Part No. FGOM-070110C

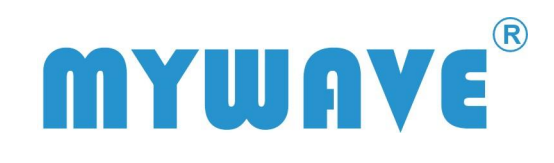

**M F G -5000 系列 函数 /任意波信号发生器 用户使用手册 V1.1** 

**深圳市麦 威仪器 有限公司**

BENCHTOP INSTRUMENTINSTRUMEN OTH  $\frac{1}{2}$ 

# **版权信息**

.本手册提供的信息取代以往出版的所有本产品相关资料。

.本文档中可能包含有技术方面不够准确的地方或印刷错误。

.本公司保留权利可随时变更本手册所提及的硬件及软件而勿须事先声明。

.本文档只作为仪器使用的指导,但不做任何形式的保证,但不限于为特定目 的的适销性和适用性所作的暗示保证。

# **一 般 安 全 概 要**

了解下列安全性预防措施,以避免受伤,并防止损坏本产品或与本产品连接的任何产品。 为避免可能的危险,请务必按照规定使用本产品。

#### **只有合格人员才能执行维修程序。**

**避免起火和人身伤害。**

**使用正确的电源线。**只允许使用所在国家认可的本产品专用电源线。

**将产品接地。**本产品通过电源的接地导线接地。为避免电击,接地导体必须与地相连。在连 接本产品的输入或输出端之前,请务必将本产品正确接地。

**查看所有终端额定值。**为避免起火和过大电流的冲击,请查看产品上所有的额定值和标记说 明,请在连接产品前查阅产品手册以了解额定值的详细信息。

**请勿开盖操作。**外盖或面板打开时,请勿运行本产品。

**使用合适的保险丝。**只允许使用本产品指定的保险丝类型和额定指标。

**避免电路外露。**电源接通后,请勿接触外露的接头和元件。

**怀疑产品出故障时,请勿进行操作。**如果您怀疑本产品已经出故障,可请合格的维修人员进 行检查。

**保持适当的通风。**

**请勿在潮湿环境下操作。**

**请勿在易燃易爆的环境下操作。**

**请保持产品表面的清洁和干燥。**

# **安 全 术 语 概 要**

**本手册中的术语。**以下术语可能出现在本手册中:

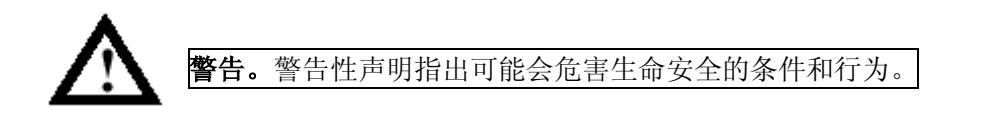

**注意。**注意性声明指出可能导致本产品和其它财产损坏的条件和行为。

**产品上的术语。**以下术语可能出现在产品上:

**危险**表示您如果进行此操作可能会立即对您造成损害。

**警告**表示您如果进行此操作可能不会立即对您造成损害。

**注意**表示您如果进行此操作可能会对本产品或其它财产造成损害。

**产品上的符号。**以下符号可能出现在产品上:

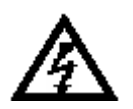

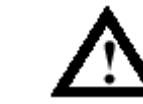

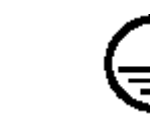

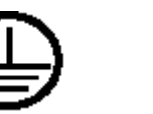

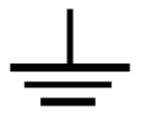

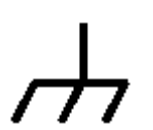

高电压 注意请参阅手册 保护性接地端 测量接地端 壳体接地端

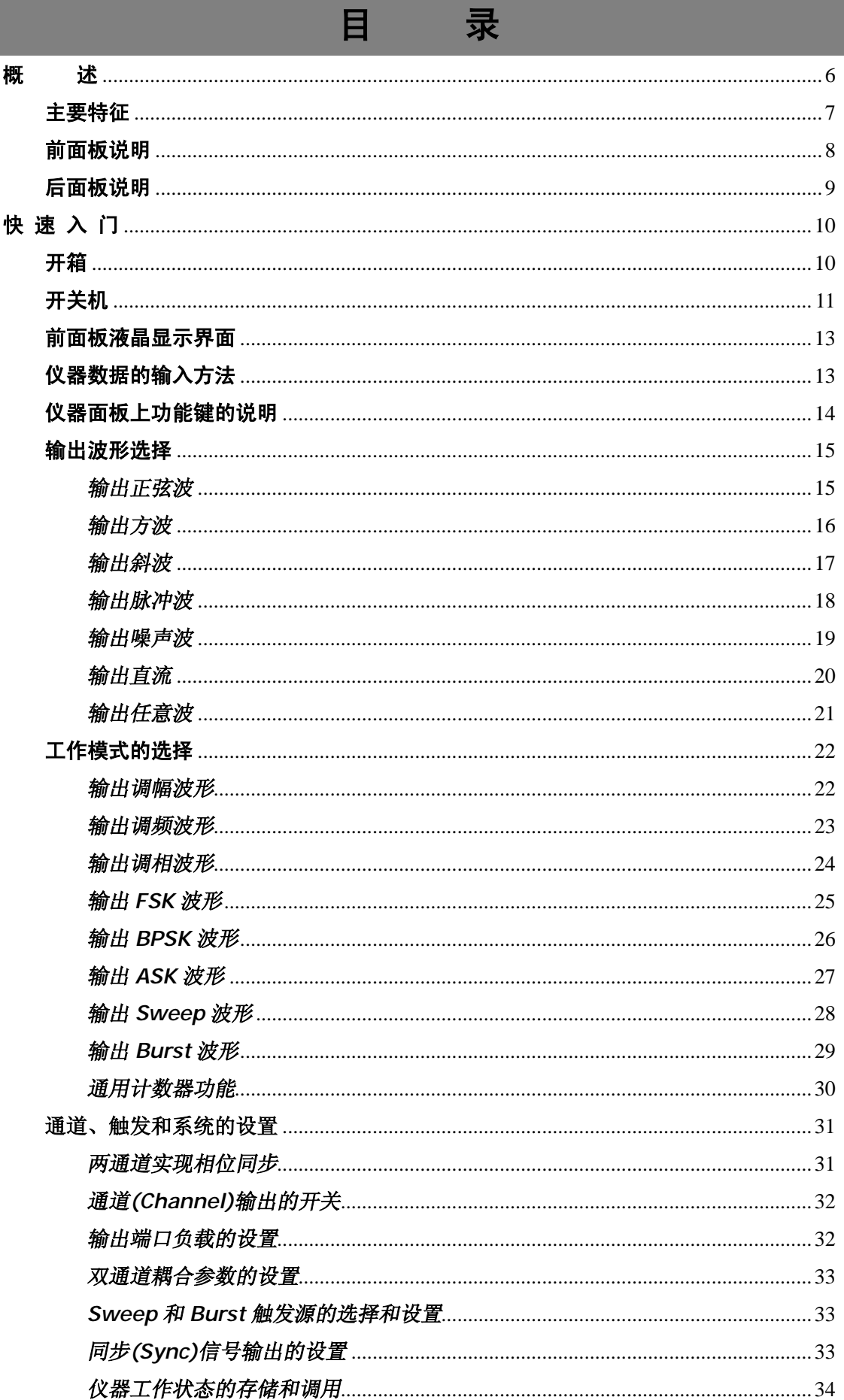

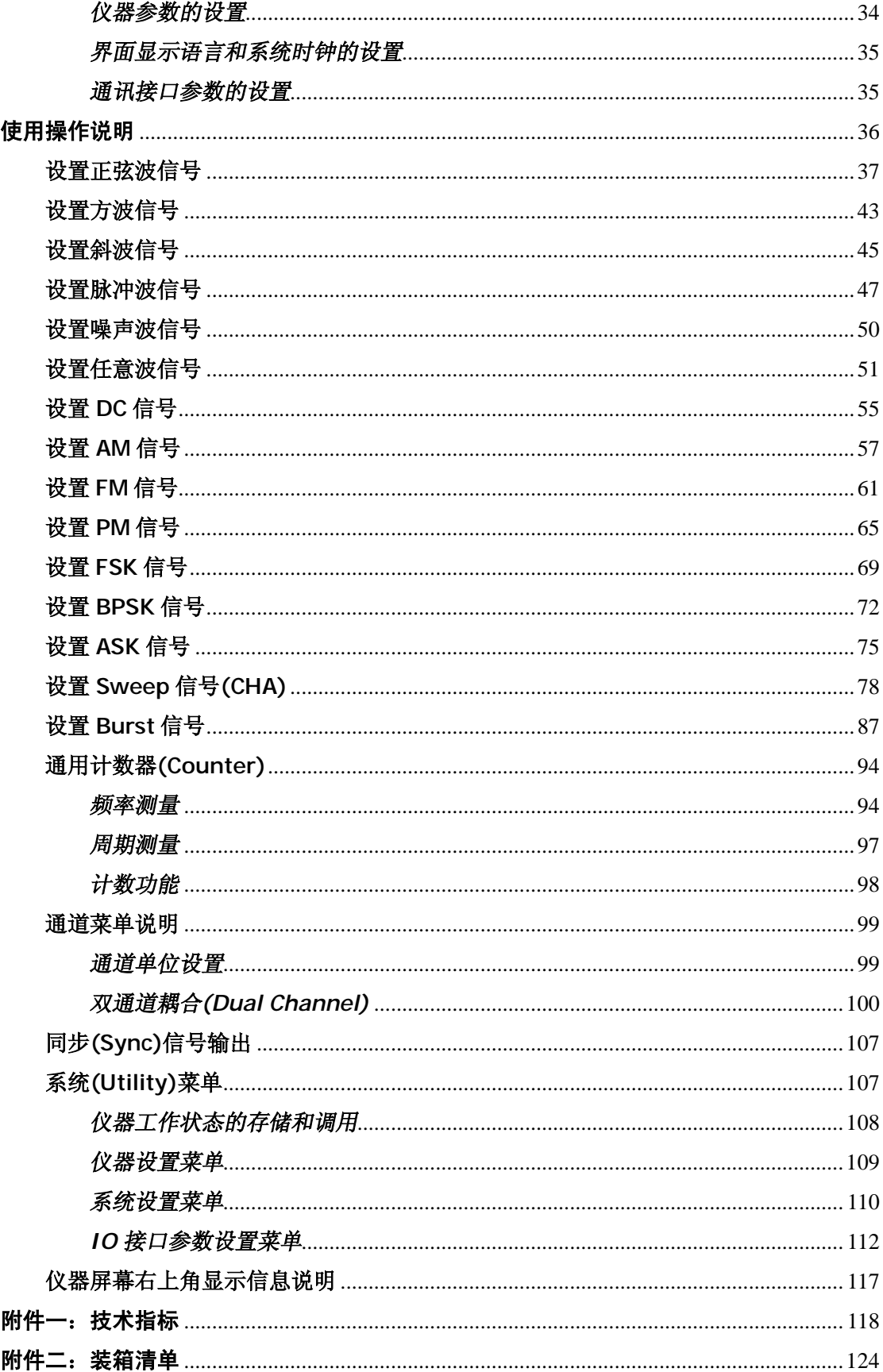

# **概 述**

MFG-5000 系列信号发生器是一款采用类似安捷伦 TrueForm 技术的信号发生器,能够 输出比以往 DDS 信号发生器更出色的性能,高精度、高稳定度、低失真、低抖动的信号波 形。它可以内置任意波信号发生模块。它的众多性能使该款仪器是您目前和今后各种测量方 案的优先选择。能够帮助您加快开发速度、提升产品品质和可靠性。

#### **主要特征**

- **150MSa/s 采样率, 14bits 垂直分辨率。**
- **●** 采用类似安捷伦的 TrueForm 技术,实现低失真、低抖动输出,边沿抖动≤150ps rms (标 称值)。
- 精准的脉冲和方波波形,边沿抖动低至 150ps rms (标称值), 在模数、数模转换应用中 一个低抖动的时钟,能保证信号采集和还原的真实性,降低误差和失真。
- 总谐波失真低至 0.2%。
- 大信号幅度可达 10Vpp (50 Ω,≤20MHz)。
- **●** 平坦度:<100kHz: ±0.1dB 100kHz~10MHz: ±0.3dB 10MHz~60MHz: 0.5dB
- **小信号幅度可达 1mVpp (50 Ω)。**
- **具有双边带抑制载波调幅(DSSC AM)。**
- 双通道耦合: 频率耦合、幅度偏移耦合、相位耦合、跟踪(仅主波形)。
- **●** 脉冲波的宽度可调,调节分辨率 0.1ns,脉冲宽度 28.5ns ~ 波形周期-28.5ns
- 方波、脉冲波的占空比 0.1%~99.9%可调, 分辨率 0.1%
- 斜波的对称度从 0.0%~100.0%可调, 分辨率 0.1%
- **150MSa/s 采样率, 14bits 垂直分辨率。**
- 输出多种标准波形: 正弦波、方波、斜波、脉冲波、任意波、噪声、直流。
- 全数字调制: AM、DSSC AM、FM、PM、ASK、FSK、BPSK。
- AM、DSSC AM、FM、PM 的内部调制频率可达: 1uHz ~ 100kHz 分辨率 1uHz
- **●** 输出线性/对数频率扫描(Sweep)信号和脉冲串波形(Burst)
- 内置 6 位/秒, 1Hz~250MHz 带宽全功能计数器
- 功能强大的任意波编辑软件,支持远程命令控制。
- 多种接口: USB(Device,Host 支持 U 盘的读写)、RS232、LAN(选)
- 4.3 英寸彩色 TFT LCD 显示屏, 界面友好直观, 支持中英文界面
- 机箱造型美观大方,按键操作舒适灵活

# **前面板说明**

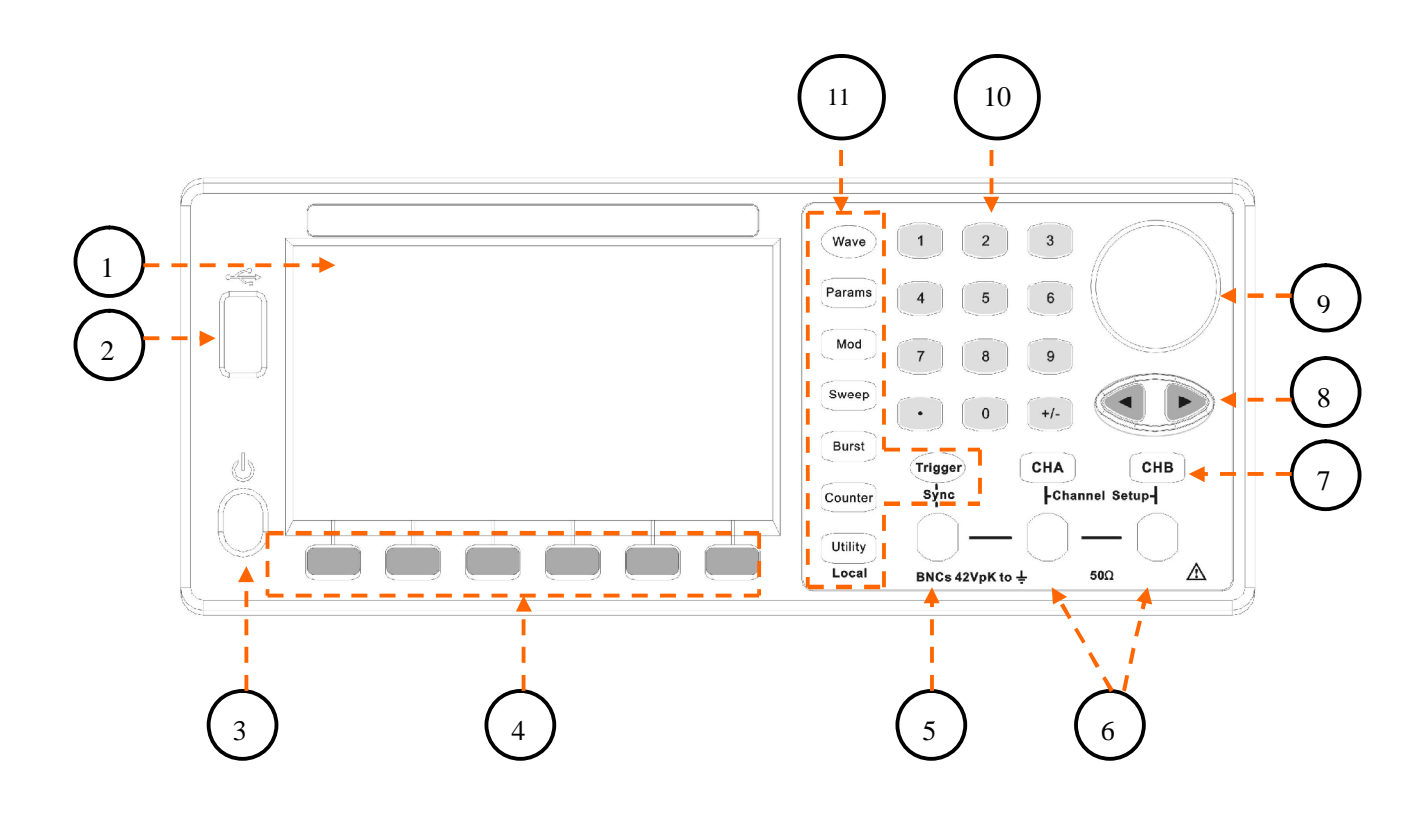

- 1. TFT LCD 显示屏 **7.** 通道键
- 2. USB Host 接口 8. 光标方向键
- 3. 电源开关按键 9. 旋钮
- 4. 功能选择设置键 SoftKey 10. 数字键盘
- 5. 同步信号(Sync)输出口 11. 功能键
- 6. 波形输出端口
- 
- 
- 
- 
- 

# **后面板说明**

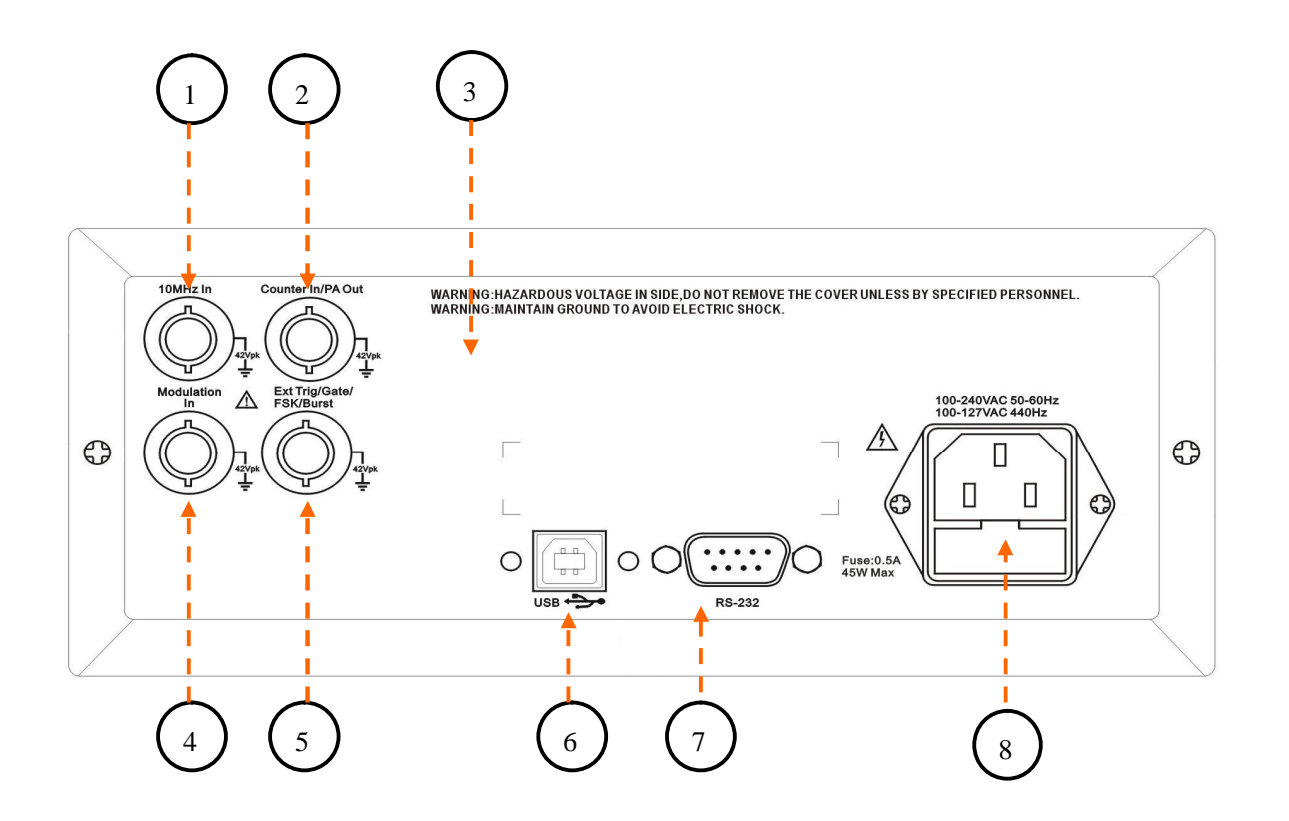

- 1. 外部 10MHz 基准输入端口 5. 外部触发信号输入端口
- 2. 计数器信号输入端/功率放大信号输出口 6. USB Device 接口
- 3. LAN 通讯口预留 **7 RS-232** 通讯口
- 4. 外部调制信号输入端口 8. 电源插座
- 
- 
- -

# **快 速 入 门**

该章节将帮助你快速熟悉和掌握该仪器的性能和使用。

使用前的准备

# **开箱**

收到仪器后, 应该开箱检查仪器及附件是否齐备完好, 如果发现包装箱严重破损, 请先 保留,直至仪器通过性能测试。如有异常和厂家或经销商联系。 内部带的配件有:

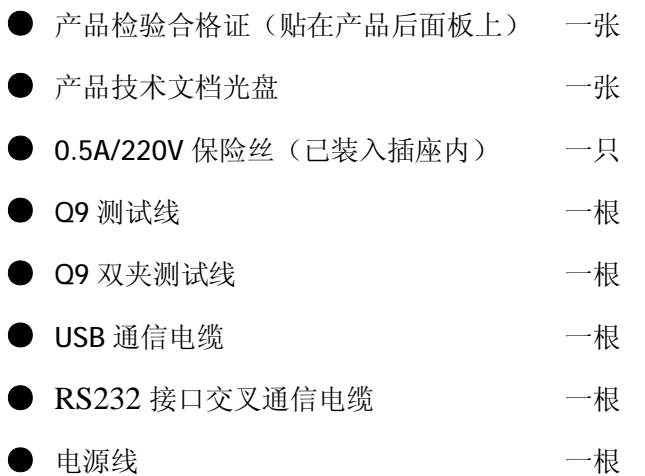

# **开关机**

检查整机与附件

根据装箱单检查仪器及附件是否齐备完好,如果发现包装箱严重破损,请先保留,直 至仪器通过性能测试。

接通仪器电源

仪器在符合以下的使用条件时,才能开机使用。

电压:  $AC100 - 240V$ 

频率:47Hz~63Hz

功耗: < 30VA

温度: 0~40℃ 湿度: <80%

将电源插头插入交流 220V 带有接地线的电源插座中, 按下面板上的电源开关, 电源接 通。仪器进行初始化,首先显示开机界面,然后装入默认参数值,显示功能的操作界面,开 通 A 路和 B 路输出信号, 进入正常工作状态。

**警告:**为保障操作者人身安全,必须使用带有安全接地线的三孔电源插座!

# **前面板液晶显示界面**

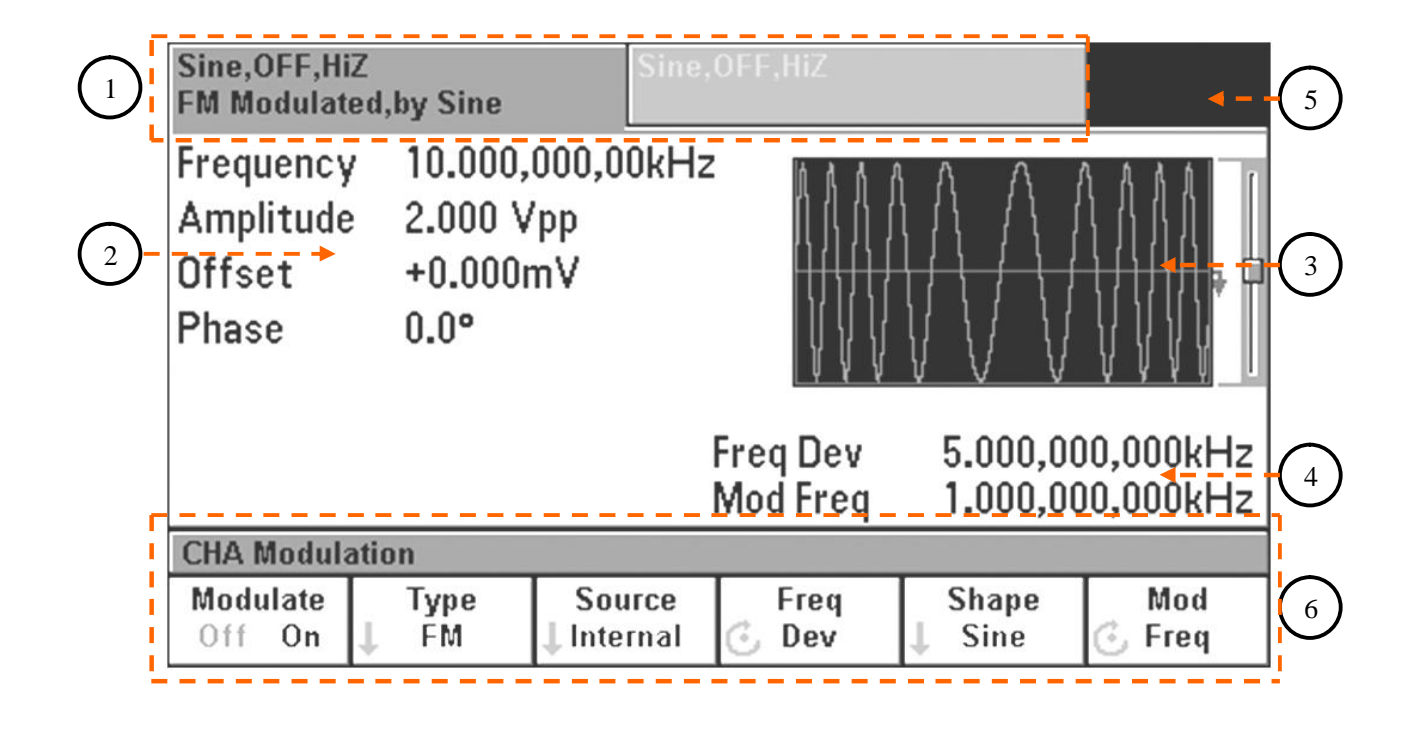

- 
- 1. 通道信息显示区 4. 调制波形参数显示区
- 2. 主波形参数显示区 5. 遥控、参考时钟源状态显示区
- 3. 波形显示区 6. 菜单显示区
- 

# **仪器数据的输入方法**

 本仪器数据的输入有两种方法,一种是使用旋钮和光标按键,一种是使用键盘输入和 SoftKey 来选择单位。

*使用旋钮和光标按键来修改数据*

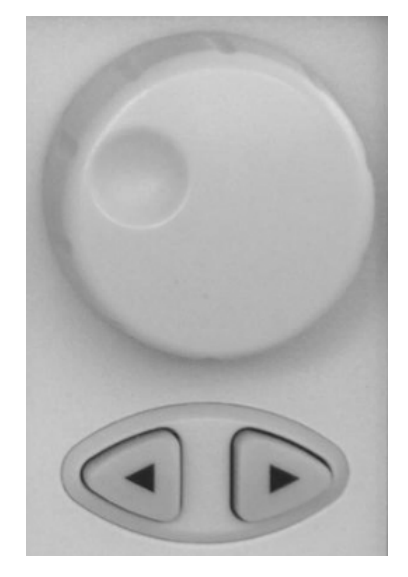

- **●**使用旋钮下边的左右光标键,在参数上左右移动光标
- ●旋转旋钮来修改参数,旋转旋钮可以改变单一数值位 的大小,旋钮顺时针旋转一格,数值增1;逆时针旋 转一格,数值减1
- **●**左方向键也可用来在选择单位前,删除前一位输入的 数字

*使用数字键盘输入数据,* 

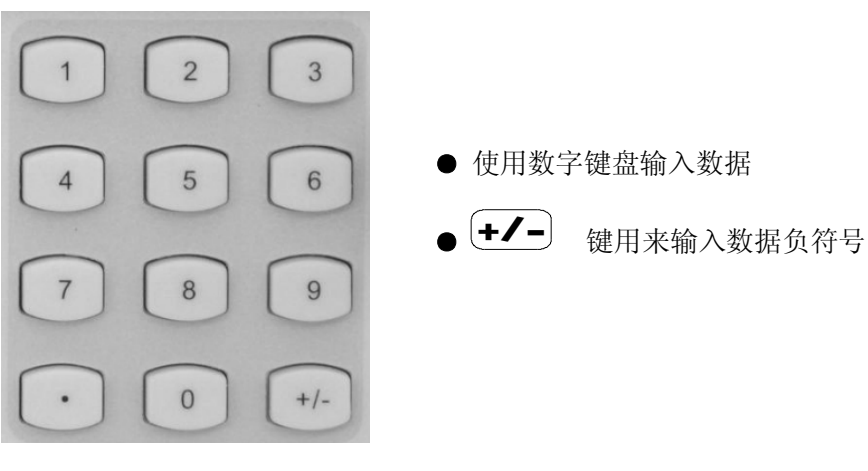

*使用 SoftKey 选择单位*

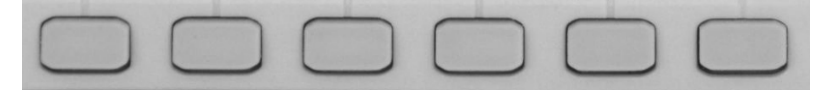

- **●** 使用下边的 SoftKey 来选择要修改的参数
- **●** 按对应单位下边的 SoftKey, 选择单位, 使输入数据有效

# **仪器面板上功能键的说明**

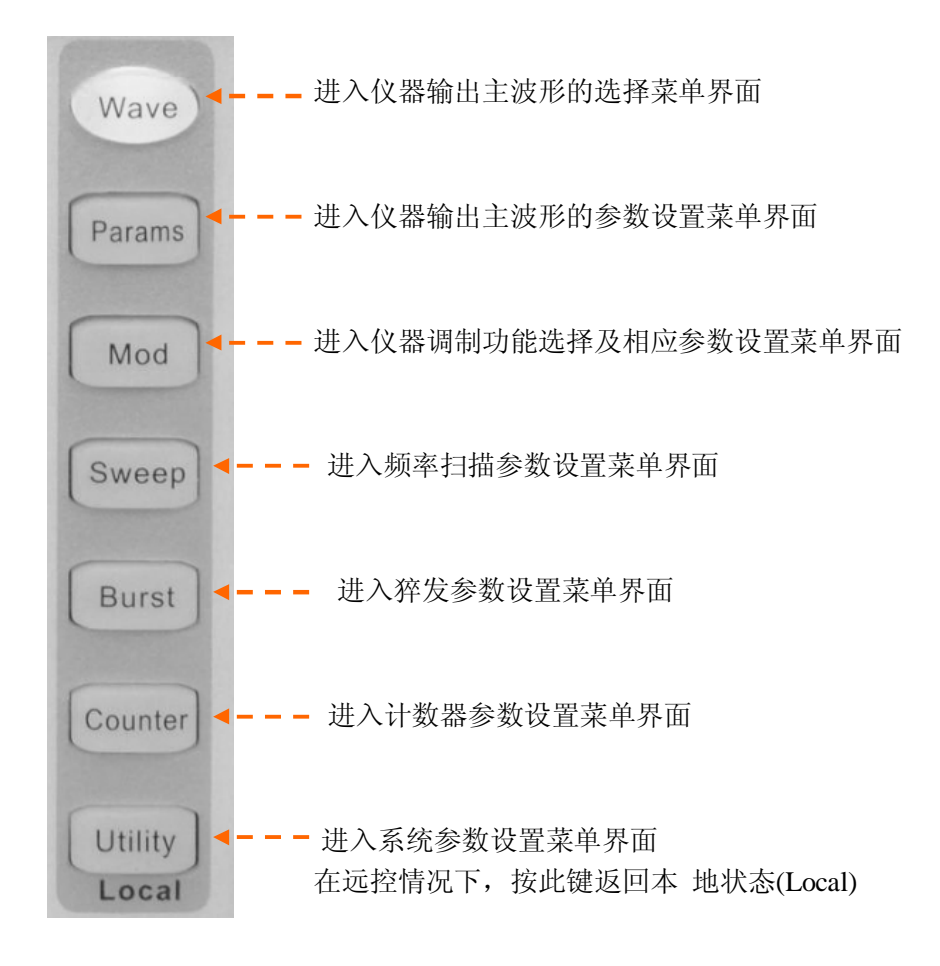

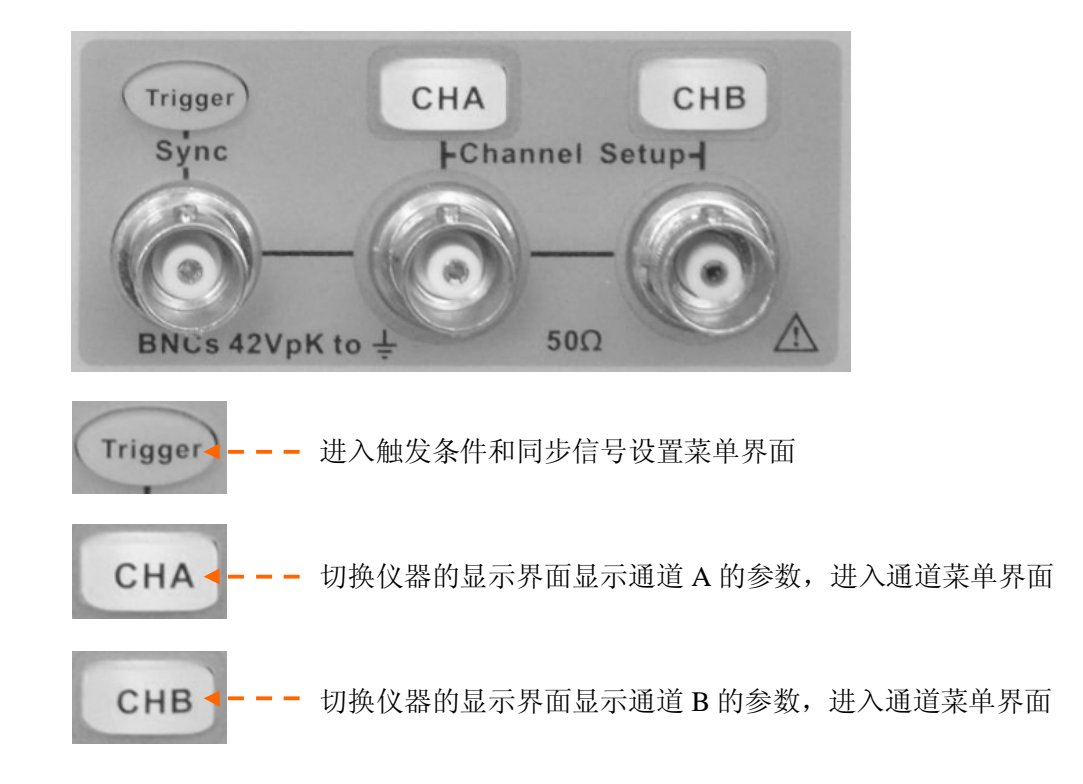

#### **输出波形选择**

本仪器包括 6 种标准波形:正弦波、方波、斜波、脉冲波、噪声波和直流电压,还存在 50 种内置任意波形, 和 12 个用户自定义波形。按  $\frac{W^2}{2}$  键, 显示如下图所示:

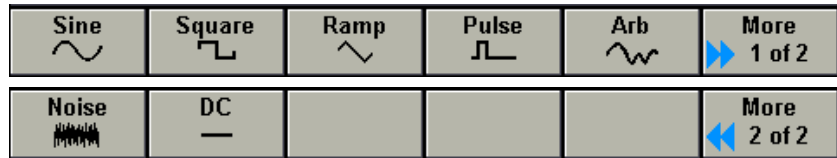

下面对其波形设置逐一进行介绍:

#### *输出正弦波*

按 <sup>Wave</sup>, 键, 接着按 Sine 下面的 SoftKey。通道信息区出现 Sine 字样, 屏幕上的 波形显示区显示正弦波形。通道输出正弦波。显示如下图:

本系列可输出 1uHz ~ 60 MHz 的正弦波形。按菜单下边相对应的 SoftKey, 选中相 应的频率/周期(Frequency/Period)、输出电平幅度/高电平(Amplitude/High Level)、直流偏 移/低电平(Offset/Low Level)、相位(Phase)等参数。可以通过旋钮或数字键盘来修改设置你 所需要的参数。

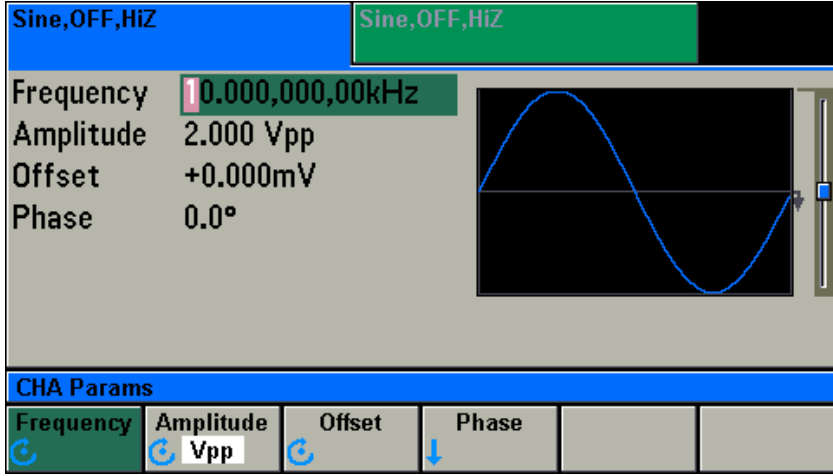

*在屏幕菜单上,按 Frequency 下边的 SoftKey,来切换当前输出频率的显示输入格式 在 Frequency、Period 之间切换。*

*在屏幕菜单上,按 Amplitude 下边的 SoftKey,来切换输出幅度的显示和输入的单位。 有 Vpp、Vrms、dBm 三项单位,互相之间相互切换。*

*Ampl&Offset 和 High & Low Level 单位之间的切换见当前通道显示单位的切换*

仪器的缺省输出参数是频率 10kHz,输出幅度 2Vpp, 直流偏移 0 Vdc,相位 0.00°的正 弦波形。

## *输出方波*

按 Wave 键,接着按 Square 下面的 SoftKey。通道信息区出现 Square 字样,屏幕 上的波形显示区显示方波波形。通道输出方波。显示如下图:

本系列能够输出频率 1µHz ~ 15MHz 的方波。按菜单下边相对应的 SoftKey, 选中相应 的频率/周期(Frequency/Period)、输出电平幅度/高电平(Amplitude/High Level)、直流偏移/ 低电平(Offset/Low Level)、方波占空比(Duty Cycle)、相位(Phase)等参数。可以通过旋钮或 数字键盘来修改设置你所需要的参数。

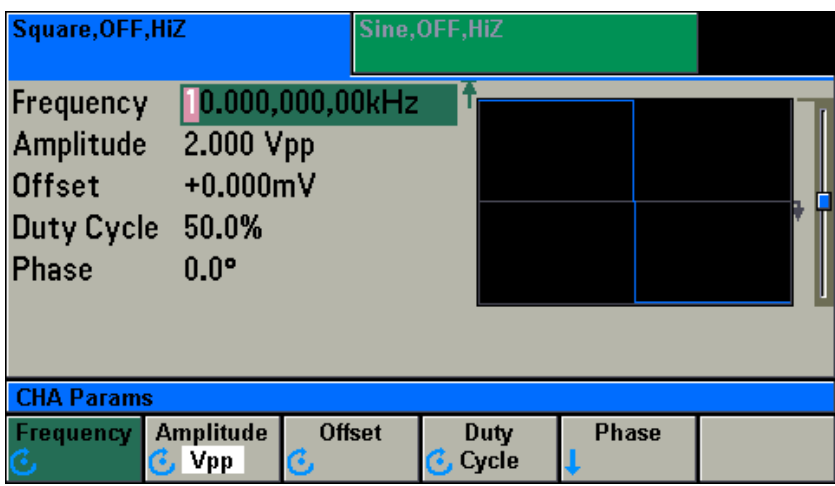

*在屏幕菜单上,按 Frequency 下边的 SoftKey,来切换当前输出频率的显示输入格式在 Frequency、Period 之间切换。*

*在屏幕菜单上,按 Amplitude 下边的 SoftKey,来切换输出幅度的显示和输入的单位。 有 Vpp、Vrms、dBm 三项单位,互相之间相互切换。*

*Ampl&Offset 和 High&Low Level 单位之间的切换见当前通道显示单位的切换。*

仪器的缺省输出参数是频率 10kHz, 输出幅度 2Vpp, 直流偏移 0 Vdc, 占空比 50%的方波 波形。

### *输出斜波*

按 <sup>Wave</sup> 键, 接着按 Ramp 下面的 SoftKey。通道信息区出现 Ramp 字样, 屏幕 上的波形显示区显示斜波波形。通道输出斜波。显示如下图:

本系列能够输出频率 1µHz ~ 1MHz 的斜波。按菜单下边相对应的 SoftKey, 选中相应 的频率/周期(Frequency/Period)、输出电平幅度/高电平(Amplitude/High Level)、直流偏移/ 低电平(Offset/Low Level)、斜波对称度(Symmetry)等参数、相位(Phase)等参数。可以通过 旋钮或数字键盘来修改设置你所需要的参数。

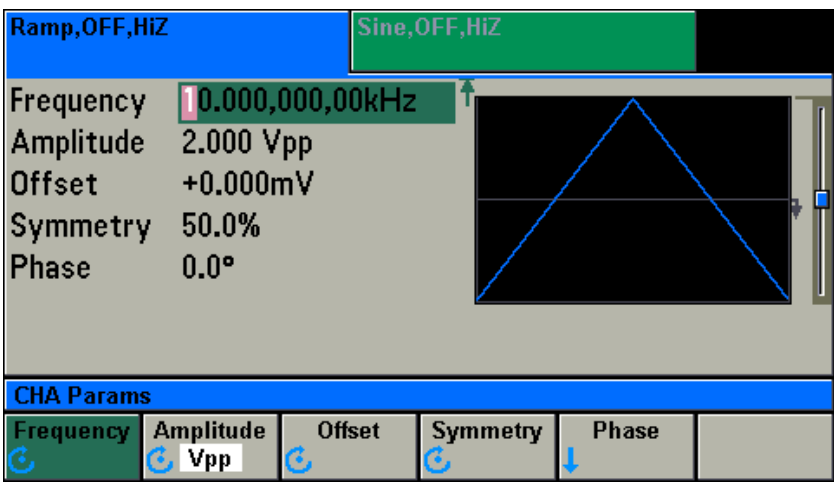

*在屏幕菜单上,按 Frequency 下边的 SoftKey,来切换当前输出频率的显示输入格式在 Frequency、Period 之间切换。*

*在屏幕菜单上,按 Amplitude 下边的 SoftKey,来切换输出幅度的显示和输入的单位。 有 Vpp、Vrms、dBm 三项单位,互相之间相互切换。*

*Ampl&Offset 和 High&Low Level 单位之间的切换见当前通道显示单位的切换。*

仪器的缺省输出参数是频率 10kHz,输出幅度 2Vpp,直流偏移 0 Vdc,对称度 50%的斜波 波形。

#### *输出脉冲波*

按 Wave 键,接着按 Pulse 下面的 SoftKey。通道信息区出现 Pulse 字样,屏幕 上的波形显示区显示脉冲波形。通道输出脉冲波。显示如下图:

本系列能够输出频率 1µHz ~ 20MHz 的脉冲波。按菜单下边相对应的 SoftKey, 选中相 应的频率/周期(Frequency/Period)、输出电平幅度/高电平(Amplitude/High Level)、直流偏 移/低电平(Offset/Low Level)、脉冲宽度/占空比(Pulse Width/Duty Cycle)、脉冲上升沿(Lead edge)、下降沿(Trail edge)、相位(Phase)等参数。可以通过旋钮或数字键盘来修改设置你所 需要的参数。

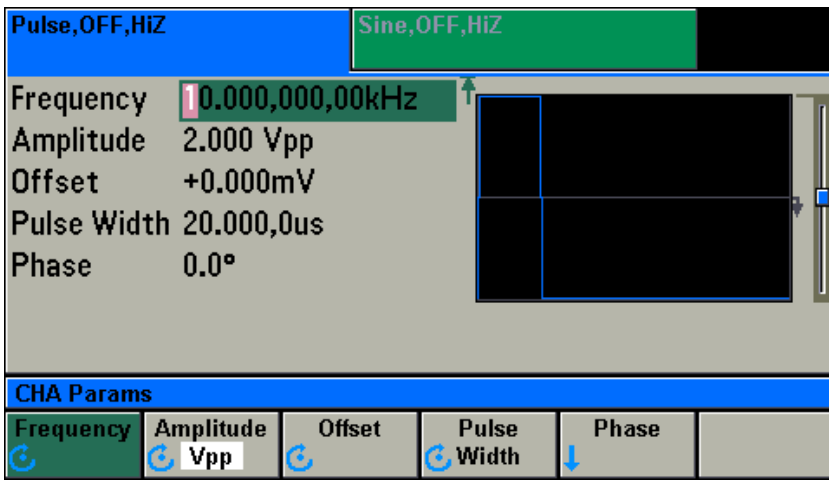

*在屏幕菜单上,按 Frequency 下边的 SoftKey,来切换当前输出频率的显示输入格式在 Frequency、Period 之间切换。*

*在屏幕菜单上,按 Amplitude 下边的 SoftKey,来切换输出幅度的显示和输入的单位。 有 Vpp、Vrms、dBm 三项单位,互相之间相互切换。*

*Ampl&Offset 和 High&Low Level 单位之间的切换见当前通道显示单位的切换。*

*在屏幕菜单上,按 Pulse Width 下边的 SoftKey,来切换当前脉冲宽度的显示输入格式在 Pulse Width、Duty Cycle 之间切换。*

仪器的缺省输出参数是频率 10kHz,输出幅度 2Vpp,直流偏移 0 Vdc,脉冲宽度 100us, 上升沿和下降沿都是 18ns 的脉冲波形。

#### *输出噪声波*

按<sup>Uwave</sup> 键,接着按 Noise 下面的 SoftKey。通道信息区出现 Noise 字样,屏幕上 的波形显示区显示噪声波形。通道输出噪声。显示如下图:

本系列能够输出频谱宽度为 30MHz 的噪声波。屏幕上的波形显示区显示噪声波形。按 菜单下边相对应的 SoftKey,选中相应的输出电平幅度/高电平(Amplitude/High Level)、直 流偏移/低电平(Offset/Low Level)等参数。可以通过旋钮或数字键盘来修改设置你所需要的 参数。

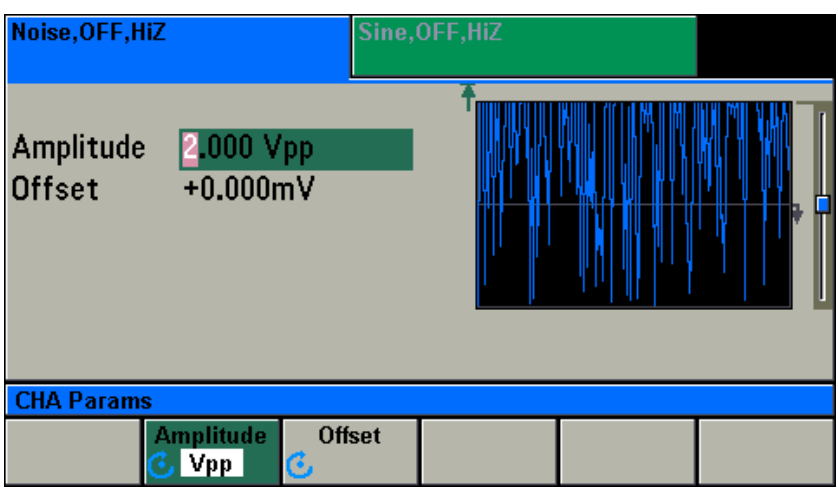

*Ampl&Offset 和 High&Low Level 单位之间的切换见当前通道显示单位的切换。*

### *输出直流*

按 Wave 键,接着按 DC 下面的 SoftKey。通道信息区出现 DC 字样,屏幕上 的波形显示区显示直流波形。通道输出直流。显示如下图:

本系列能够输出-10Vdc~10Vdc(High Z)的直流信号。屏幕上的波形显示区直流波形。 按菜单下边相对应的 SoftKey,选中相应的直流偏移(Offset)参数。可以通过旋钮或数字键盘 来修改设置你所需要的参数。

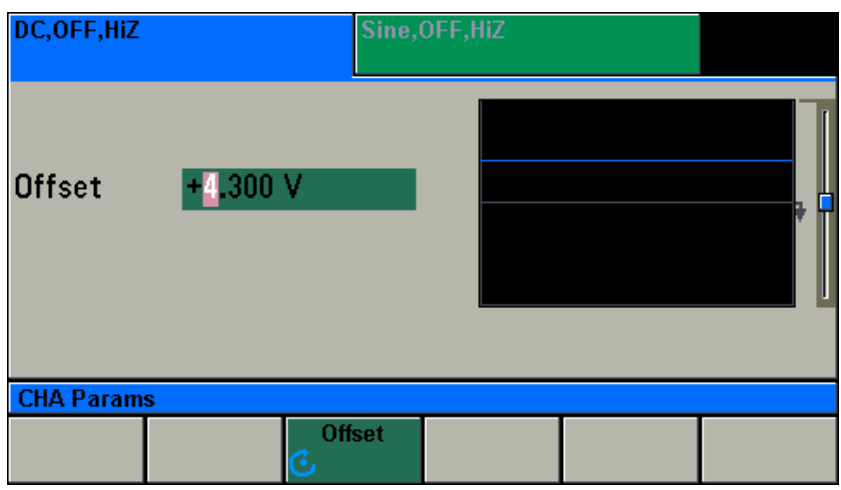

用户可以使用数字键或旋钮来修改设置。缺省是 0Vdc。

#### *输出任意波*

按 Wave 键,接着按 Arb 下面的 SoftKey。通道信息区出现 Arb 字样,屏幕上的 波形显示区显示任意波形。通道输出任意波。显示如下图:

本系列内含采样点为 8~16384 Samples,14 bits 垂直分辨率的任意波形发生器。按菜 单下边相对应的 SoftKey,选中相应的采样率/频率(Sample Rate/ Frequency)、输出电平幅 度/高电平(Amplitude/High Level)、直流偏移/低电平(Offset/Low Level)、相位(Phase)等参 数。可以通过旋钮或数字键盘来修改设置你所需要的参数。

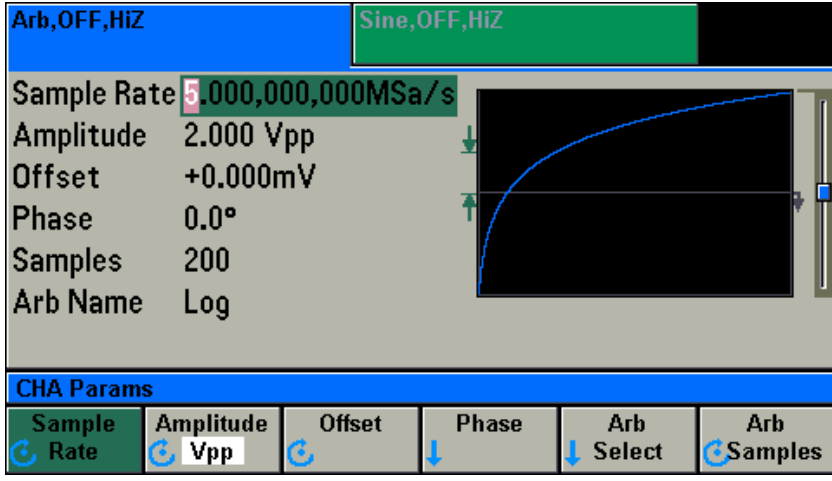

*在屏幕菜单上,按 Sample Rate 下边的 SoftKey,来切换当前输出频率的显示输入格式 在 Sample Rate 、Frequency 之间切换。*

*Ampl&Offset 和 High&Low Level 单位之间的切换见当前通道显示单位的切换。*

按 Arb Select 下边的 SoftKey, 进入任意波选择界面。如下

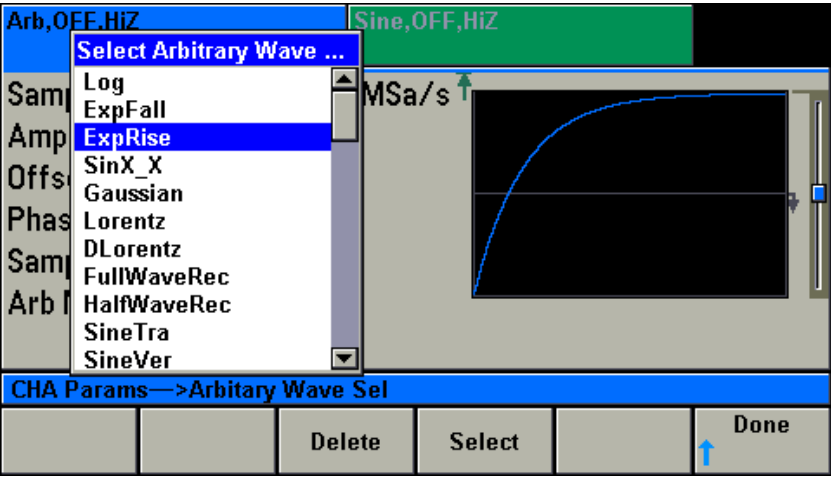

可以通过旋钮和光标上下箭头来选择仪器内部已有的任意波形。选择完毕后按 Select 下边的 SoftKey 确认。否则按 Done 下边的 SoftKey 返回上级菜单。

### **工作模式的选择**

在仪器的前面板上有四个功能选择键。 Mod 按 Mod 键,进入调制功能菜单,可以实现 AM、DSSC AM、FM、PM、FSK、BPSK、 Sweep ASK 等调制功能。 按 Sweep 键, 进入频率扫描功能菜单, 实现频率扫描功能。 **Burst** 按 Burst 键, 讲入猝发功能菜单, 实现猝发功能。 Counter 按 Counter 键, 进入计数器功能菜单, 实现频率、周期和计数测量功能。

#### *输出调幅波形*

按 <sup>Mod</sup> 键, 进入调制功能菜单。按 Type 下边的 SoftKey, 进入调制类型选择菜单。 按 AM 下边的 SoftKey, 选择 AM 调制。按 Modulate (Off On)下边的 SoftKey, 打开调制 功能,通道输出调幅波形。波形显示区显示 AM 波形。

在 AM 界面可以设置调幅波形的调制波形(Shape)、调制频率(Mod Freq)、调制深度(AM Depth)、调制源(Source)、双边带抑制载波调幅(DSSC AM)等各项调制参数。

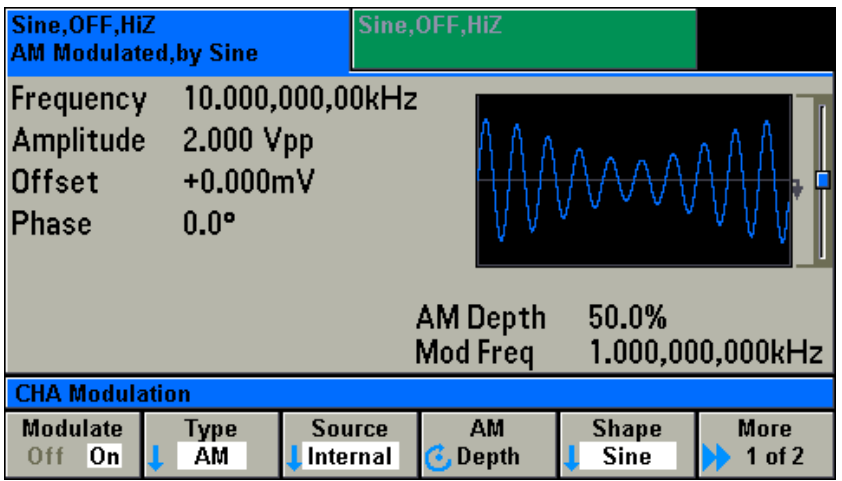

缺省的调制参数是载波 10kHz 的正弦波,调制频率为 1kHz 的正弦波,调制深度为 50%, 调制源为内部(Int),双边带抑制载波调幅(DSSC AM)关闭。

#### *输出调频波形*

按 <sup>Mod</sup> 键, 进入调制功能菜单。按 Type 下边的 SoftKey, 进入调制类型选择菜单。 按 FM 下边的 SoftKey, 选择 FM 调制。按 Modulate (Off On)下边的 SoftKey, 打开调制 功能,通道输出调频波形。波形显示区显示 FM 波形。

在 FM 界面可以设置调频波形的调制波形( Shape)、调制频率(Mod Freq)、调制深度(Freq Dev)、调制源(Source)等各项调制参数。

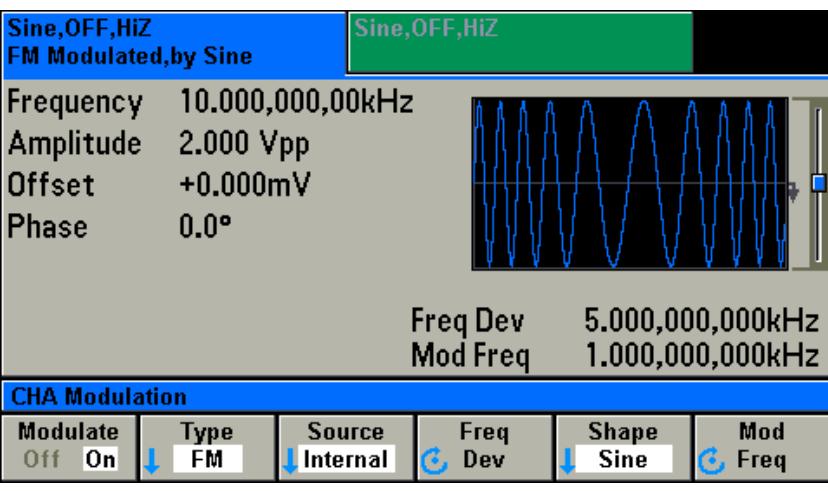

缺省的调制参数是为10kHz 的正弦波, 调制频率为1kHz 的正弦波, 调制深度为5kHz, 调制源为内部(Int)。

#### *输出调相波形*

按 <sup>Mod</sup> 键, 进入调制功能菜单。按 Type 下边的 SoftKey, 进入调制类型选择菜单。 按 PM 下边的 SoftKey, 选择 PM 调制。按 Modulate (Off On)下边的 SoftKey, 打开调制 功能,通道输出调相波形。波形显示区显示 PM 波形。

在 PM 界面可以设置调相波形的调制波形(Shape)、调制频率(Mod Freq)、调制深度(Phase Dev)、调制源(Source)等各项调制参数。

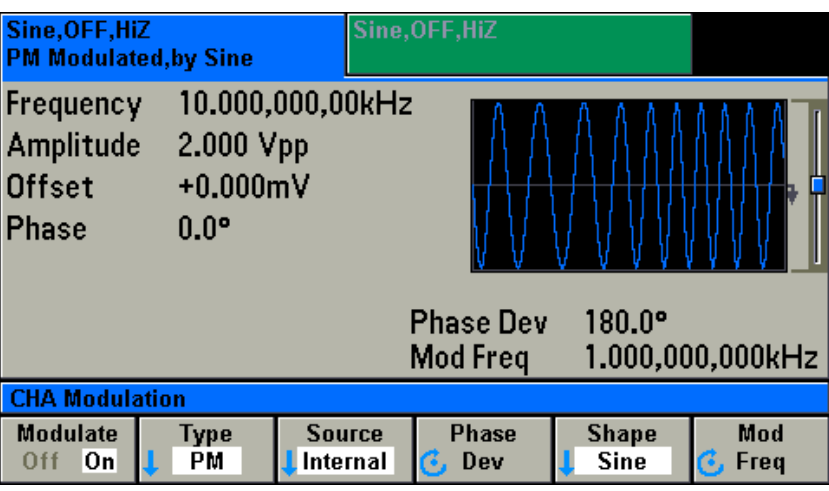

缺省的调制参数是载波为 10kHz 的正弦波,调制频率为 1kHz 的正弦波,调制深度为 180°,调制源为内部(Int)。

#### *输出 FSK 波形*

按 <sup>Mod</sup> 键, 进入调制功能菜单。按 Type 下边的 SoftKey, 进入调制类型选择菜单。 按 FSK 下边的 SoftKey, 选择 FSK 调制。按 Modulate (Off On)下边的 SoftKey, 打开调制 功能,通道输出频移键控波形。波形显示区显示 FSK 波形。

在 FSK 界面可以设置 FSK 波形的跳变频率(Hop Freq)、FSK 跳变速率(FSK Rate)、触发源 (Source)等各项调制参数。

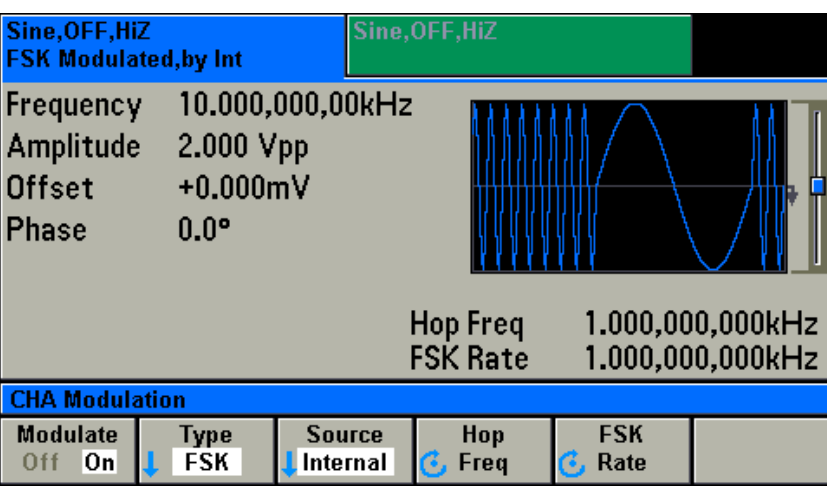

缺省的 FSK 参数是载波频率 10kHz 的正弦波, 跳变频率为 1kHz, 跳变速率 1kHz, 触发 源为内部(Int)。

#### *输出 BPSK 波形*

按 <sup>Mod</sup> 键, 进入调制功能菜单。按 Type 下边的 SoftKey, 进入调制类型选择菜单。

按 BPSK 下边的 SoftKey, 选择 BPSK 调制。按 Modulate (Off On)下边的 SoftKey, 打开调制 功能,通道输出相移键控波形。波形显示区显示 BPSK 波形。

在 BPSK 界面可以设置 BPSK 波形的第二相位(BPSK Phase)、BPSK 跳变速率(BPSK Rate)、 触发源(Source)等各项调制参数。

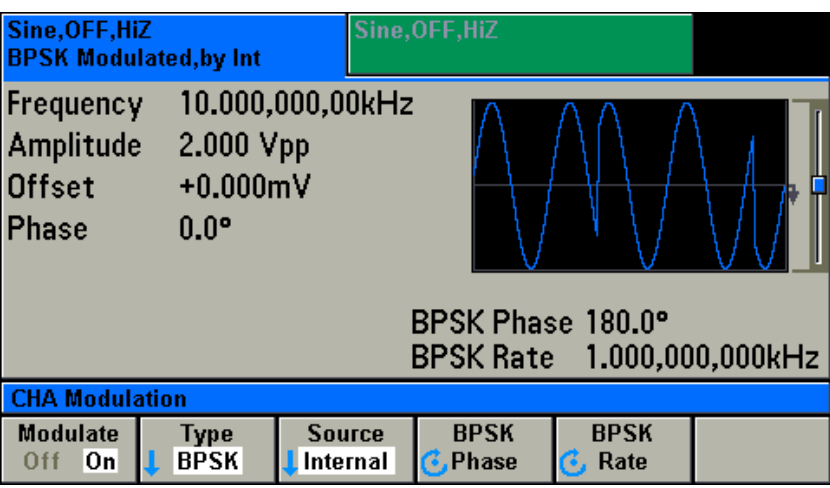

缺省的 BPSK 参数是载波 10kHz 第二相位为 180°, 跳变速率 1kHz, 触发源为内部(Int)。

### *输出 ASK 波形*

按 <sup>Mod</sup> 键, 进入调制功能菜单。按 Type 下边的 SoftKey, 进入调制类型选择菜单。 按 ASK 下边的 SoftKey, 选择 ASK 调制。按 Modulate (Off On)下边的 SoftKey, 打开调制 功能,通道输出幅度键控波形。波形显示区显示 ASK 波形。

在 ASK 界面可以设置 ASK 波形的跳变幅度(Hop Ampl)、ASK 跳变速率(ASK Rate)、触发 源(Source)等各项调制参数。

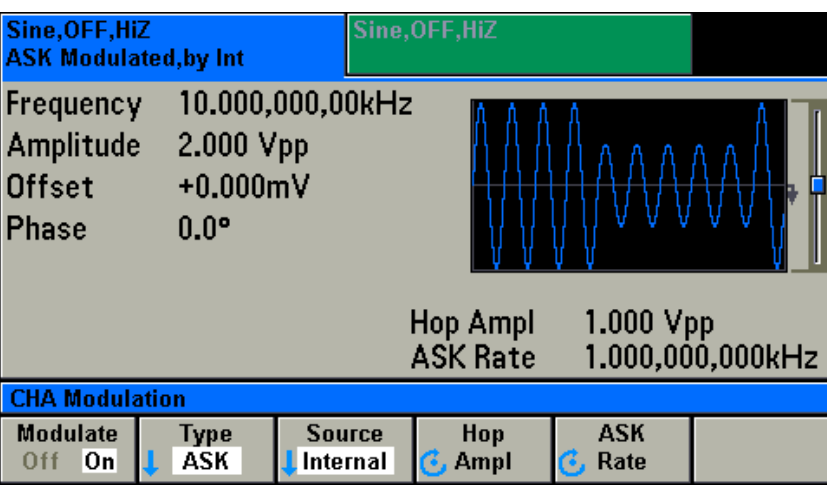

缺省的 ASK 参数是载波 10kHz,幅度 2Vpp(HiZ), 0Vdc 偏移的正弦波, 跳变幅度为 1Vpp(HiZ), 跳变速率 1kHz, 触发源为内部(Int)。

### *输出 Sweep 波形*

按<sup>〔Sweep</sup>〕键,进入 Sweep 界面,如下图。

打开 ON 状态,就有 Sweep 信号输出。在此界面可以设置 Sweep 波形的扫描模式 (Type:Linear/log )、扫描时间(Sweep Time)、扫描起始频率/中心频率(Start Freq/Center Freq)、扫描终止频率/带宽(Stop Freq/Sweep Span )、保持时间(Hold Time)、返回时间 (Return Time)、等各项参数。

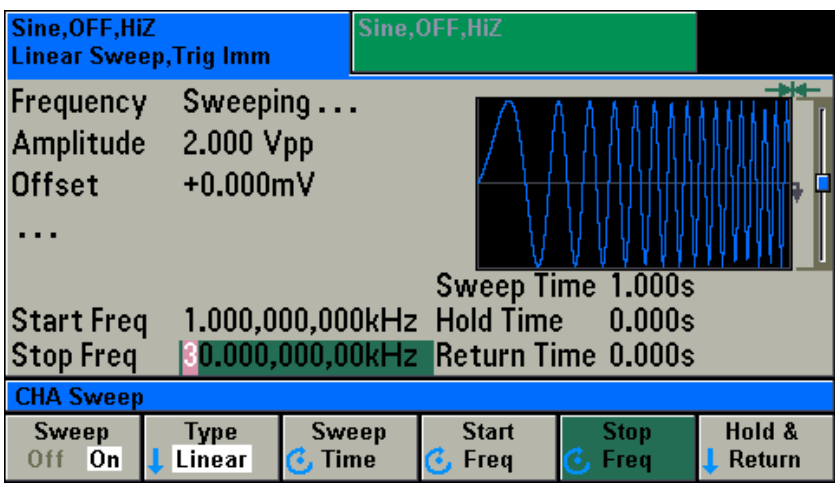

缺省的 Sweep 参数, 扫描模式 Linear, 扫描起始频率 1kHz, 扫描终止频率 100kHz, 扫描时间 1.0sec, 保持时间 0.0sec, 返回时间 0.0sec, 触发模式为内部(Int), 扫描波形是 正弦波。

*起始/终止频率(Start&Stop) 和 中心频率/带宽(Center&Span)之间的切换见当前通道 显示单位的切换*

# *输出 Burst 波形*

按 <sup>Burst</sup> 键,进入 Burst 界面,如下图。

打开 ON 状态,就有 Burst 信号输出。在此界面可以设置 Burst 波形的猝发模式(Type:N Cycle/Gated)、起始相位(Start Phase)、波形个数(#of Cycles)、猝发间隔时间(Interval Time)、 外触发的极性(Polarity)等各项参数。

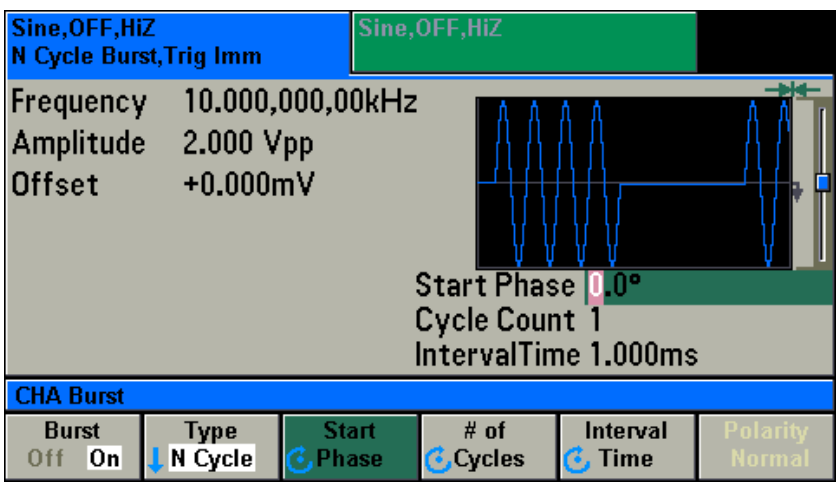

缺省猝发参数,波形正弦波,频率 10kHz, N Cycle 猝发模式,起始相位 0.0°, 波形个 数 1, 猝发间隔时间为 1mSec。

#### *计数器功能*

*频率测量功能*

按 <sup>(Counter</sup>) 键, 进入计数器(Counter)功能界面, 按 Type 下的 SoftKey, 进入测量功能选 择菜单,选择 Freq。按 RUN 下的 SoftKey,开始频率测量功能。如下图。

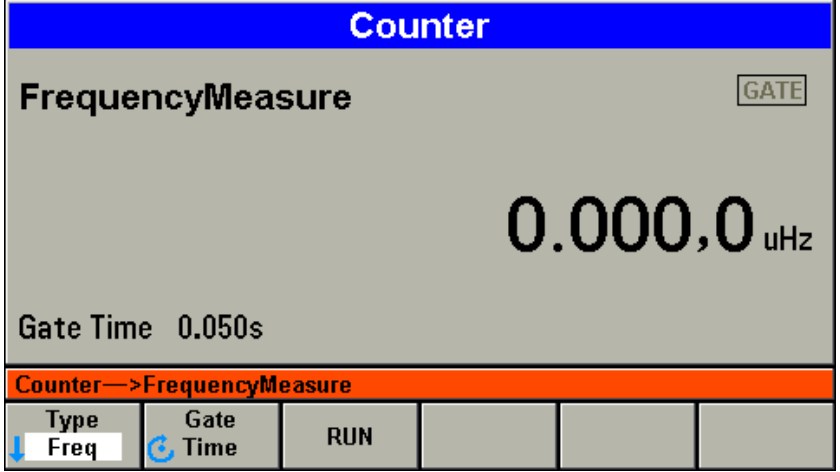

 在频率测量功能菜单界面,按菜单下边的 SoftKey,可以选择闸门时间(Gate Time)等参数, 可以使用旋钮或数字按键能修改你需要的参数。

*周期测量功能*

按  $\overline{\text{Counter}}$  键, 进入计数器(Counter)功能界面, 按 Type 下的 SoftKey, 进入测量功能选 择菜单,选择 Period。按 RUN 下的 SoftKey,开始信号周期测量的功能。如下图。

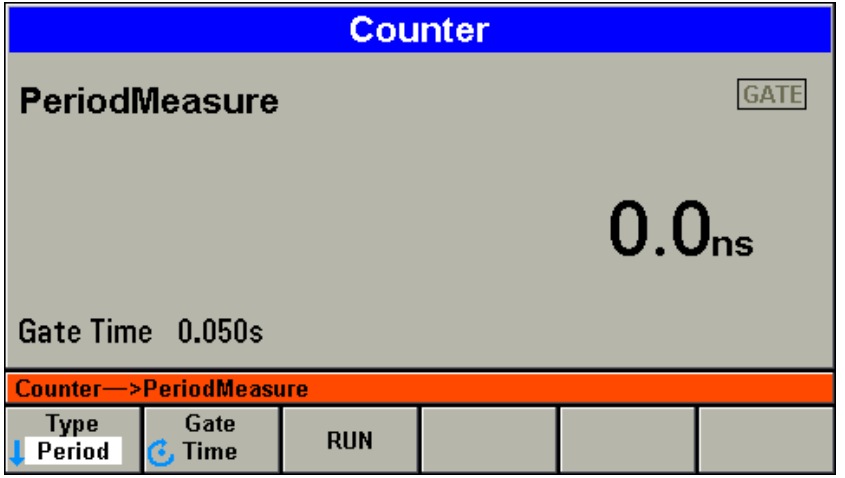

 在信号周期的测量功能菜单界面,按菜单下边的 SoftKey,可以选择闸门时间(Gate Time) 等参数,可以使用旋钮或数字按键能修改你需要的参数。

*计数功能*

按  $\overline{\text{Counter}}$  键, 进入计数器(Counter)功能界面, 按 Type 下的 SoftKey, 进入测量功能选 择菜单,选择 Totalize。按 RUN 下的 SoftKey,开始计数功能。如下图。

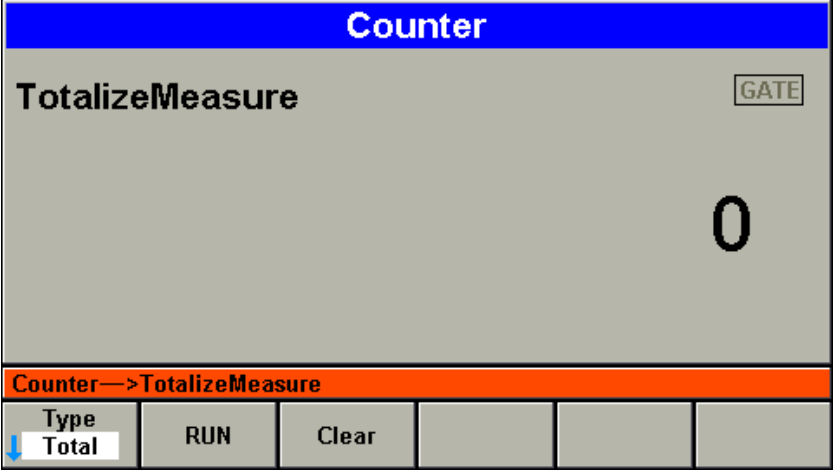

在计数功能菜单界面,按菜单下边的 SoftKey,可以控制计数的清零,停止或开始等功能。

# **通道、触发和系统的设置**

#### *两通道实现相位同步*

如果两个通道需要实现相位同步, 按 Params 键进入主波形参数设置菜单界面。

按 Phase 下边的 SoftKey, 进入 Phase 操作功能菜单界面, 按下 Sync Internal 下边的 SoftKey, 就可以使两个通道的输出信号相位同步。

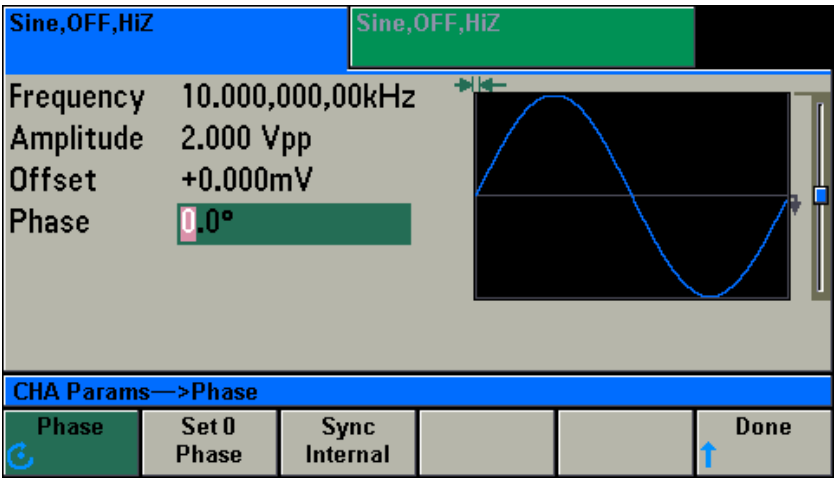

#### *通道(Channel)输出的开关*

按  $\overline{\text{CHA}}$   $\overline{\text{CHB}}$  键, 可以使仪器显示界面在通道1和通道2之间进行切换。

进入通道界面,显示如下图。按 Output 下边对应的 SoftKey, 可以打开或关闭当前通 道信号的输出。

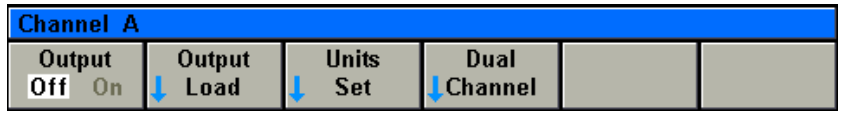

 *通道显示区会有当前通道开关状态(Off/On)的显示*。

#### *输出端口负载的设置*

按  $\left[\text{CHA}\right]$   $\left[\text{CHB}\right]$  键, 可以使仪器显示界面在通道 1 和通道 2 之间进行切换。

进入通道界面,显示如上*通道(Channel)输出的开关*图。按 Output Load 下边对应的 SoftKey, 可以进入输出端口负载的选择界面。选择当前通道输出端口的负载,有 50Ω 和 High Z 两种 选择,如下图:

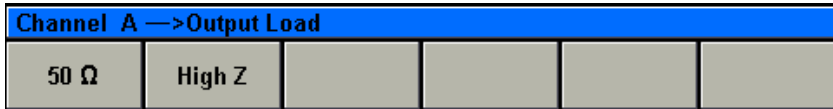

*通道显示区会有当前通道负载状态(50Ω/HiZ)的显示*。

#### *当前通道显示单位的切换*

按  $\left[\text{CHA}\right]$   $\left[\text{CHB}\right]$  键, 可以使仪器显示界面在通道 1 和通道 2 之间进行切换。

进入通道界面,显示如上*通道(Channel)输出的开关*图。按 Units Set 下边对应的 SoftKey, 可以进入显示单位设置界面。

像*频率/周期,采样率/频率、幅度(Vpp/Vrms/dBm)、脉冲宽度/占空比*之间的切换,在 Parameters 菜单里面, 按相应下边的 SoftKey 就可以进行直接切换。

在通道菜单里,可以设置幅度偏移的显示方式,扫描频率的显示方式。如下图:

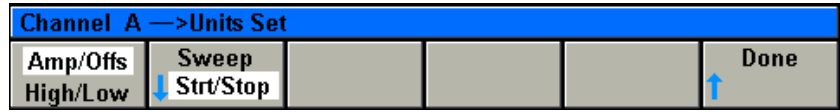

*幅度偏移的显示方式*有两种,幅度和偏移(Ampl/Offs)或高低电平(Hogh/Low),按下 边的 SoftKey, 在二者之间相互切换。

*扫描频率的显示方式*也有两种,起始终止频率(Start&Stop)或中心频率和带宽 (Center&Span), 按下边的 SoftKey, 进入扫描频率显示方式选择界面。如下:

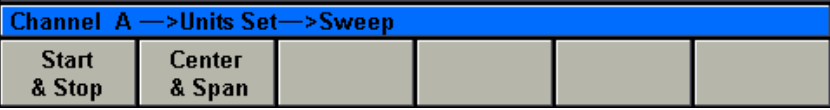

#### *双通道耦合参数的设置*

按 CHA CHB 键, 可以使仪器显示界面在通道1和通道2之间进行切换。

进入通道界面,显示如上*通道(Channel)输出的开关*图。按 Dual Channel 下边对应的 SoftKey, 可以进入双通道耦合参数的设置和修改。如下图:

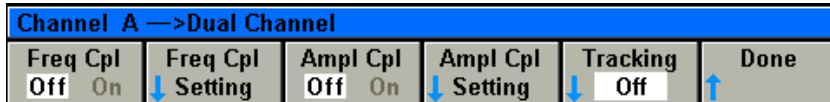

在双通道耦合参数设置功能菜单里,你可以 打开/关闭频率耦合,设置频率耦合的参数。 打开/关闭幅度耦合,设置幅度耦合的参数。 打开/关闭跟踪功能。

#### *Sweep 和 Burst 触发源的选择和设置*

按<sup>[Trigger]</sup> 键, 进入 Trigger 功能设置菜单界面, 见下图。

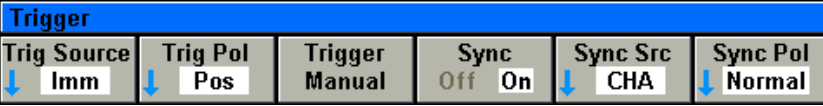

在 Trigger 功能设置菜单界面, 按 Trig Source 下边的 SoftKey,进入触发源选择界面, 如 下图。

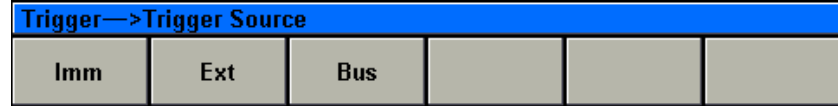

可设置内部连续触发(Imm)、外部触发(Ext)、总线命令触发(Bus)。

按 Trig Pol 下边的 SoftKey,进入外部触发脉冲的极性选择, 如下图。

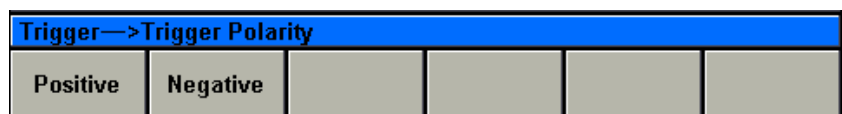

可设置上升沿触发(Positive)或下降沿触发(Negative)。

Trigger Manual 是触发源在总线命令触发(Bus)下, 按此按键, 触发一次。

#### *同步(Sync)信号输出的设置*

按<sup>[Trigger]</sup> 键, 进入 Trigger 功能设置菜单界面, 见上图。

在此界面下,可以打开/关闭同步信号的输出,同步信号源(CHA),设置同步信号输出是 正常(Normal)状态还是反相(Invert)。

#### *仪器工作状态的存储和调用*

按 <sup>(Julity</sup>) 键, 进入 Utility 功能菜单, 如下图。

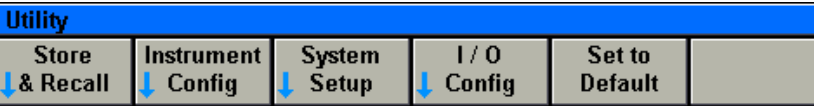

在 Utility 功能菜单界面下, 按 Store&Recall 下边的 SoftKey, 进入仪器工作状态存储和 调用界面,如下图。

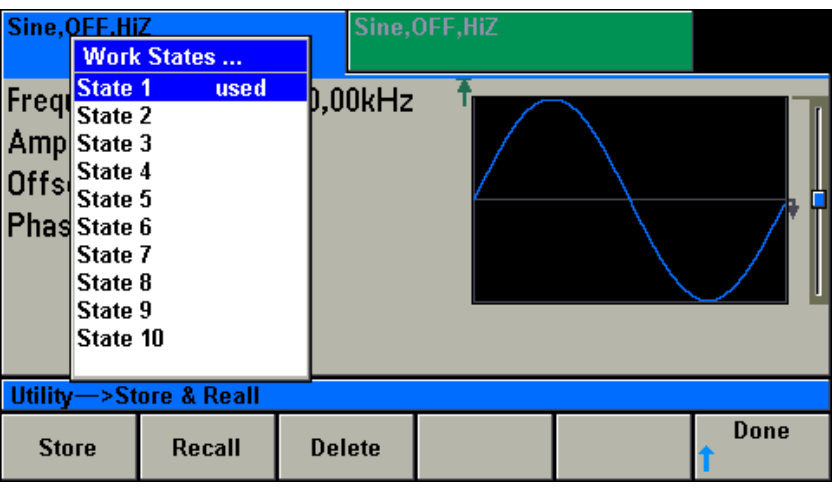

在此界面下,用旋钮选择需要存储或调用的位置,

按 Store 下边的 SoftKey 完成仪器当前工作状态的存储,

按 Recall 下边的 SoftKey 完成存储的仪器状态的调用,

按 Delete 下边的 SoftKey 完成已经存储的仪器状态的删除。

# *仪器参数的设置*

按 <sup>Utility</sup> 键,进入 Utility 功能菜单,按 Instrument Config 下边的 SoftKey,进入仪 器参数设置界面,如下图。

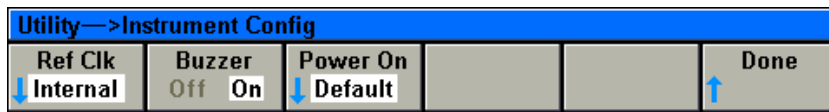

在该界面,你可以设置仪器参考时钟的来源(Internal/External),蜂鸣器(Buzzer)的开/ 关(Off/On),开机状态(Last(上次关机前的状态)/Default(缺省状态))。
### *界面显示语言和系统时钟的设置*

按<sup>〔Utlity</sup>〕 键,进入 Utility 功能菜单, 按 System Config 下边的 SoftKey, 进入系统参 数设置界面,如下图。

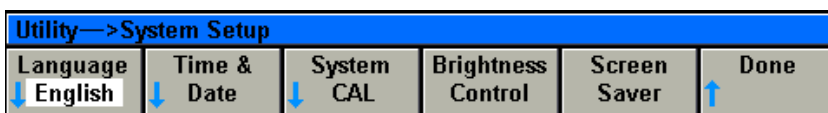

在此界面下,你可以设置仪器 LCD 显示界面的语言(English/简体中文/繁体中文)。

在此界面下, 按 Time&Date 下边的 SoftKey, 进入时钟显示和设置界面。如下图。

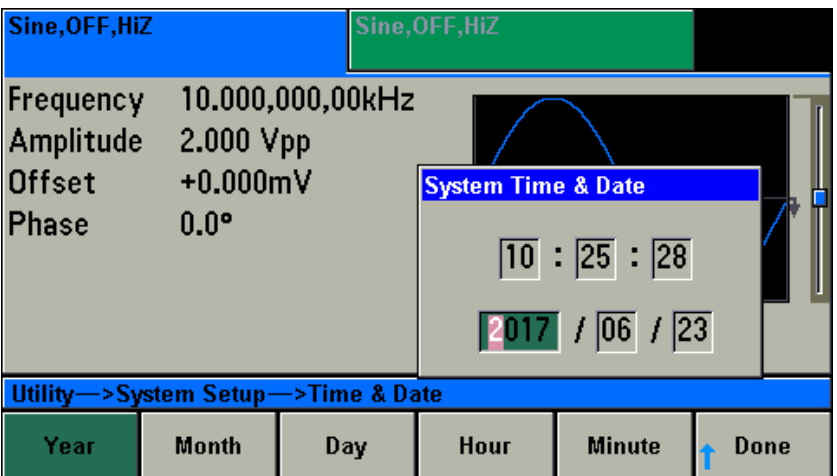

你可以通过旋钮来设置你需要的时间。

#### *通讯接口参数的设置*

按<sup>〔Jūlity</sup>〕键,进入 Utility 功能菜单,按 I/O Config 下边的 SoftKey,进入仪器接口参 数设置界面,如下图。

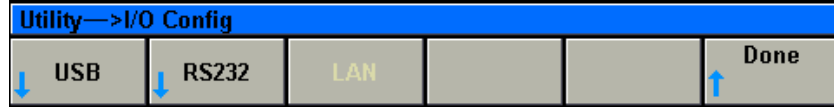

 在接口参数设置界面,你可以设置 USB、RS232 等接口的参数,从 U 盘读取波形数据, 把仪器内部的波形数据存储入 U 盘。

# **使用操作说明**

经过上面的说明,您应该已经对于仪器的前后面板,仪器的各种功能和按键的使用有了 一个初步的了解。你应该能够初步简单设置仪器输出各种波形,实现各种功能。在阅读本章 节之前,建议您先阅读前一章快速入门。

本章节将详细介绍仪器的各种功能。本章节包括以下内容:

- ·设置正弦波信号
- ·设置方波信号
- ·设置斜波信号
- ·设置脉冲波信号
- ·设置噪声波信号
- ·设置任意波信号
- ·设置 DC 波信号
- ·设置调幅(AM)信号
- ·设置调频(FM)信号
- ·设置调相(PM)信号
- ·设置频移键控(FSK)信号
- ·设置相移键控(BPSK)信号
- ·设置幅度键控(ASK)信号
- ·设置频率扫描(Sweep)信号
- ·设置猝发(Burst)信号
- ·计数器(Counter)
- ·双通道耦合(Dual Channel)
- ·同步(Sync)信号输出
- ·系统(System)菜单

**建议您仔细阅读本章节,以使您能够彻底了解本仪器的各种输出信号的功能和它的设置 方法。**

### **设置正弦波信号**

按 Wave 键,接着按 Sine 下面的 SoftKey。通道信息区出现 Sine 字样,屏幕上的 波形显示区显示正弦波形。通道输出正弦波。进入正弦波的各种参数设置界面。

正弦波的参数有:频率/周期、幅度/高电平、偏移/低电平和相位。可以通过设置修改这些 参数来实现你所要求的正弦信号波形。显示界面如下图,各显示参数说明如下。

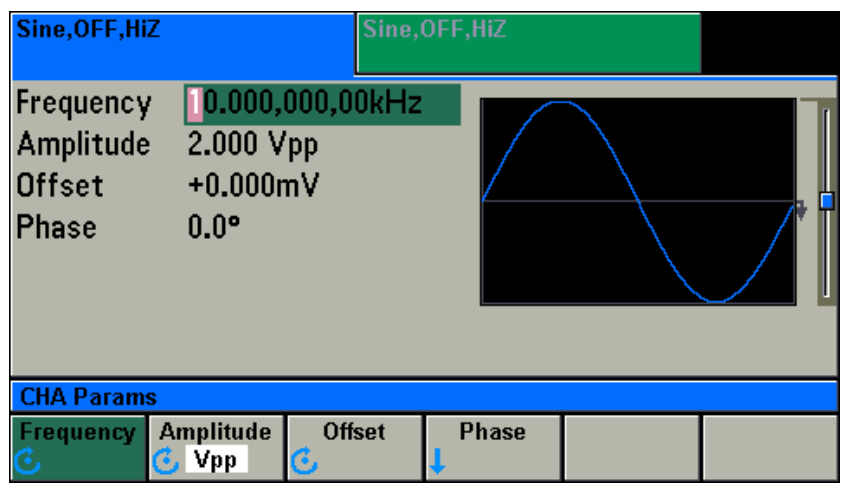

通道信息 显示当前通道输出什么波形,通道的开关状态,输出阻抗的设置。以及 当前处于什么调制状态,调制波形或触发条件。

**波形显示**显示你当前设置波形的示意图 **频率/周期**<br>**频率/周期**<br>显示你当前设置的频率/周期值,选中后会被高亮

(Frequency/Period) *频率/周期切换在 Parameters 菜单界面里,直接按下边的 SoftKey*

**幅度/高电平**<br> 显示你当前设置的幅度/高电平数值,选中后会被高亮。

(Amplitude/High Level)*幅度/高电平的切换,在 Channel 菜单界面,Units Set 子界面里选择* **偏移/低电平**<br>显示你当前设置的直流偏移/低电平数值,选中后会被高亮

(Offset/Low Level) *偏移/低电平的切换,在 Channel 菜单界面,Units Set 子界面里选择*

**相 位**(Phase) 进入相位操作界面,可以修改相位,可以同步两个通道输出信号的相位

使用菜单下边的 SoftKey 选择你要设置和修改的参数,屏幕左上方被选择的参数会被高亮。

MFG-5000 系列用户手册

| Sine 参数菜单说明                 |                   |                                     |  |  |
|-----------------------------|-------------------|-------------------------------------|--|--|
| 菜单名称                        | 菜单选项              | 功能说明                                |  |  |
| Frequency<br>/ Period       | Frequency         | 选择和设置主波形信号的频率, 选中后再按下边的             |  |  |
|                             |                   | SoftKey, 切换至 Period                 |  |  |
|                             | Period            | 选择和设置主波形信号的周期, 选中后再按下边的             |  |  |
|                             |                   | SoftKey, 切换至 Frequency              |  |  |
| Amplitude<br>/High Level    | Amplitude         | 选择和设置主波形信号的输出幅度。选中后再按下边的            |  |  |
|                             |                   | SoftKey, 输出幅度的单位会在 Vpp/Vrms/dBm 之间相 |  |  |
|                             |                   | 互切换。                                |  |  |
|                             | <b>High Level</b> | 选择和设置主波形信号输出的高电平数值。                 |  |  |
|                             |                   | 单位为 mV, V。                          |  |  |
| <b>Offset</b><br>/Low Level | Offset            | 选择和设置主波形信号输出的偏移数值。                  |  |  |
|                             | Low Level         | 选择和设置主波形信号输出的低电平数值。                 |  |  |
|                             |                   | 单位为 mV, V                           |  |  |
| Phase                       | Phase             | 选择和修改波形输出的起始相位                      |  |  |
|                             | Set 0 Phase       | 设置波形输出的起始相位为0°                      |  |  |
|                             | Sync Internal     | 从内部同步两个通道输出信号的相位                    |  |  |

### 正弦波参数特性如下表:

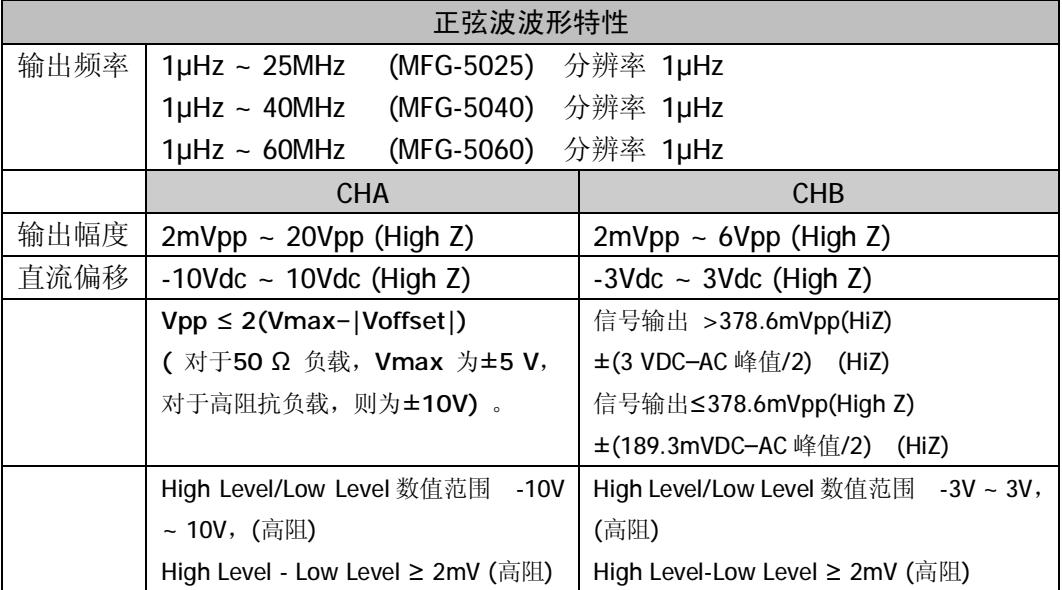

# *设置输出信号的频率/周期*

按 Params -> Frequency 当前信号的频率值会被选中并点亮。用户可以使用旋钮或数 字键盘来设置或修改。

如果要输入周期值,可以再按一下相应的 SoftKey, 那么就会切换至 Period。

*输入需要的频率值*

比如要设置 100kHz,可以使用数字键盘和单位菜单下边的 SoftKey 来完成。 如按键 1 0 0 再按单位 kHz 下边的 SoftKey 完成输入。在使用数字键盘和单位输入

的情况下,在输入单位之前,左方向键用于删除上一位输入的数字。如下图。

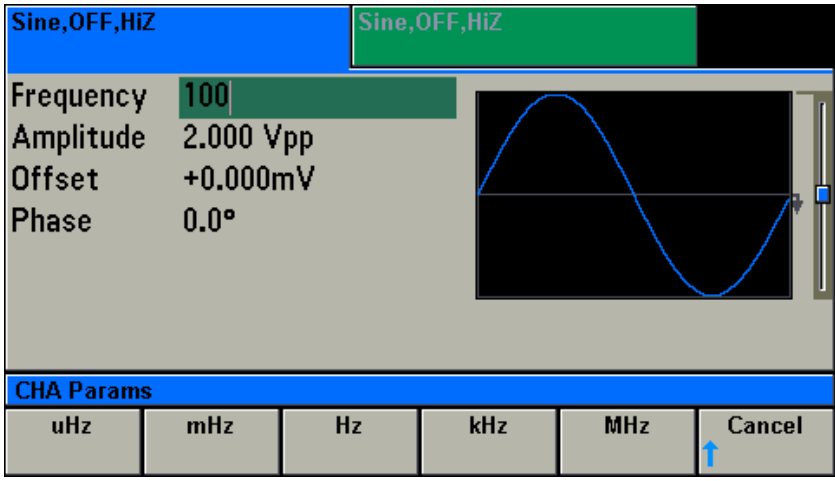

也可以使用左右方向键和旋钮来完成数值的设置和修改。使用左右方向键来左右移动光 标,使用旋钮来增加或减少数值。

*输入需要的周期值*

比如要设置 0.01mSec,可以使用数字键盘和单位菜单下边的 SoftKey 来完成。

如按键  $\boxed{0}$   $\boxed{0}$   $\boxed{1}$ 再按单位 mSec 下边的 SoftKey 完成输入。在使用数字键盘和单位 输入的情况下,在输入单位之前,左方向键用于删除上一位输入的数字。如下图。

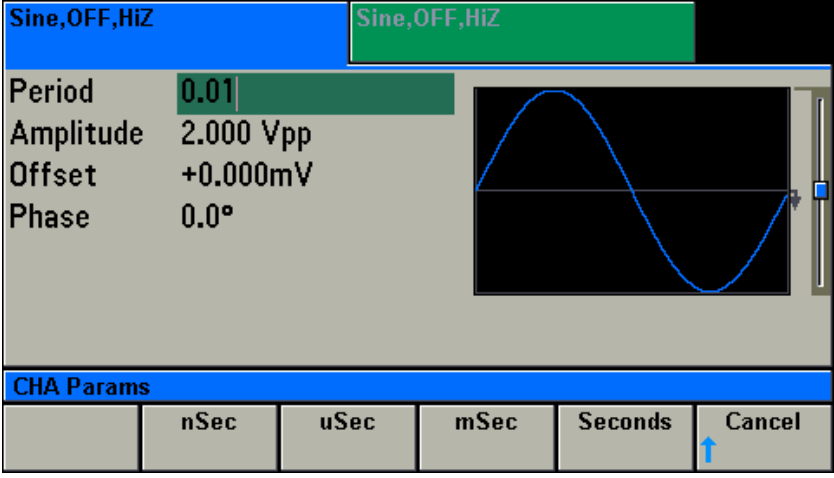

### *设置输出信号的幅度*

按 Params -> Amplitude 当前信号的输出幅度值会被选中并点亮。用户可以使用旋钮 或数字键盘来设置或修改。

*输入需要的幅度值*

比如要设置输出幅度 2.3 Vpp,可以使用数字键盘和单位菜单下边的 SoftKey 来完成。如 按键 2 0 3 再按单位 Vpp 下边的 SoftKey 完成输入。在使用数字键盘和单位输入的 情况下,在输入单位之前,左方向键用于删除上一位输入的数字。如下图。

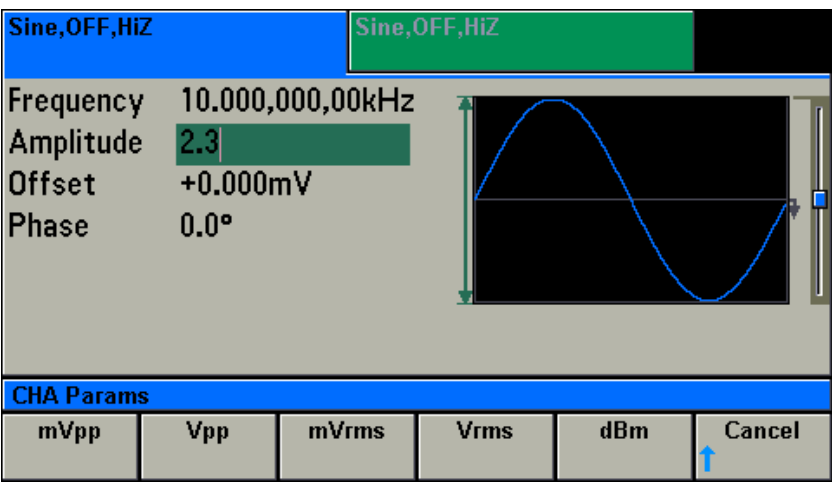

### *设置输出信号的直流偏移*

按 Params -> Offset 当前信号的输出直流偏移值会被选中并点亮。用户可以使用旋钮 或数字键盘来设置或修改。

*输入需要的直流偏移值*

比如要设置输出直流偏移-1.5 V,可以使用数字键盘和单位菜单下边的 SoftKey 来完成。 如按键  $\Box$   $\Box$   $\Theta$   $\Box$  再按单位 V 下边的 SoftKey 完成输入。在使用数字键盘和单位输 入的情况下,在输入单位之前,左方向键用于删除上一位输入的数字。如下图。

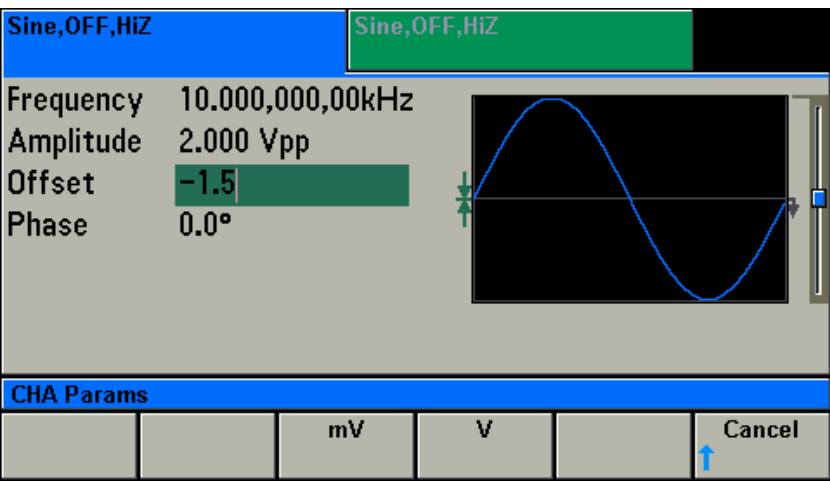

# *设置输出信号的相位*

按  $\overbrace{\mathrm{Params}}$  -> Phase 进入相位操作界面, 当前信号的输出相位值会被选中并点亮。用户 可以使用旋钮或数字键盘来设置或修改。

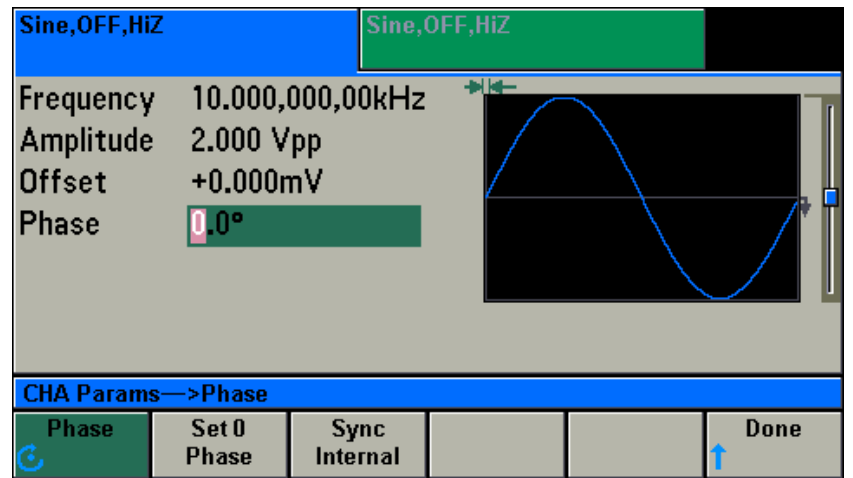

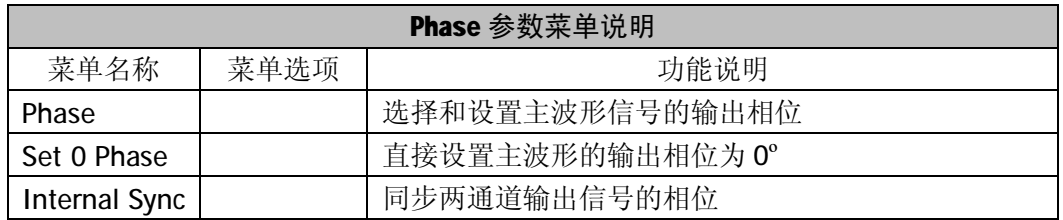

### *同步两通道输出信号的相位*

如果需要同步两通道输出的相位, 在此界面下, 按 Internal Sync 下边 SoftKey, 就可以实现。

*输入需要的相位值*

比如要设置输出的相位 45º, 可以使用数字键盘和单位菜单下边的 SoftKey 来完成。如

按键 4 5 再按单位 °下边的 SoftKey 完成输入。在使用数字键盘和单位输入的情况下,

在输入单位之前,左方向键用于删除上一位输入的数字。如下图。

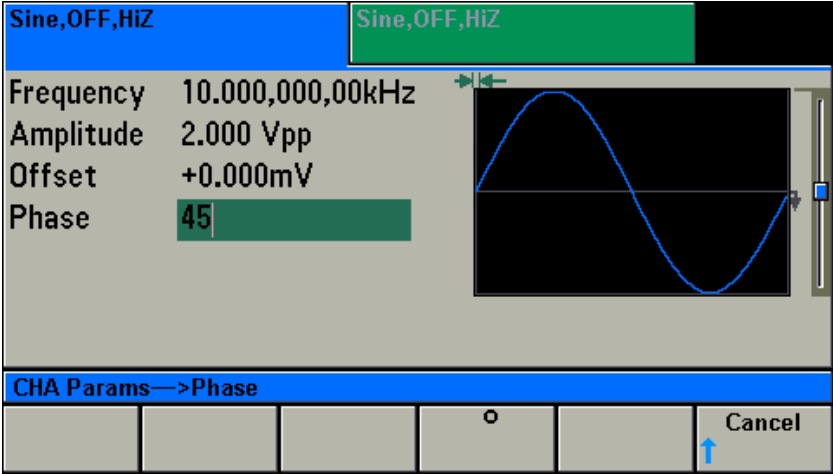

# **设置方波信号**

按 Wave 键,接着按 Square 下面的 SoftKey。通道信息区出现 Square 字样,屏幕 上的波形显示区显示方波波形。通道输出方波。进入方波的各种参数设置界面。

方波的参数有:频率/周期、幅度/高电平、偏移/低电平、占空比和相位。可以通过设 置修改这些参数来实现你所要求的方波信号波形。显示界面如下图,各显示参数说明如下。

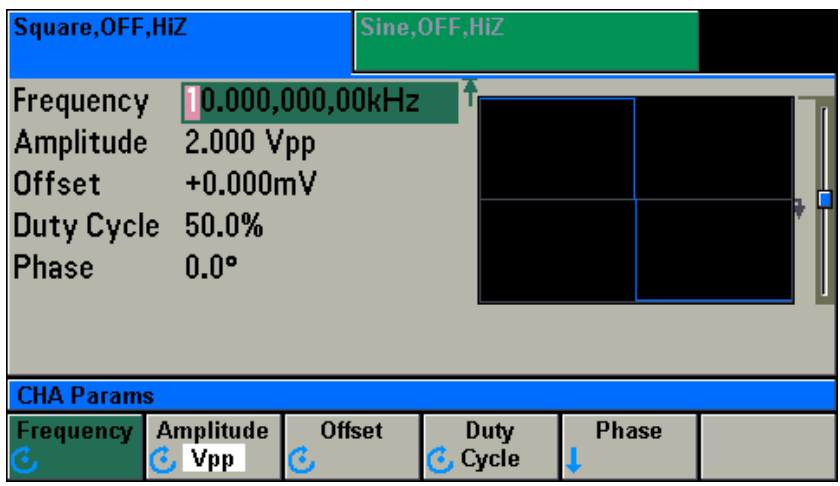

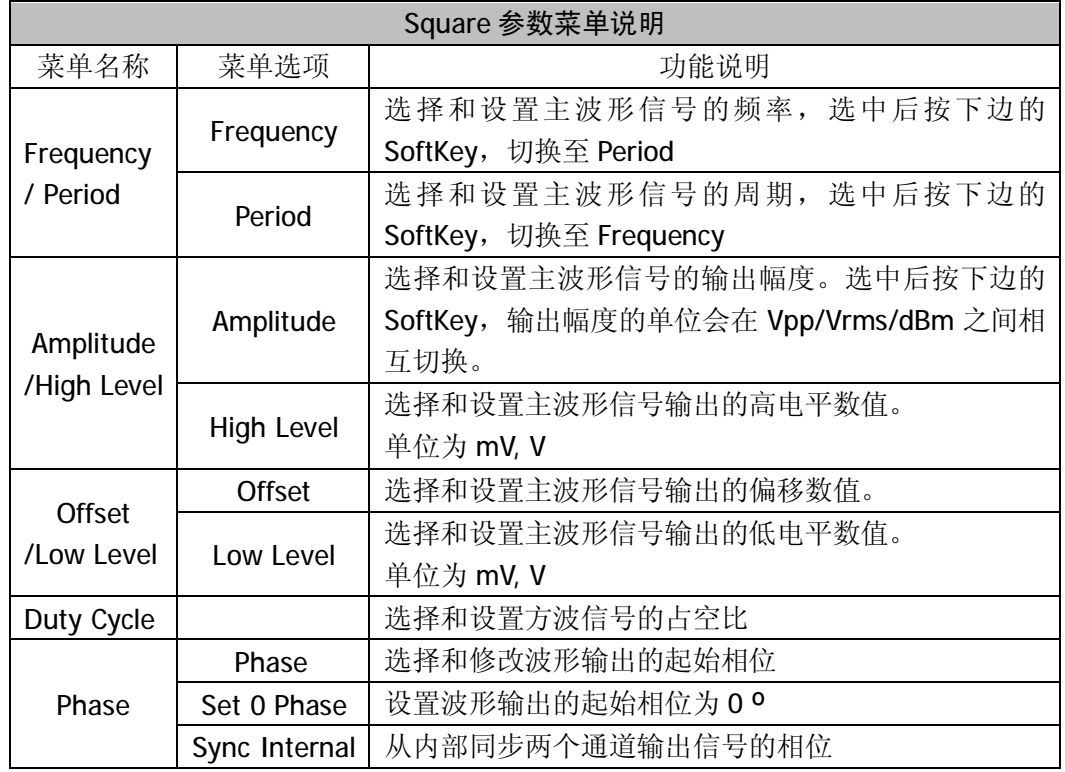

使用菜单下边的 SoftKey 选择你要设置和修改的参数,屏幕左上方被选择的参数会被高亮。

方波参数特性如下表:

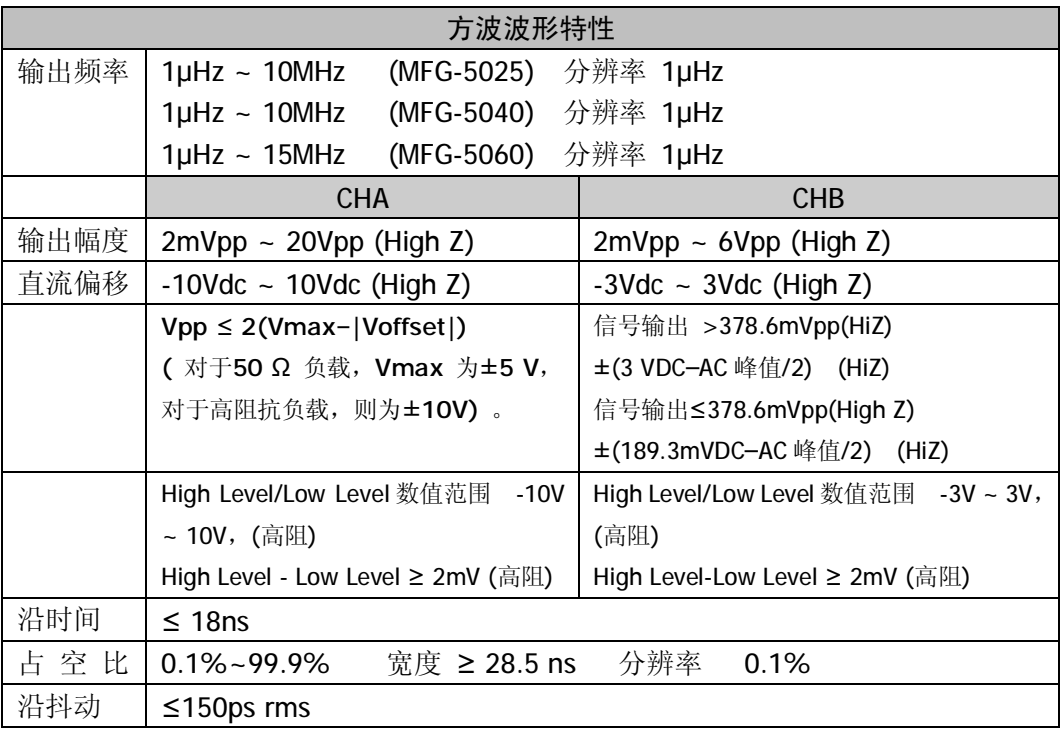

#### *设置方波信号的占空比*

按 Params -> Duty Cycle 当前方波信号的占空比会被选中和点亮。用户可以使用旋 钮或数字键盘来设置或修改。

*输入需要的占空比*

比如要设置占空比为 50.2%,可以使用数字键盘和单位菜单下边的 SoftKey 来完成。如 按键 5 © • 2 再按单位%下边的 SoftKey 完成输入。在使用数字键盘和单位输入的 情况下,在输入单位之前,左方向键用于删除上一位输入的数字。如下图。

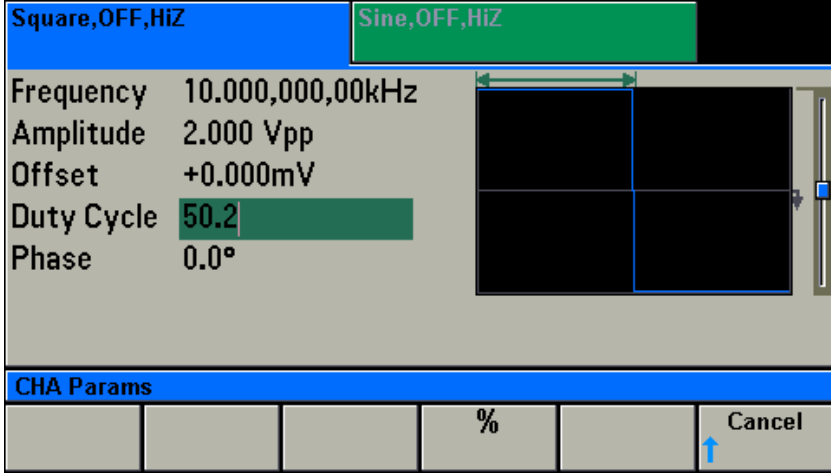

# **设置斜波信号**

按 Wave 键,接着按 Ramp 下面的 SoftKey。通道信息区出现 Ramp 字样,屏幕上 的波形显示区显示斜波波形。通道输出斜波。进入斜波的各种参数设置界面。

斜波的参数有:频率/周期、幅度/高电平、偏移/低电平、对称性和相位。可以通过设 置修改这些参数来实现你所要求的斜波信号波形。显示界面如下图,各显示参数说明如下。

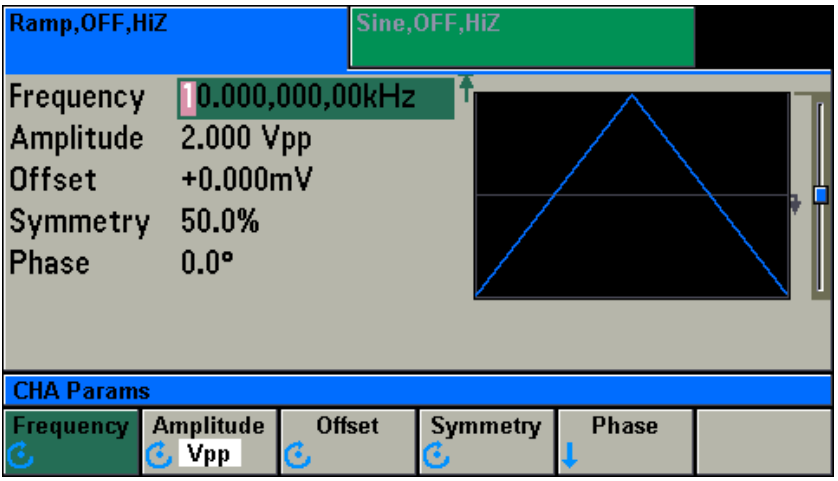

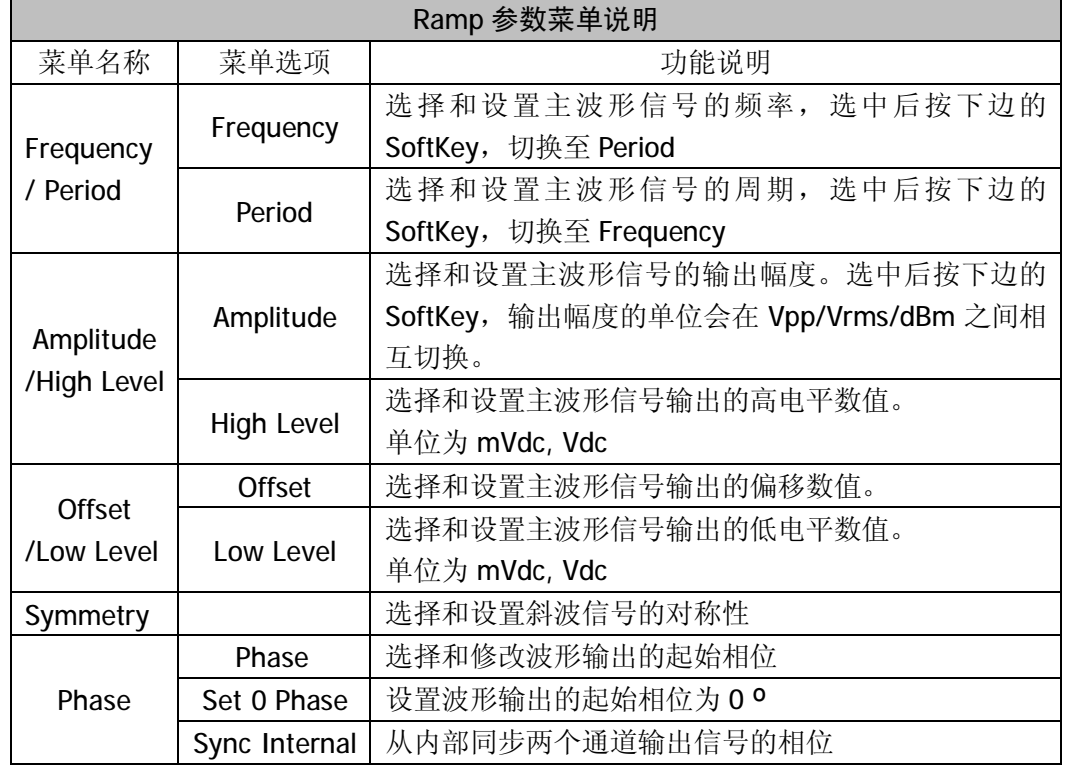

使用菜单下边的 SoftKey 选择你要设置和修改的参数,屏幕左上方被选择的参数会被高亮。

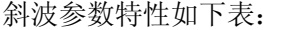

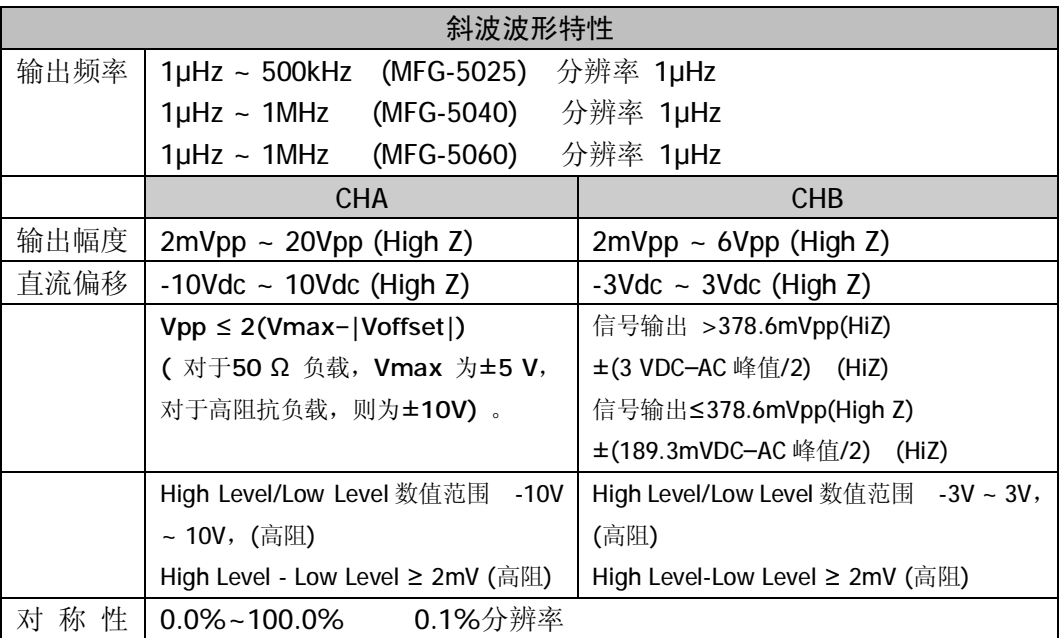

*当对称性为 0%时,是降斜波,当对称性是 100%时,是升斜波,当对称性是 50%时, 是三角波。*

### *设置斜波信号的对称性*

按 Params -> Symmetry 当前斜波信号的对称性会被选中和点亮。用户可以使用旋钮 或数字键盘来设置或修改。

### *输入需要的对称性*

比如要设置对称性为 51.2%,可以使用数字键盘和单位菜单下边的 SoftKey 来完成。如 按键 5 1 1 2 2 再按单位%下边的 SoftKey 完成输入。在使用数字键盘和单位输入的 情况下,在输入单位之前,左方向键用于删除上一位输入的数字。如下图。

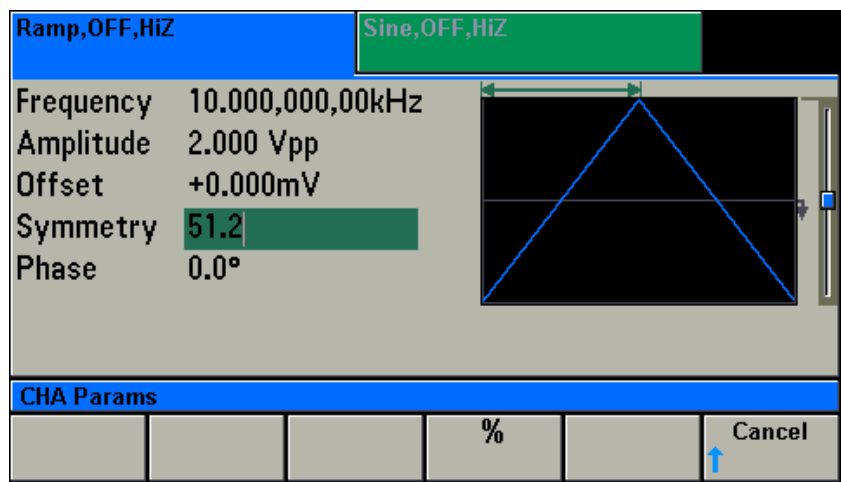

# **设置脉冲波信号**

按 Wave 键,接着按 Pulse 下面的 SoftKey。通道信息区出现 Pulse 字样,屏幕上 的波形显示区显示脉冲波波形。通道输出脉冲波。进入脉冲波的各种参数设置界面。

脉冲波的参数有:频率/周期、幅度/高电平、偏移/低电平、脉冲宽度/占空比、上升沿、 下降沿和相位。可以通过设置修改这些参数来实现你所要求的脉冲波信号波形。显示界面如 下图,各显示参数说明如下。

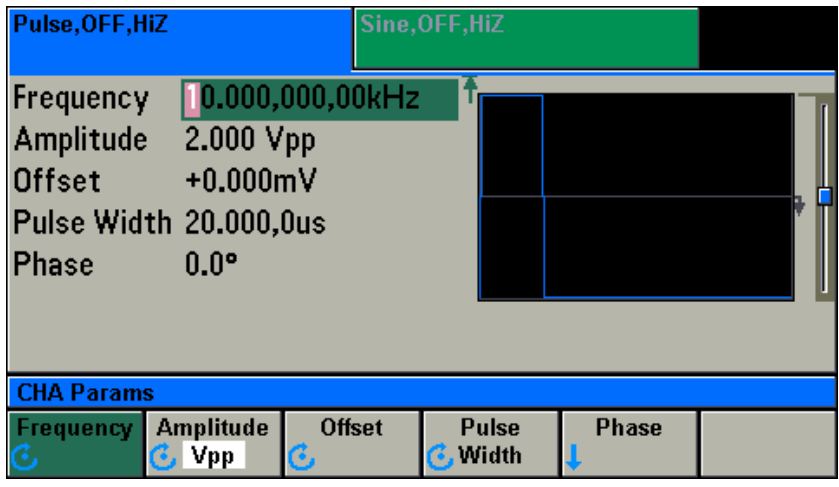

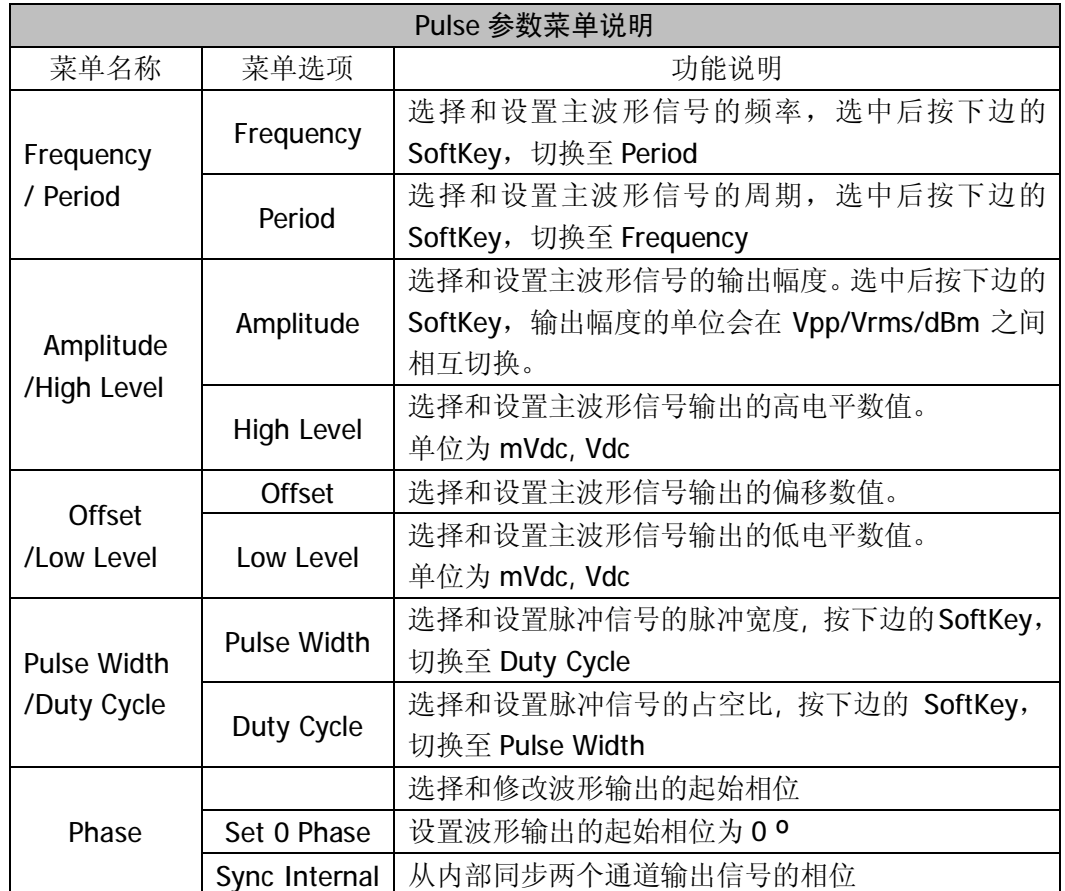

使用菜单下边的 SoftKey 选择你要设置和修改的参数,屏幕左上方被选择的参数会被高亮。

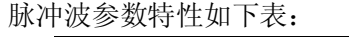

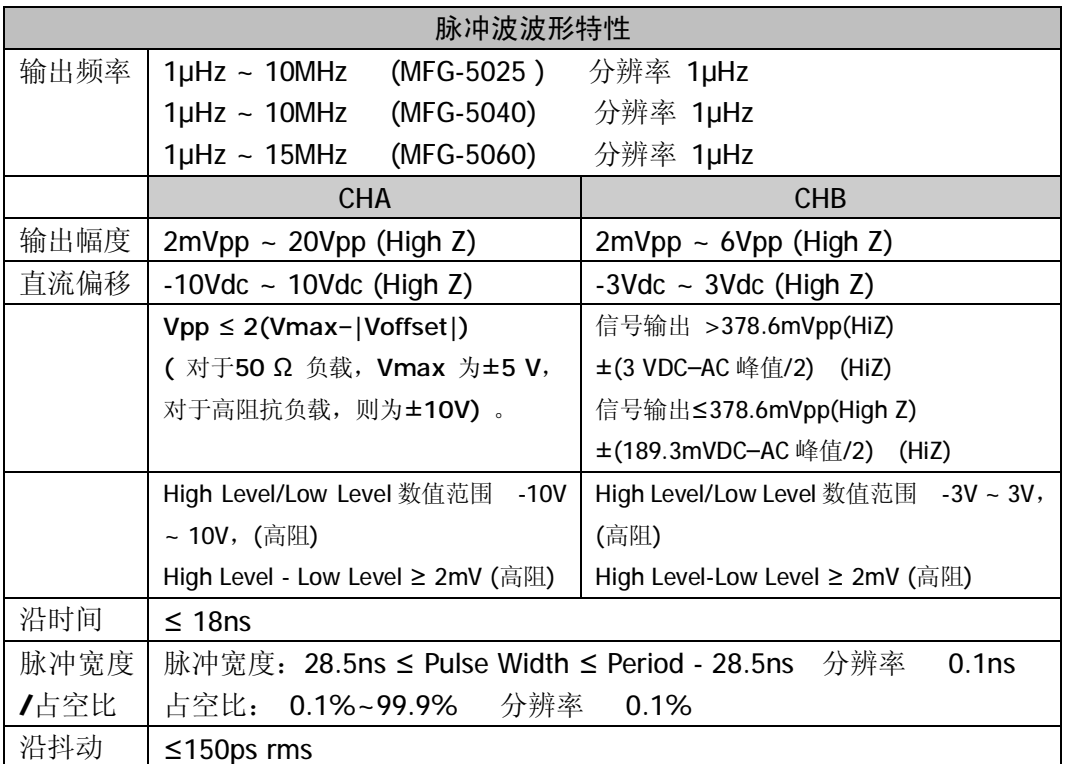

*周期-(上升沿+下降沿)\*0.625-6.7ns<sup>≥</sup> 脉冲宽度 <sup>≥</sup> (上升沿 +下降沿)\*0.625+6.7ns*

# *设置脉冲波信号的脉冲宽度*

按 Params -> Pulse Width 当前脉冲波信号的脉冲宽度会被选中和点亮。用户可以使 用旋钮或数字键盘来设置或修改。

*输入需要的脉冲宽度*

比如要设置脉冲宽度为 15.4 us,可以使用数字键盘和单位菜单下边的 SoftKey 来完成。

如按键 1 5 + 4 再按单位 uSec 下边的 SoftKey 完成输入。在使用数字键盘和单位

输入的情况下,在输入单位之前,左方向键用于删除上一位输入的数字。如下图。

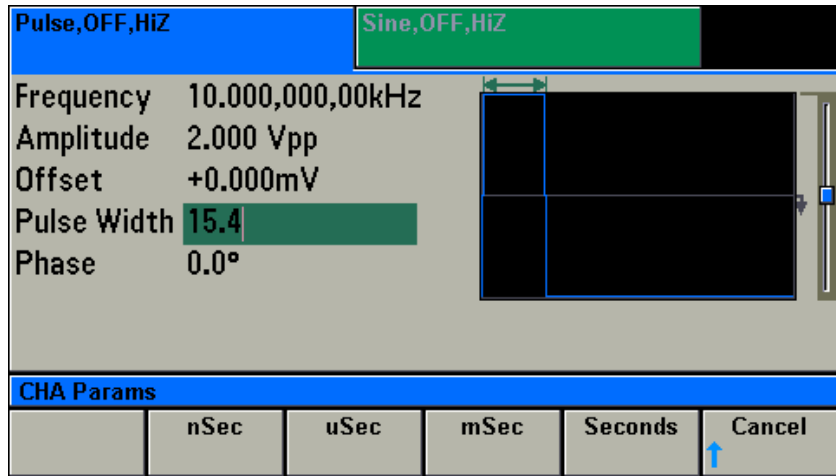

### *设置脉冲波信号的占空比*

按 Params -> Duty Cycle 当前脉冲波信号的占空比会被选中和点亮。用户可以使用旋 钮或数字键盘来设置或修改。

### *输入需要的脉冲占空比*

比如要设置占空比为 25.4%,可以使用数字键盘和单位菜单下边的 SoftKey 来完成。如 按键 2 5 0 4 再按单位%下边的 SoftKey 完成输入。在使用数字键盘和单位输入的 情况下,在输入单位之前,左方向键用于删除上一位输入的数字。如下图。

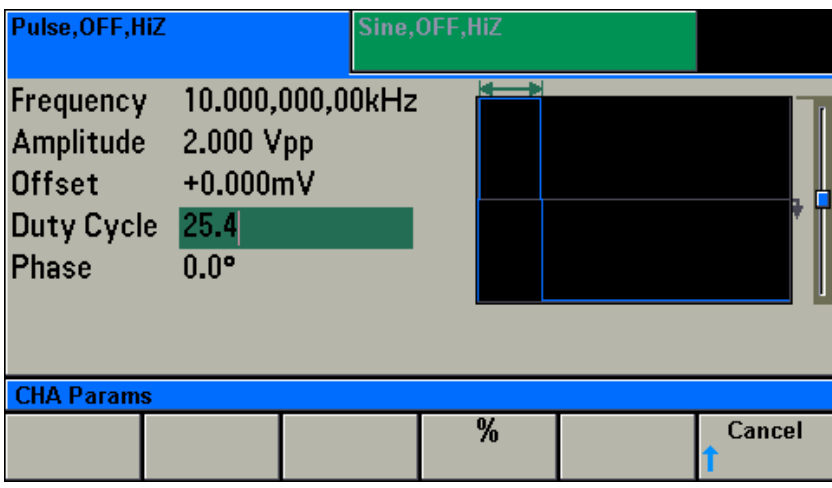

# **设置噪声波信号**

按 Wave 键,接着按 Noise 下面的 SoftKey。通道信息区出现 Noise 字样,屏幕上 的波形显示区显示噪声波形。通道输出噪声波。进入噪声波的各种参数设置界面。

噪声波的参数有:幅度/高电平、偏移/低电平。可以通过设置修改这些参数来实现你所 要求的噪声波信号波形。显示界面如下图,各显示参数说明如下。

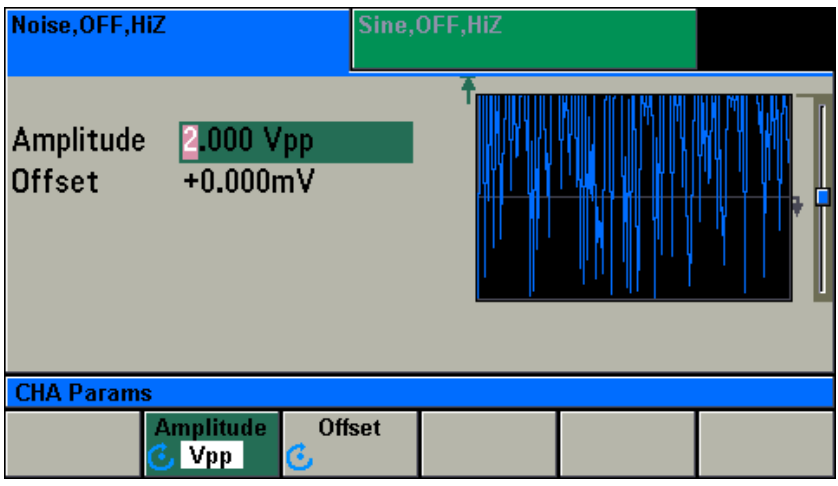

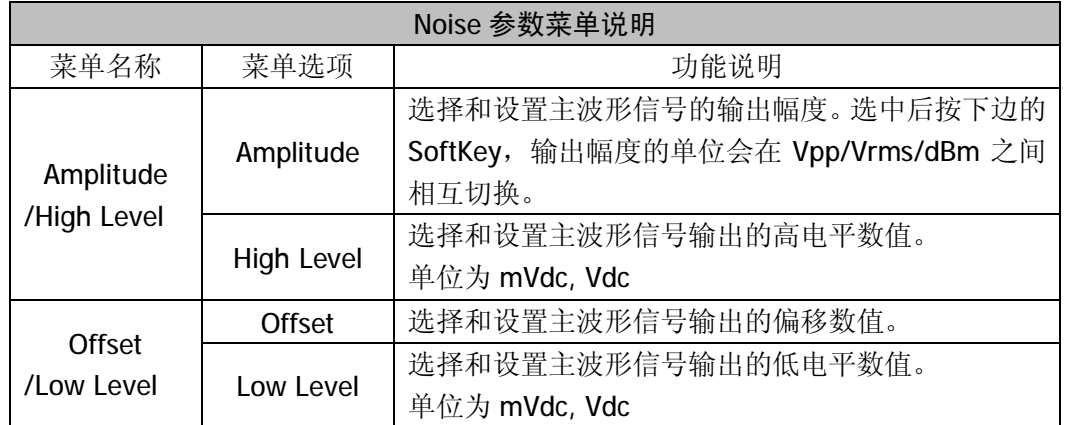

使用菜单下边的 SoftKey 选择你要设置和修改的参数,屏幕左上方被选择的参数会被高

亮。噪声波参数特性如下表:

| 噪声波形特性 |                                         |                                     |  |
|--------|-----------------------------------------|-------------------------------------|--|
|        | <b>CHA</b>                              | <b>CHB</b>                          |  |
| 输出幅度   | $2mVpp \sim 20Vpp$ (High Z)             | $2mVpp \sim 6Vpp$ (High Z)          |  |
| 直流偏移   | $-10$ Vdc ~ 10Vdc (High Z)              | $-3$ Vdc $\sim$ 3Vdc (High Z)       |  |
|        | $Vpp \leq 2(Vmax- Voffset )$            | 信号输出 >378.6mVpp(HiZ)                |  |
|        | (对于50 Ω 负载, Vmax 为±5 V,                 | ±(3 VDC-AC 峰值/2) (HiZ)              |  |
|        | 对于高阻抗负载, 则为±10V)。                       | 信号输出≤378.6mVpp(High Z)              |  |
|        |                                         | ±(189.3mVDC-AC 峰值/2) (HiZ)          |  |
|        | High Level/Low Level 数值范围<br>$-10V$     | High Level/Low Level 数值范围 -3V ~ 3V, |  |
|        | ~ 10V,(高阻)                              | (高阻)                                |  |
|        | High Level - Low Level $\geq 2$ mV (高阻) | High Level-Low Level ≥ 2mV (高阻)     |  |

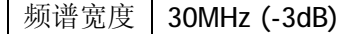

# **设置任意波信号**

按<sup>Uwave</sup> 键,接着按 Arb 下面的 SoftKey。通道信息区出现 Arb 字样,屏幕上的波 形显示区显示任意波波形。通道输出任意波。进入任意波的各种参数设置界面。

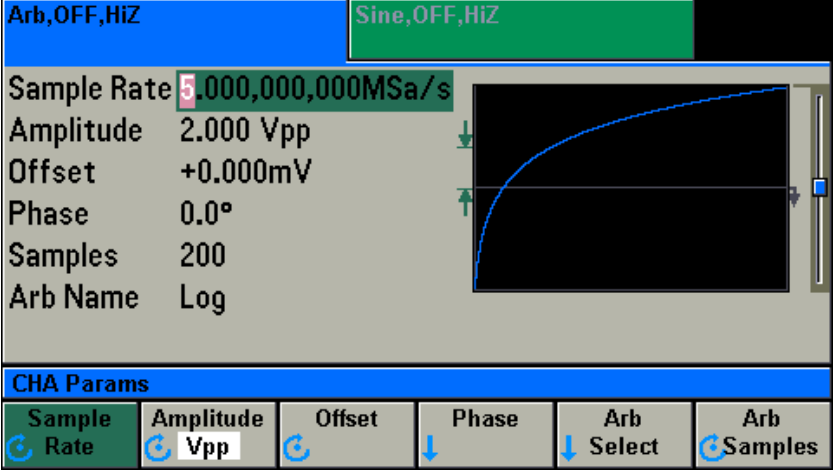

任意波的参数有:采样速率/频率、幅度/高电平、偏移/低电平和相位。可以通过设置 修改这些参数来实现你所要求的任意波信号波形。显示界面如下图,各显示参数说明如下。

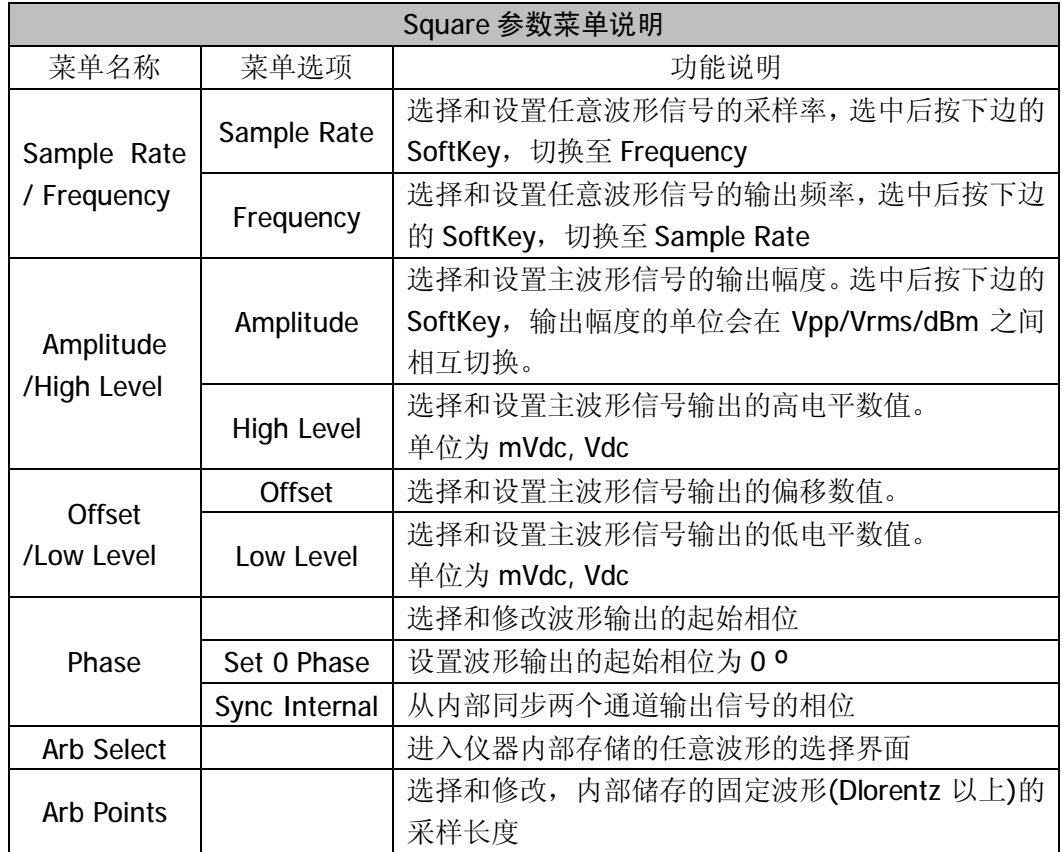

使用菜单下边的 SoftKey 选择你要设置和修改的参数,屏幕左上方被选择的参数会被高亮。

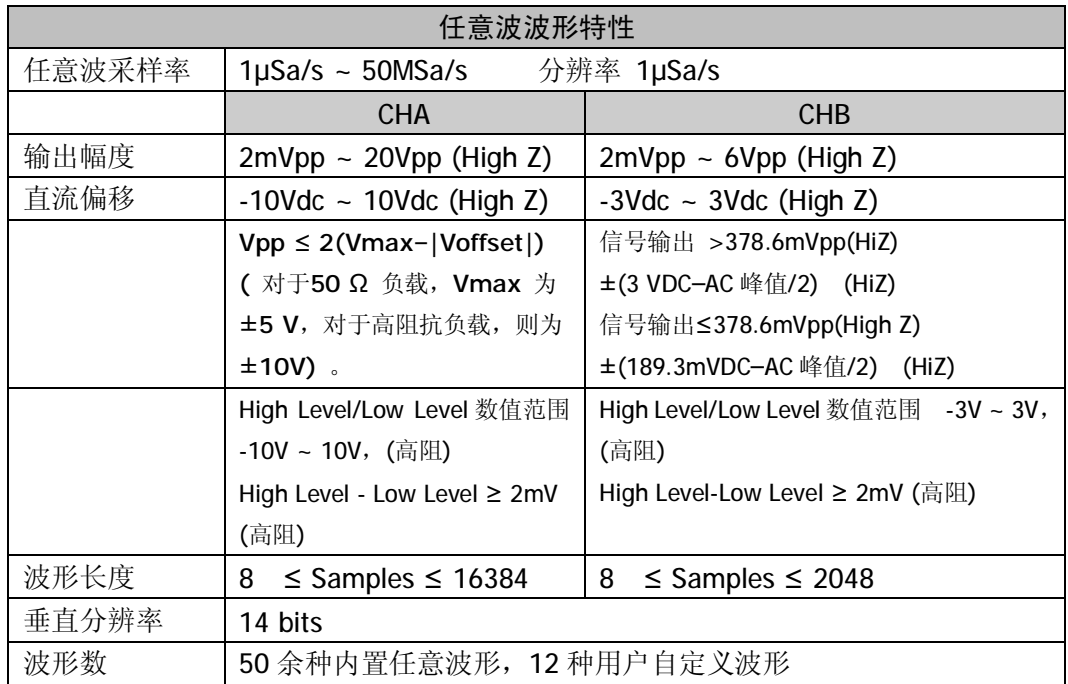

任意波参数特性如下表:

### *设置任意波信号的采样率*

按 Params -> Sample Rate 当前任意波信号的频率会被选中和点亮。

用户可以使用旋钮或数字键盘来设置或修改。

*输入需要的采样率*

比如要设置采样率为 5.6 Msa/s,可以使用数字键盘和单位菜单下边的 SoftKey 来完成。

如按键 50 · 6 再按单位 Msa/s 下边的 SoftKey 完成输入。在使用数字键盘和单位输入的 情况下,在输入单位之前,左方向键用于删除上一位输入的数字。图示如下。

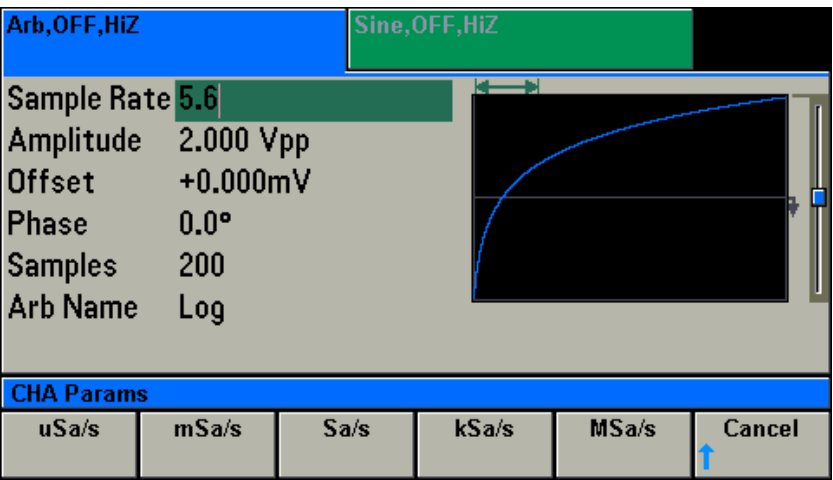

### *设置任意波信号的频率*

按 Params -> Frequency 当前任意波信号的频率会被选中和点亮。用户可以使用旋钮 或数字键盘来设置或修改。

*输入需要的输出频率*

比如要设置输出频率为 1.02 kHz,可以使用数字键盘和单位菜单下边的 SoftKey 来完成。

如按键 1 ⊙ ⊙ 2 再按单位 kHz 下边的 SoftKey 完成输入。在使用数字键盘和单位 输入的情况下,在输入单位之前,左方向键用于删除上一位输入的数字。图示见正弦波频率 输入。

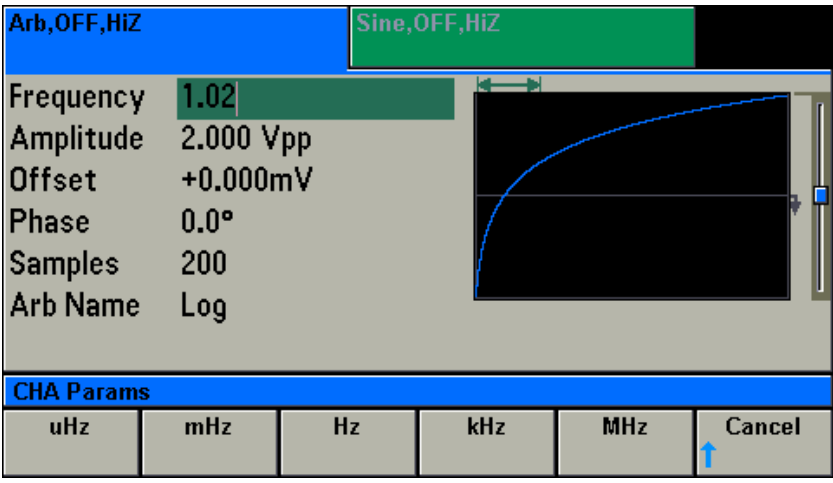

 也可以使用左右方向键和旋钮来完成数值的设置和修改。使用左右方向键来左右移动光 标,使用旋钮来增加或减少。

### *选择仪器内部已经储存的任意波形*

按 Params -> Arb Select 进入任意波形的选择界面, 如下:

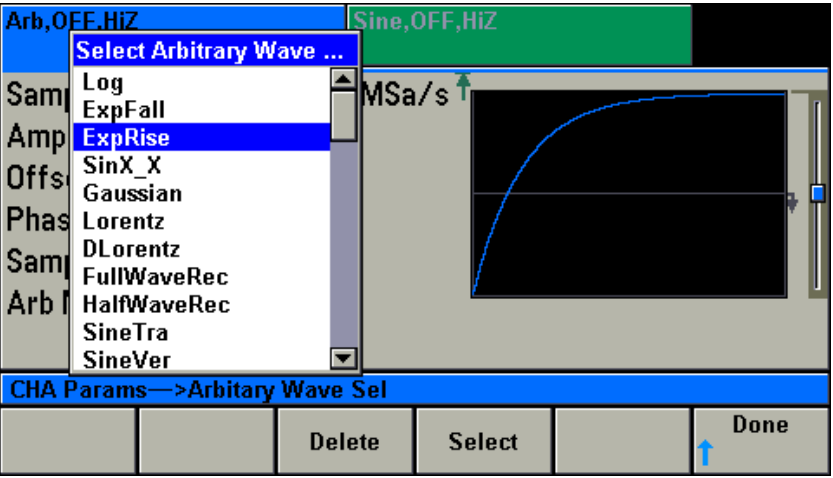

使用旋钮或上下光标键来选择你需要的波形名称,按 Select 下边的 SoftKey 确认。在 User1 后面的波形可以按 Delete 下边的 SoftKey 来删除。

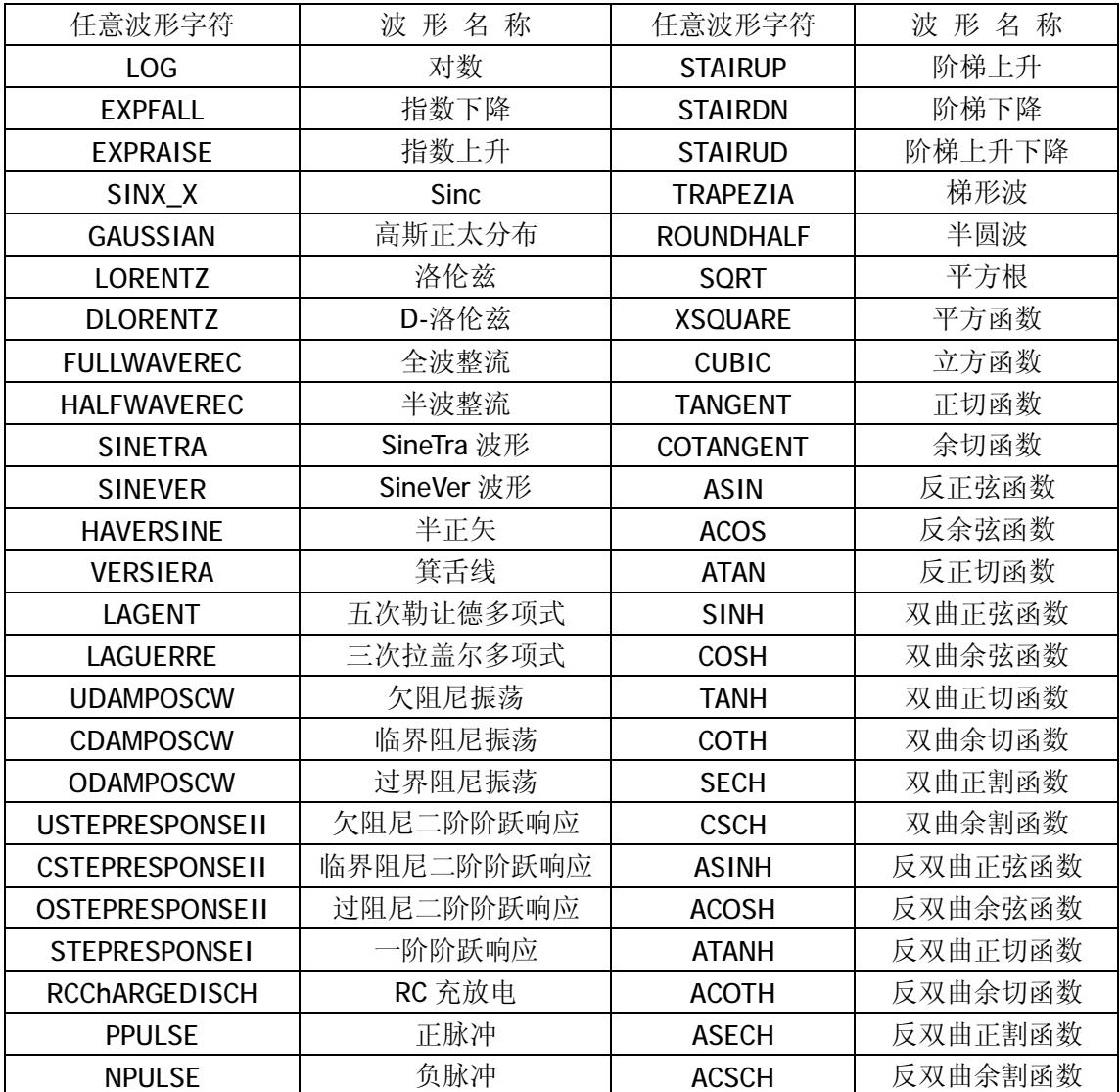

可选择的预存储波形名称如下表:

# **设置 DC 信号**

按 Wave 键, 接着按 DC 下面的 SoftKey。通道信息区出现 DC 字样, 屏幕上的波形 显示区显示 DC 波形。通道输出 DC 波。进入 DC 波的各种参数设置界面。

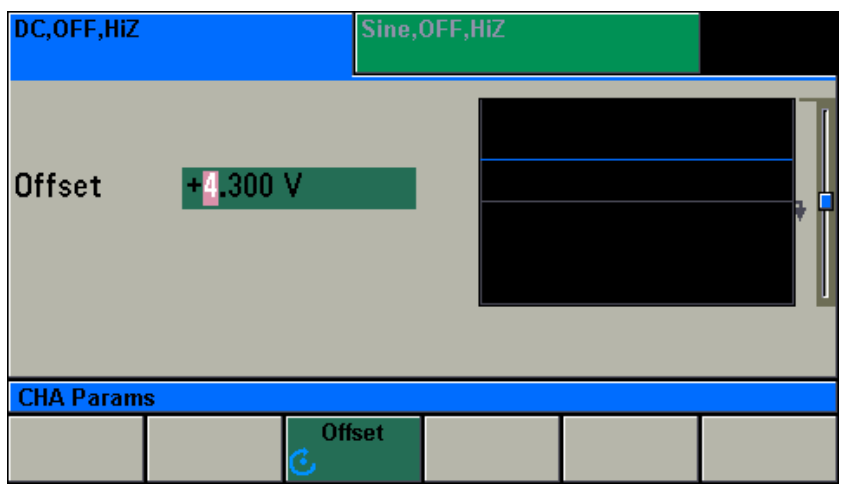

DC 波的参数有:偏移。可以通过设置修改这个参数来实现你所要求的 DC 波信号波形。 显示界面如下图,各显示参数说明如下。

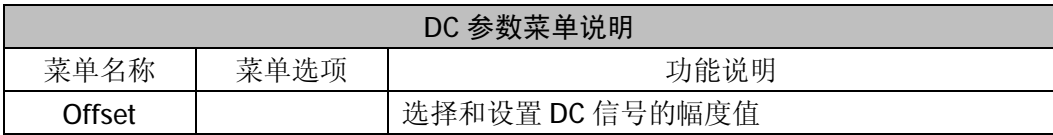

DC 波参数特性如下表:

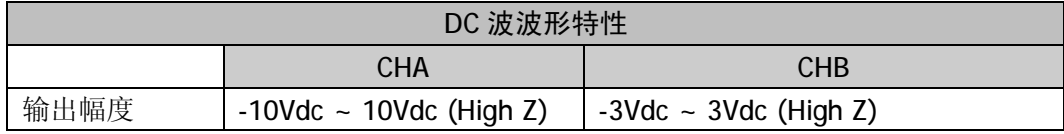

### *设置 DC 波信号的输出幅度*

按 Params ->Offset, 当前 DC 波信号的输出幅度会被选中和点亮。 用户可以使用旋钮或数字键盘来设置或修改。

#### *输入需要的 DC 输出幅度*

比如要设置输出幅度为 4.3 V, 可以使用数字键盘和单位菜单下边的 SoftKey 来完成。如 按键 4  $\boxed{4}$   $\boxed{0}$   $\boxed{3}$  再按单位 V 下边的 SoftKey 完成输入。在使用数字键盘和单位输入的情况 下,在输入单位之前,左方向键用于删除上一位输入的数字。如下图。

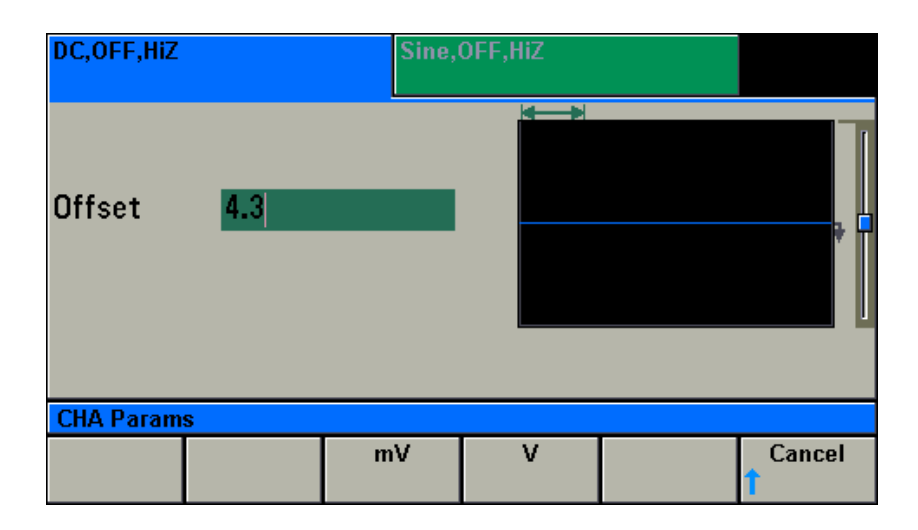

# 设置调制信号(CHA)

 一个被调制的波形由载波波形和调制波形组成。载波的设置见上面各种波形的设置。本 仪器的调制采用全数字调制,调制精度高。

# **设置 AM 信号**

按 <sup>Mod</sup> 键, 进入调制功能菜单。按 Type 下边的 SoftKey, 进入调制模式选择菜单。

按 AM 下边的 SoftKey, 选择 AM 调制。按 Modulate (Off On)下边的 SoftKey, 打开调制 功能,通道输出调幅波形。波形显示区显示 AM 波形。

AM 信号的调制参数有: 调制频率(AM Freq)、调制波形(Shape)、调制深度(AM Depth)、调 制源(Source)和双边带抑制载波调幅(DSSC AM)。可以通过设置修改这些参数来实现你所要 求的 AM 信号波形。显示界面如下图,各显示参数说明如下。

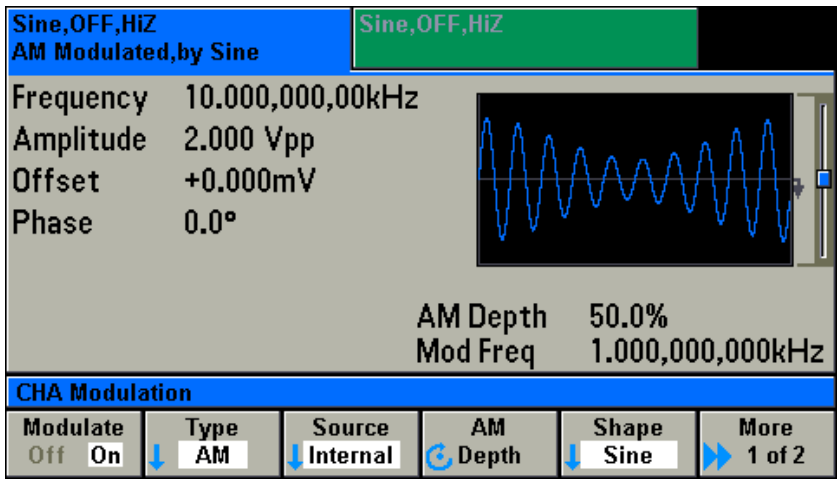

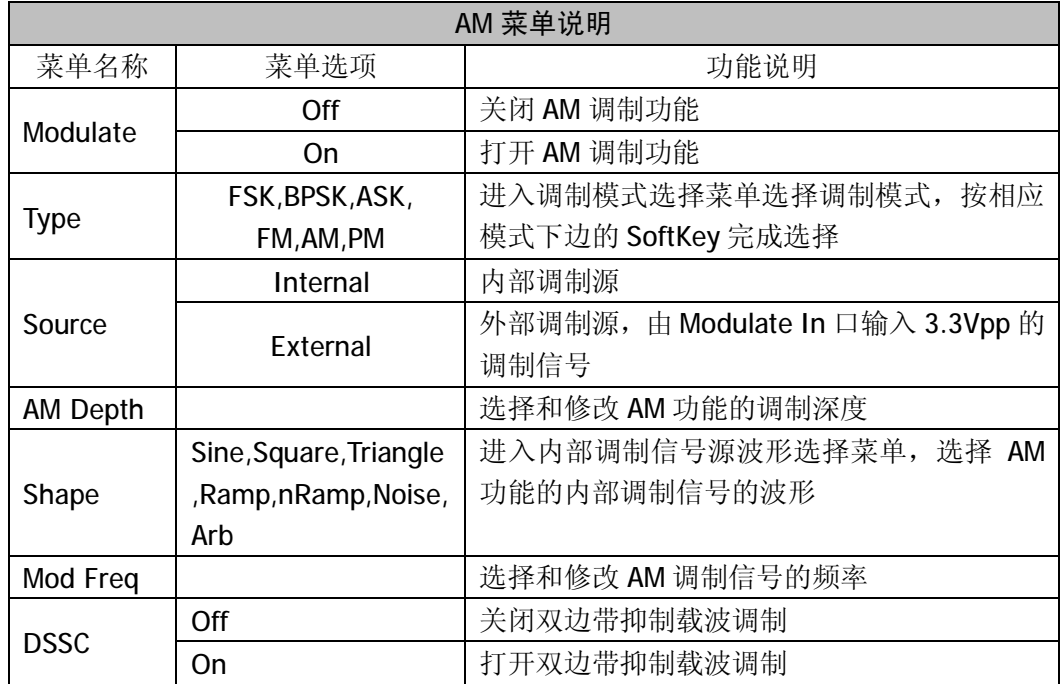

AM 功能的特性参数如下表:

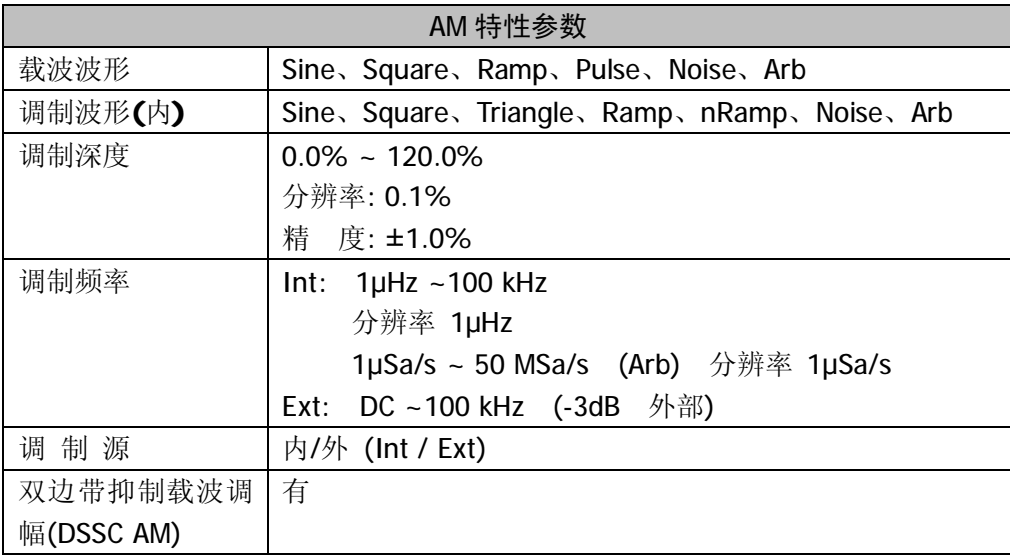

# *选择调制的模式*

按 <sup>Mod</sup> 键, 进入调制功能菜单。按 Type 下边的 SoftKey, 进入调制模式选择菜 单。如下,按相应模式下边的 SoftKey 完成选择。

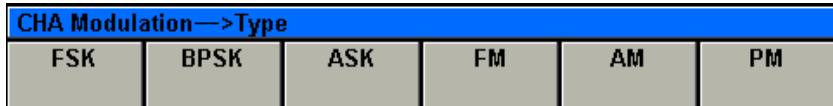

# *选择调制信号的来源*

按 <sup>Mod</sup> 键, 进入调制功能菜单。按 Source 下边的 SoftKey, 进入调制信号来源 的选择菜单。如下,按相应下边的 SoftKey 完成调制信号来源的选择。

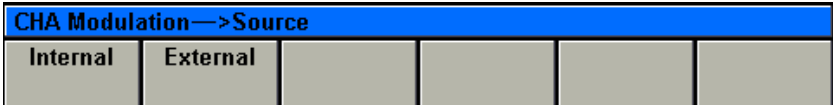

### *选择调制信号的波形*

按 <sup>(Mod)</sup> 键,进入调制功能菜单。按 Shape 下边的 SoftKey,进入内部调制信号波 形选择菜单。如下,按相应下边的 SoftKey 完成调制信号波形的选择。

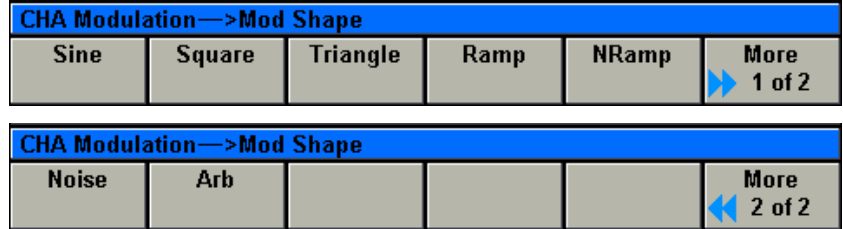

*这些调制波形,只有在调制源设置为内部(Internal)的情况下才有效。*

### *设置 AM 信号的调制频率*

按 <sup>(Mod</sup>) -> Mod Freq, 当前 AM 信号的内部调制信号的调制频率会被选中和点亮。 用户可以使用旋钮或数字键盘来设置或修改。

*输入需要的调制频率*

比如要设置 AM 波形的调制频率为 10.4kHz,可以使用数字键盘和单位菜单下边的 SoftKey 来完成。如按键  $\Box$   $\Box$   $\Theta$   $\Box$  再按单位 kHz 下边的 SoftKey 完成输入。在使用数字键 盘和单位输入的情况下,在输入单位之前,左方向键用于删除上一位输入的数字。如下图。

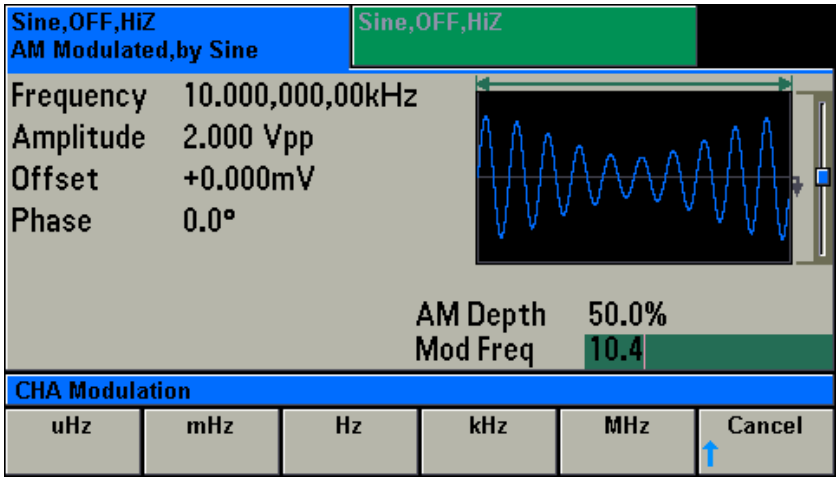

 也可以使用左右方向键和旋钮来完成数值的设置和修改。使用左右方向键来左右移动光 标,使用旋钮来增加或减少。

*调制频率,只有在调制源设置为内部(Internal)的情况下才有效,设置的是内部调制信号的 频率。*

### *设置 AM 信号的调制深度*

按 <sup>Mod</sup> -> AM Depth, 当前 AM 信号的调制深度会被选中和点亮。用户可以使用 旋钮或数字键盘来设置或修改。

*输入需要的调制深度*

比如要设置 AM 信号的调制深度为 62%, 可以使用数字键盘和单位菜单下边的 SoftKey 来完成。如按键 6 2 再按单位%下边的 SoftKey 完成输入。在使用数字键盘和单位输入 的情况下,在输入单位之前,左方向键用于删除上一位输入的数字。如下图。

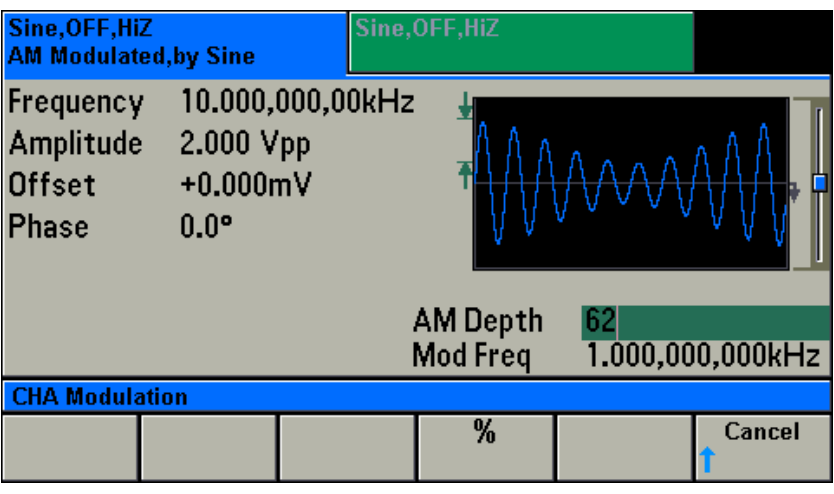

 也可以使用左右方向键和旋钮来完成数值的设置和修改。使用左右方向键来左右移动光 标,使用旋钮来增加或减少。

AM 信号的载波和调制波形的关系如下表

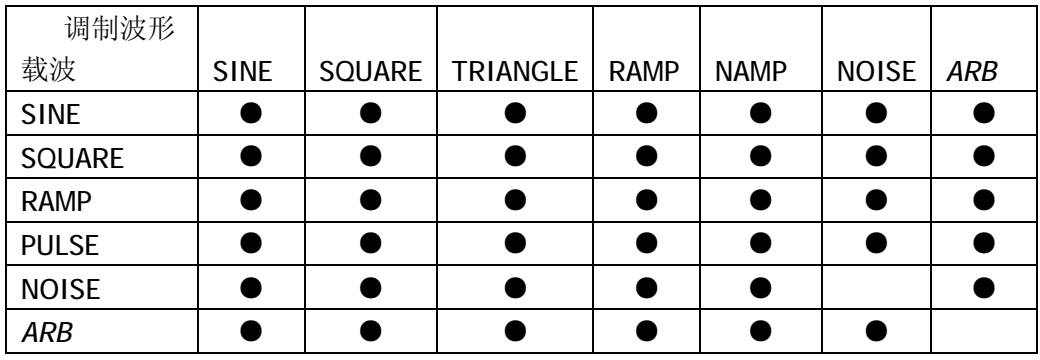

# **设置 FM 信号**

按 <sup>Mod</sup> 键, 进入调制功能菜单。按 Type 下边的 SoftKey, 进入调制模式选择菜单。 按 FM 下边的 SoftKey, 选择 FM 调制。按 Modulate (Off On)下边的 SoftKey, 打开调制 功能,通道输出 FM 波形。波形显示区显示 FM 波形。

FM 信号的调制参数有:调制频率(FM Freq)、调制波形(Shape)、调制深度(FM Dev)、调制 源(Source)。可以通过设置修改这些参数来实现你所要求的 FM 信号波形。显示界面如下图, 各显示参数说明如下。

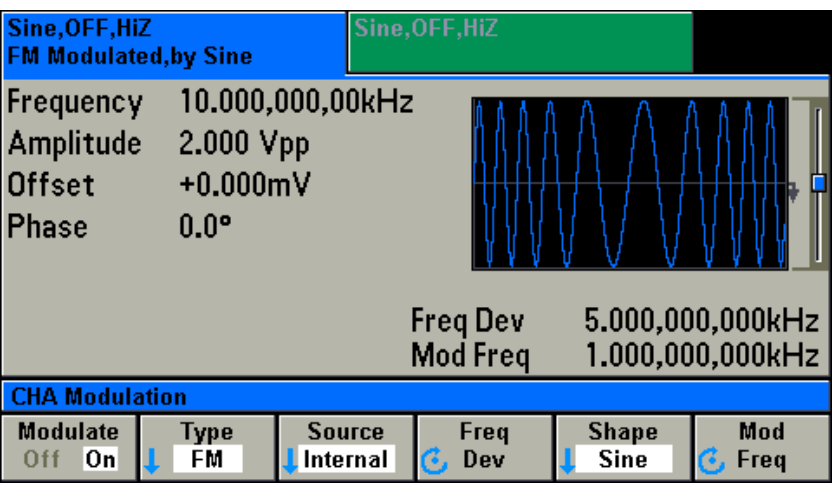

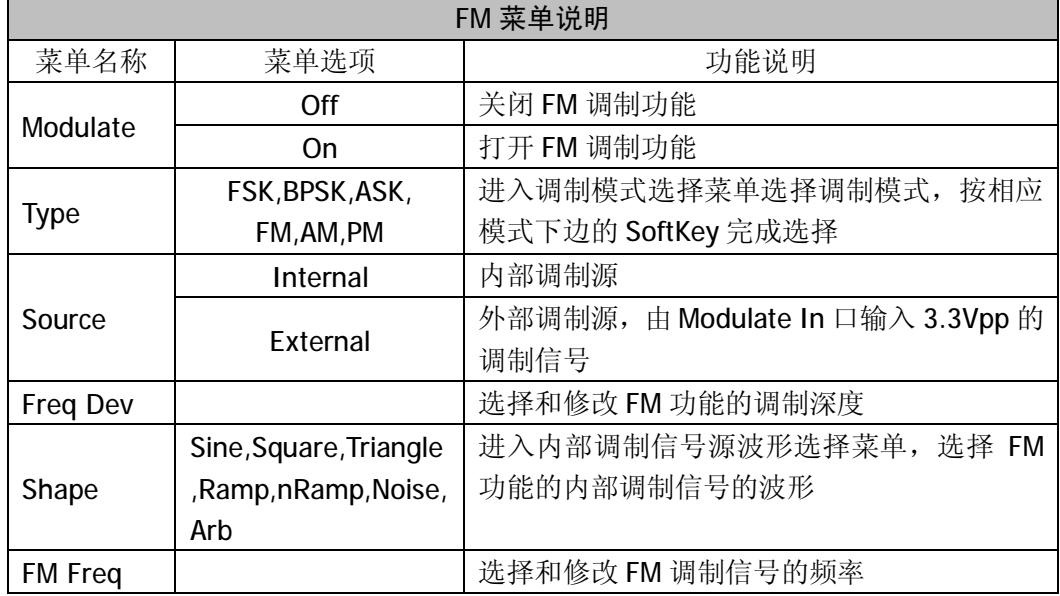

FM 功能的特性参数如下表:

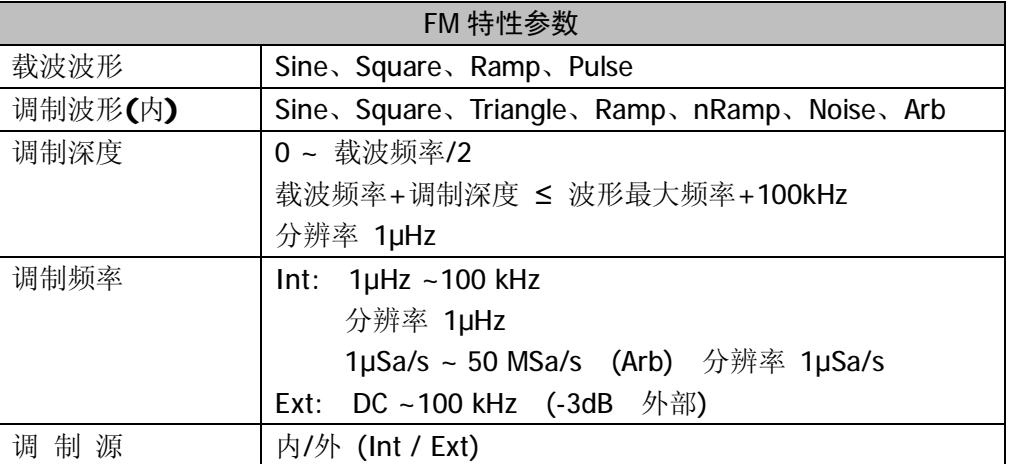

选择调制的模式<br>  **见设置 AM 信号** *选择调制信号的来源* 见设置 AM 信号 *选择调制信号的波形* 见设置 AM 信号

#### *设置 FM 信号的调制频率*

按 <sup>Mod</sup> -> FM Freq, 当前 FM 信号的内部调制信号的调制频率会被选中和点亮。 用户可以使用旋钮或数字键盘来设置或修改。

*输入需要的调制频率*

比如要设置 FM 信号的调制频率为 1.5kHz,可以使用数字键盘和单位菜单下边的 SoftKey 来完成。如按键 1 ⊙ 5 再按单位 kHz 下边的 SoftKey 完成输入。在使用数字键盘和单 位输入的情况下,在输入单位之前,左方向键用于删除上一位输入的数字。如下图。

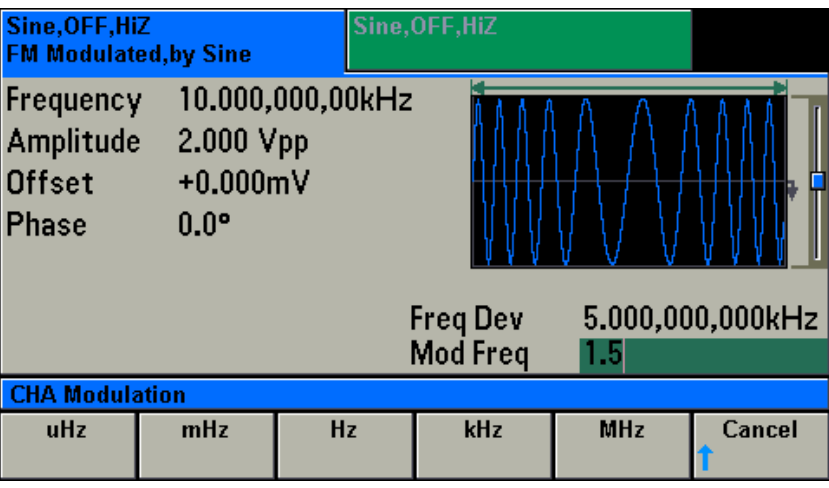

 也可以使用左右方向键和旋钮来完成数值的设置和修改。使用左右方向键来左右移动光 标,使用旋钮来增加或减少。

*调制频率,只有在调制源设置为内部(Internal)的情况下才有效,设置的是内部调制信号的 频率。*

### *设置 FM 信号的调制深度*

按 <sup>Mod</sup> -> FM Dev, 当前 FM 信号的调制深度会被选中和点亮。用户可以使用旋钮 或数字键盘来设置或修改。

*输入需要的调制深度*

比如要设置 FM 信号的调制深度为 2.5kHz,,可以使用数字键盘和单位菜单下边的 SoftKey 来完成。如按键 ② · 5 再按单位 kHz 右边的 SoftKey 完成输入。在使用数字键盘和单 位输入的情况下,在输入单位之前,左方向键用于删除上一位输入的数字。如下图。

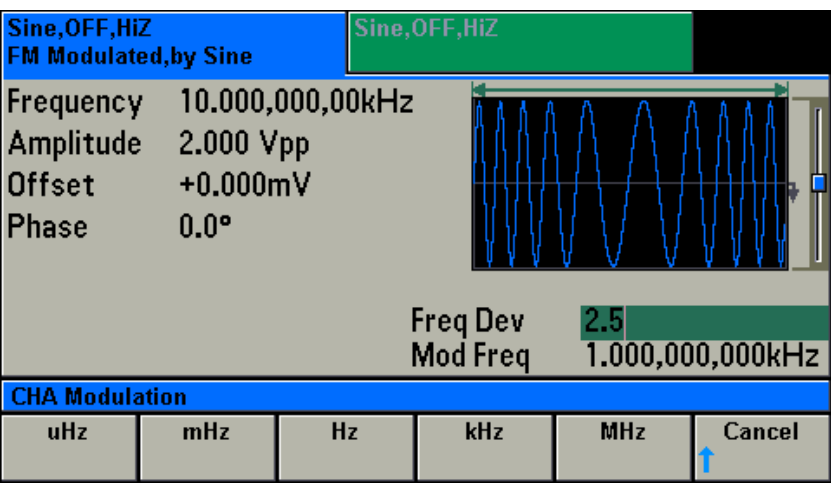

 也可以使用左右方向键和旋钮来完成数值的设置和修改。使用左右方向键来左右移动光 标,使用旋钮来增加或减少。

FM 信号的载波和调制波形的关系如下表

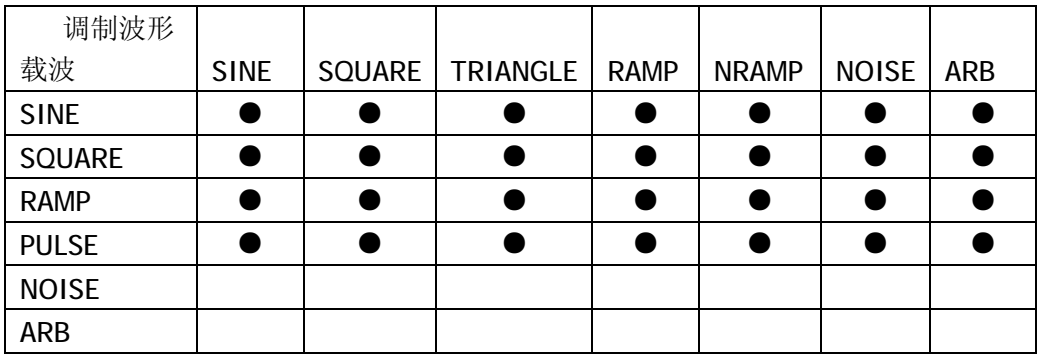

# **设置 PM 信号**

按 <sup>Mod</sup> 键, 进入调制功能菜单。按 Type 下边的 SoftKey, 进入调制模式选择菜单。 按 PM 下边的 SoftKey, 选择 PM 调制。按 Modulate (Off On)下边的 SoftKey, 打开调制功 能,通道输出 PM 波形。波形显示区显示 PM 波形。

PM 信号的调制参数有:调制频率(PM Freq)、调制波形(Shape)、调制深度(Phase Dev)、调 制源(Source)。可以通过设置修改这些参数来实现你所要求的 PM 信号波形。显示界面如下 图,各显示参数说明如下。

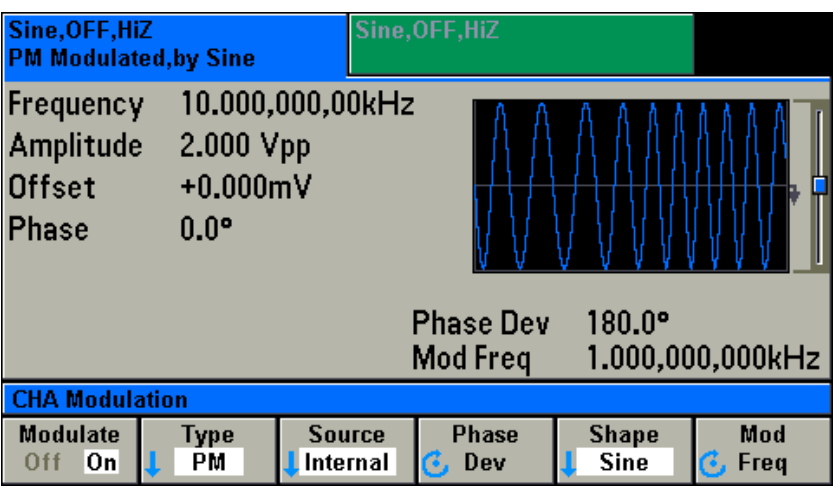

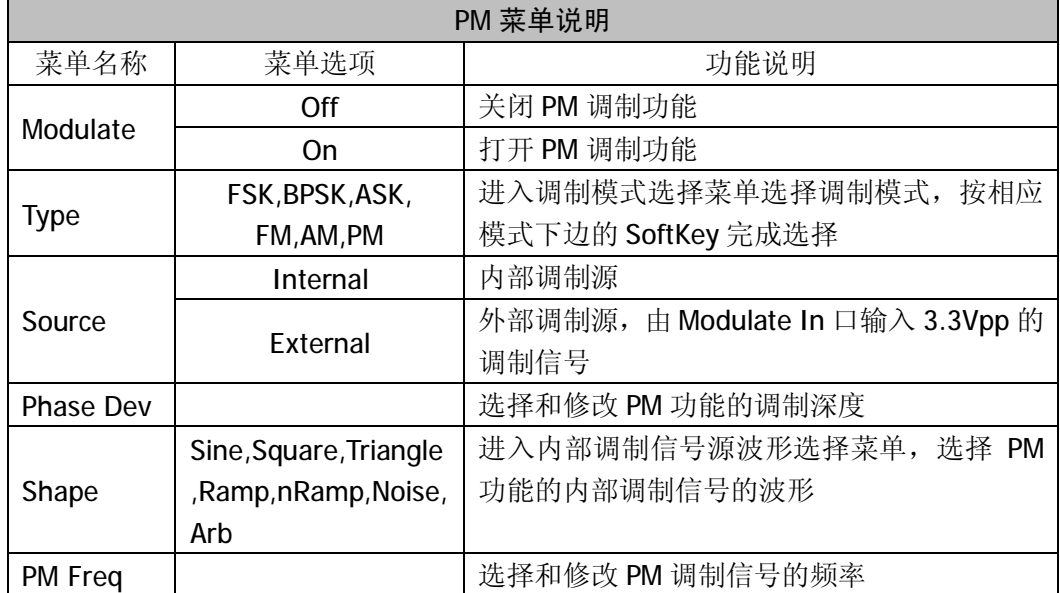

PM 功能的特性参数如下表:

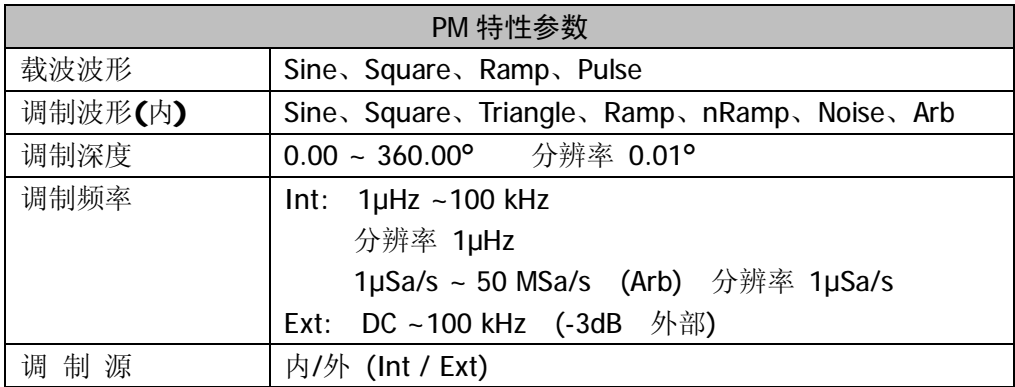

选择调制的模式<br>  **见设置 AM 信号** *选择调制信号的来源* 见设置 AM 信号 *选择调制信号的波形* 见设置 AM 信号

### *设置 PM 信号的调制频率*

按  $\boxed{\text{Mod}}$  -> PM Freq, 当前 PM 信号的调制频率会被选中和点亮。用户可以使用旋钮 或数字键盘来设置或修改。

*输入需要的调制频率*

比如要设置 PM 信号的调制频率为 17.5kHz,可以使用数字键盘和单位菜单下边的 SoftKey 来完成。如按键 1 7 0 6 5 再按单位 kHz 下边的 SoftKey 完成输入。在使用数字键 盘和单位输入的情况下,在输入单位之前,左方向键用于删除上一位输入的数字。如下图。

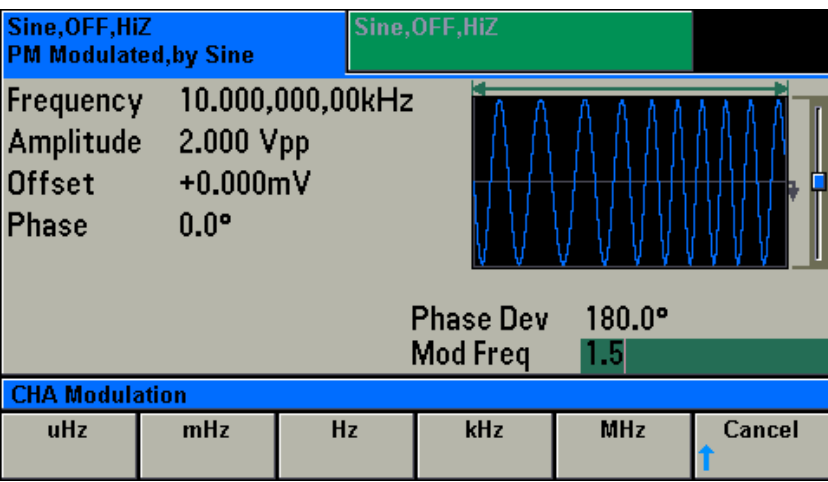

 也可以使用左右方向键和旋钮来完成数值的设置和修改。使用左右方向键来左右移动光 标,使用旋钮来增加或减少。

*调制频率,只有在调制源设置为内部(Internal)的情况下才有效,设置的是内部调制信号的 频率。*

# *设置 PM 信号的调制深度*

按 <sup>Mod</sup> -> Phase Dev, 当前 PM 信号的调制深度会被选中和点亮。用户可以使用 旋钮或数字键盘来设置或修改。

### *输入需要的调制深度*

比如要设置 PM 信号的调制深度为 50.5°,可以使用数字键盘和单位菜单下边的 SoftKey 来完成。如按键 5 © © 5 再按单位 · 下边的 SoftKey 完成输入。在使用数字键盘 和单位输入的情况下,在输入单位之前,左方向键用于删除上一位输入的数字。如下图。

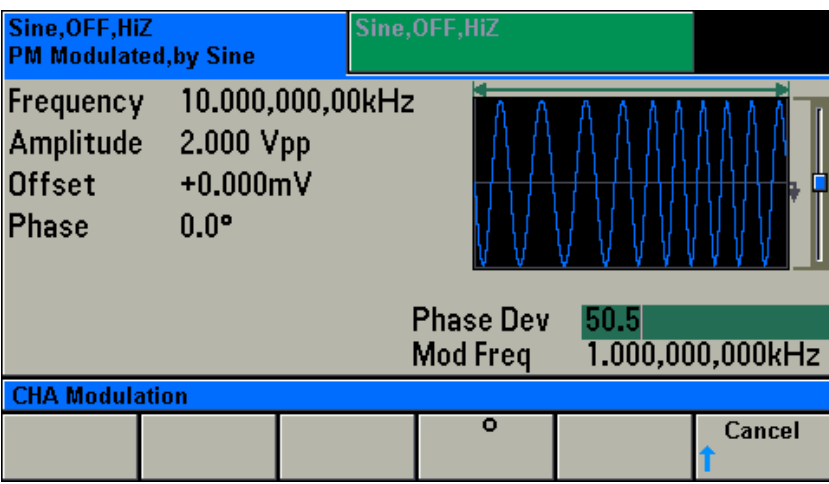

 也可以使用左右方向键和旋钮来完成数值的设置和修改。使用左右方向键来左右移动光 标,使用旋钮来增加或减少。

PM 信号的载波和调制波形的关系如下表

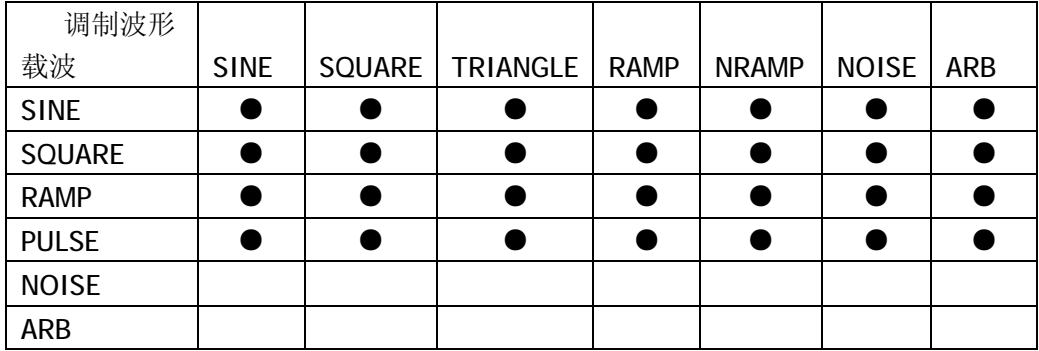

# **设置 FSK 信号**

按 <sup>Mod</sup> 键,进入调制功能菜单。按 Type 下边的 SoftKey,进入调制模式选择菜单。 按 FSK 下边的 SoftKey, 选择 FSK 调制。按 Modulate (Off On)下边的 SoftKey, 打开调制功 能,通道输出 FSK 波形。波形显示区显示 FSK 波形。

FSK 信号的调制参数有:跳变频率(Hope Freq)、跳变速率(FSK Rate)、触发源 (Source)。可以通过设置修改这些参数来实现你所要求的 FSK 信号波形。显示界面如下图, 各显示参数说明如下。

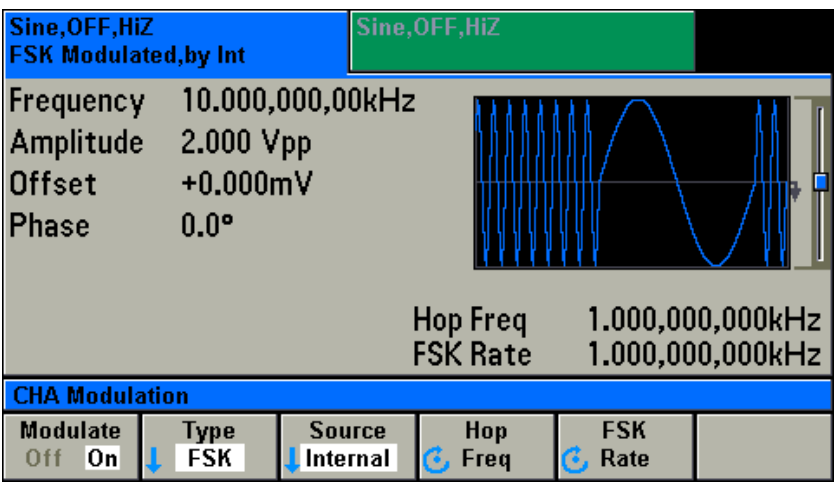

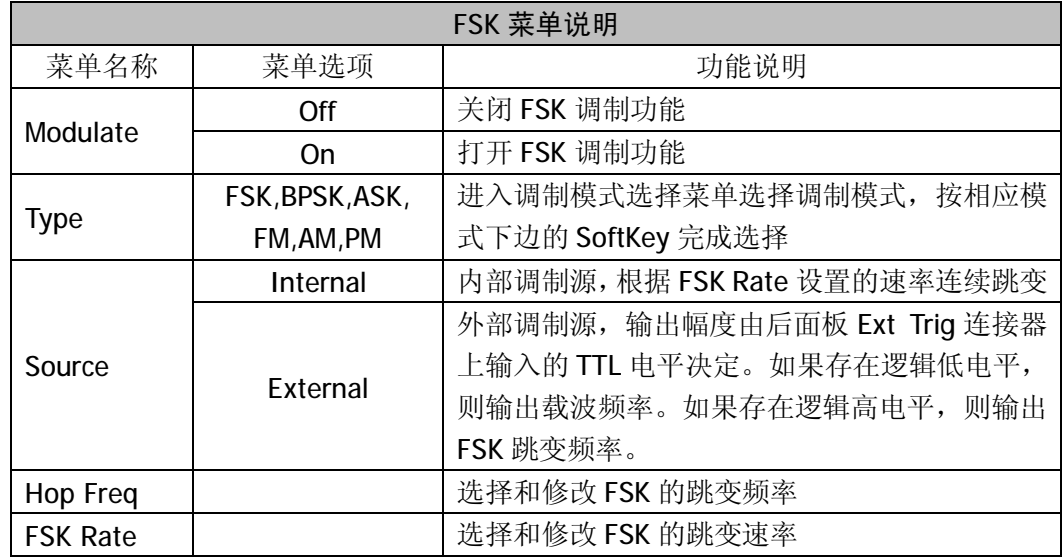

FSK 功能的特性参数如下表:

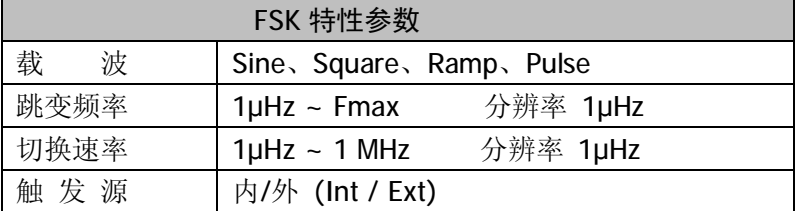

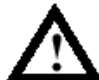

# **跳变的两个频率跨度比较大的时候,输出信号的幅度特 性可能有所改变。**

选择调制的模式<br> **W** 2000 见设置 AM 信号

选择触发信号的来源 见设置 AM 信号

# *设置 FSK 的跳变频率*

按 <sup>Mod</sup> -> Hop Freq, 当前 FSK 信号的跳变频率会被选中和点亮。

用户可以使用旋钮或数字键盘来设置或修改。

*输入需要的跳变频率*

比如要设置 FSK 信号的跳变频率为 12.5 kHz, 可以使用数字键盘和单位菜单下边的 SoftKey 来完成。如按键 1 2 + 3 再按单位 kHz 下边的 SoftKey 完成输入。在使用 数字键盘和单位输入的情况下,在输入单位之前,左方向键用于删除上一位输入的数字。如 下图。

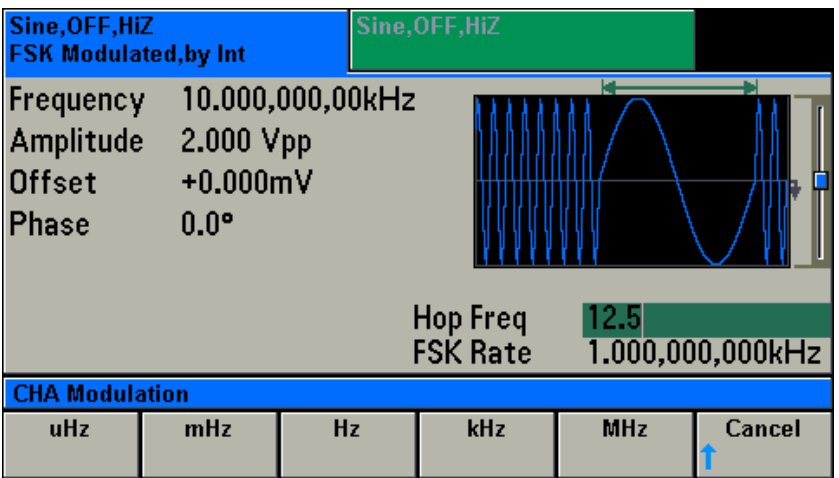
### *设置 FSK 的切换速率*

按 <sup>Mod</sup> -> FSK Rate, 当前 FSK 信号的切换速率会被选中和点亮。

用户可以使用旋钮或数字键盘来设置或修改。

*输入需要的切换速率*

比如要设置 FSK 信号的切换速率为 32.5 Hz,可以使用数字键盘和单位菜单下边的 SoftKey 来完成。如按键3 2 + 5 再按单位 Hz 下边的 SoftKey 完成输入。在使用数字键盘 和单位输入的情况下,在输入单位之前,左方向键用于删除上一位输入的数字。如下图。

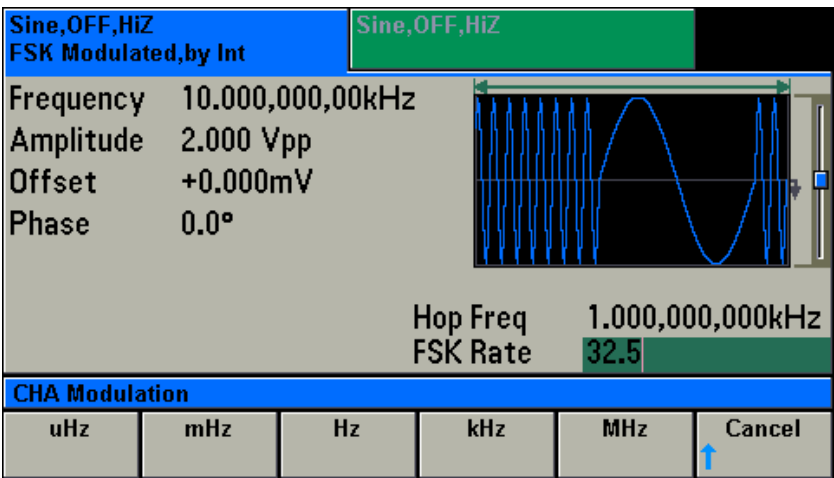

 也可以使用左右方向键和旋钮来完成数值的设置和修改。使用左右方向键来左右移动光 标,使用旋钮来增加或减少。

*跳变速率,只有在调制源设置为内部(Internal)的情况下才有效,设置的是内部跳变的速率。*

FSK 信号的载波如下表

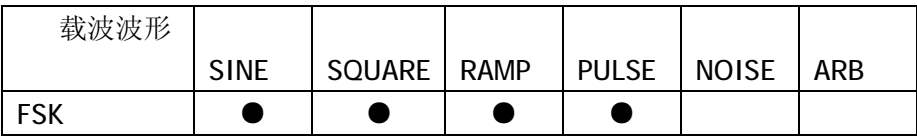

# **设置 BPSK 信号**

按 <sup>(Mod</sup>) 键,进入调制功能菜单。按 Type 下边的 SoftKey,进入调制模式选择菜单。 按 BPSK 下边的 SoftKey,选择 BPSK 调制。按 Modulate (Off On)下边的 SoftKey,打开调制 功能,通道输出 BPSK 波形。波形显示区显示 BPSK 波形。

BPSK 信号的调制参数有: 跳变相位(BPSK Phase)、跳变速率(BPSK Rate)、触发源 (Source)。可以通过设置修改这些参数来实现你所要求的 BPSK 信号波形。显示界面如下图, 各显示参数说明如下。

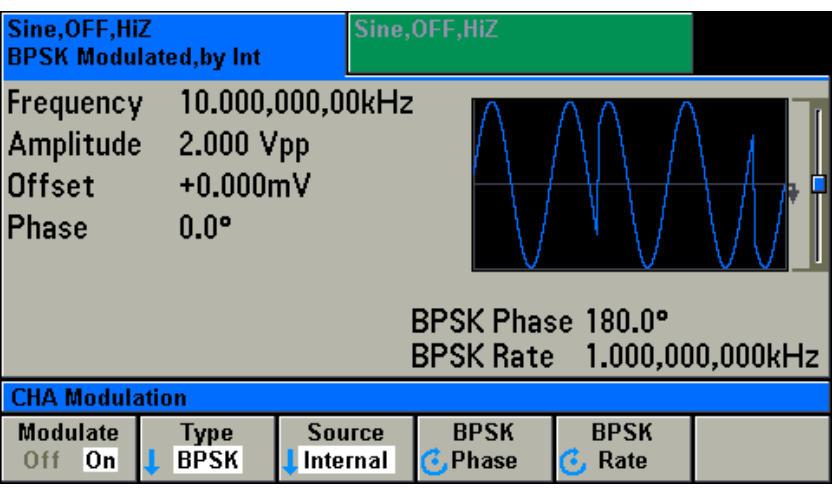

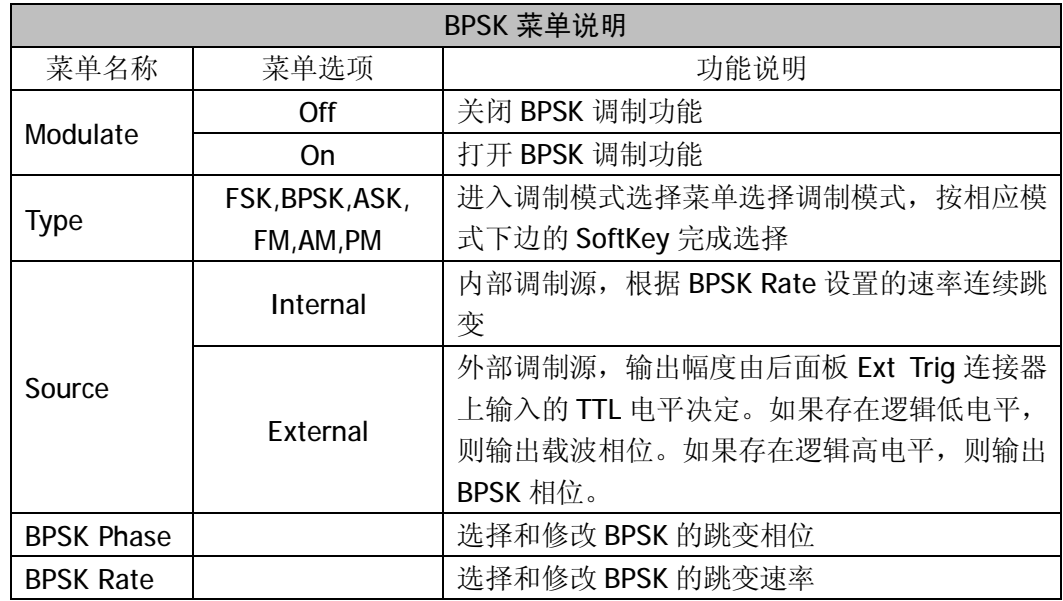

BPSK 功能的特性参数如下表:

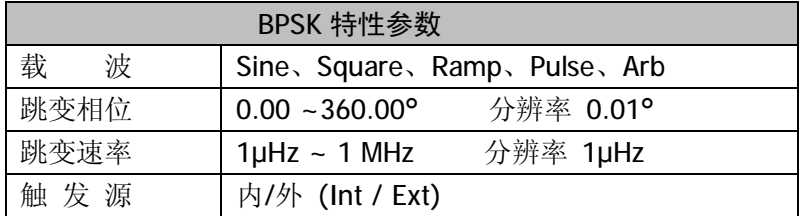

## *设置 BPSK 的跳变相位*

按 <sup>Mod</sup> -> BPSK Phase, 当前 BPSK 的跳变相位会被选中和点亮。 用户可以使用旋钮或数字键盘来设置或修改。

#### *输入需要的跳变相位*

比如要设置BPSK信号的跳变相位为20.5°,可以使用数字键盘和单位菜单下边的SoftKey 来宗成。如按键 2 © ⊙ 5 再按单位 · 下边的 SoftKey 完成输入。在使用数字键盘 和单位输入的情况下,在输入单位之前,左方向键用于删除上一位输入的数字。如下图。

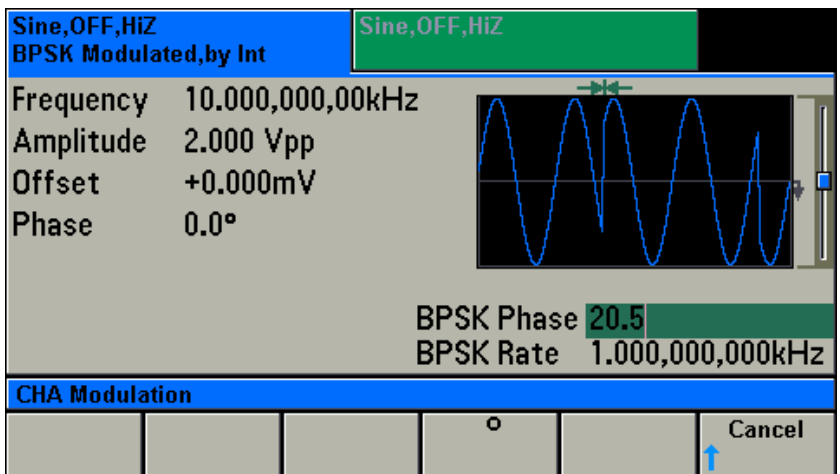

### *设置 BPSK 的切换速率*

按 <sup>Mod</sup> -> BPSK Rate, 当前 BPSK 信号的切换速率会被选中和点亮。

用户可以使用旋钮或数字键盘来设置或修改。

*输入需要的切换速率*

比如要设置 BPSK 信号的切换速率为 35.5 kHz, 可以使用数字键盘和单位菜单下边的 SoftKey 来完成。如按键3 5 0 + 5 再按单位 kHz 下边的 SoftKey 完成输入。在使用 数字键盘和单位输入的情况下,在输入单位之前,左方向键用于删除上一位输入的数字。如 下图。

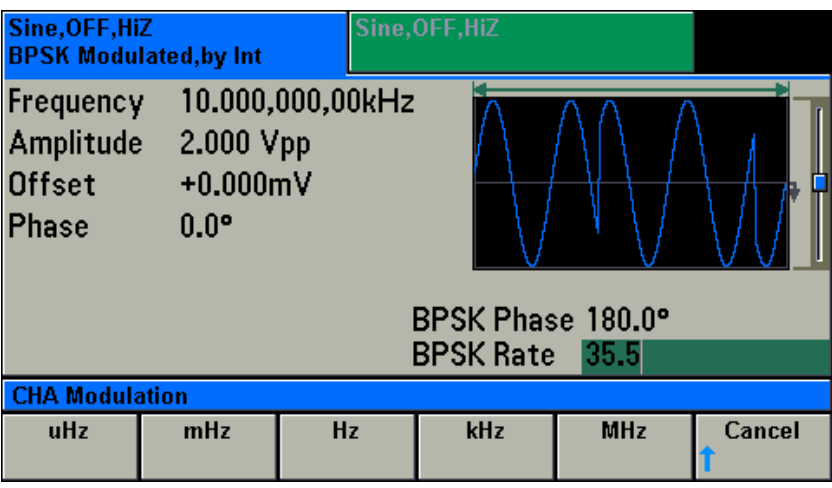

 也可以使用左右方向键和旋钮来完成数值的设置和修改。使用左右方向键来左右移动光 标,使用旋钮来增加或减少。

*跳变速率,只有在调制源设置为内部(Internal)的情况下才有效,设置的是内部跳变的速率。*

BPSK 信号的载波如下表

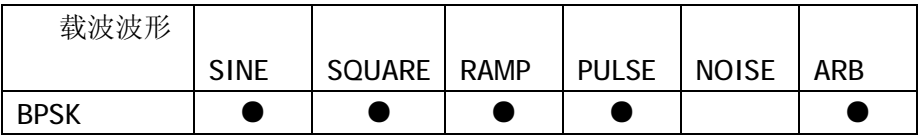

# **设置 ASK 信号**

按 $\frac{1}{2}$   $\frac{1}{2}$  键,进入调制功能菜单。按 Type 下边的 SoftKey,进入调制模式选择菜单。 按 ASK 下边的 SoftKey,选择 ASK 调制。按 Modulate (Off On)下边的 SoftKey,打开调制功 能,通道输出 ASK 波形。波形显示区显示 ASK 波形。

ASK 信号的调制参数有:跳变幅度(Hop Ampl)、跳变速率(ASK Rate)、触发源(Source)。 可以通过设置修改这些参数来实现你所要求的 ASK 信号波形。显示界面如下图,各显示参 数说明如下。

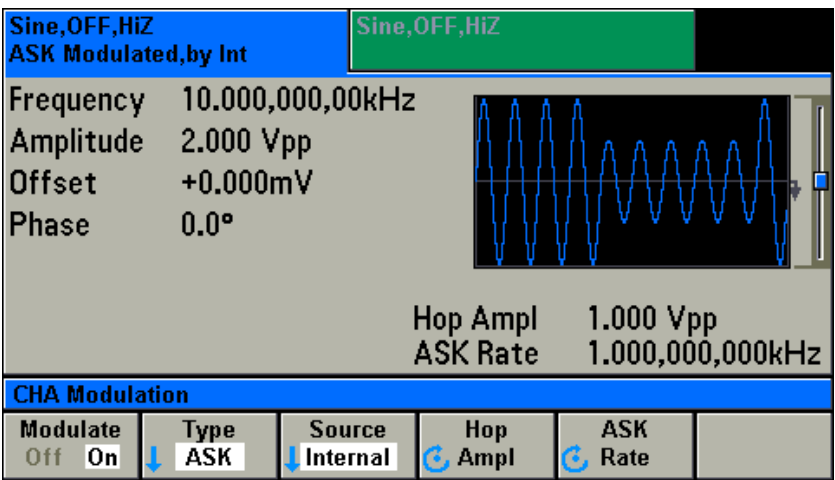

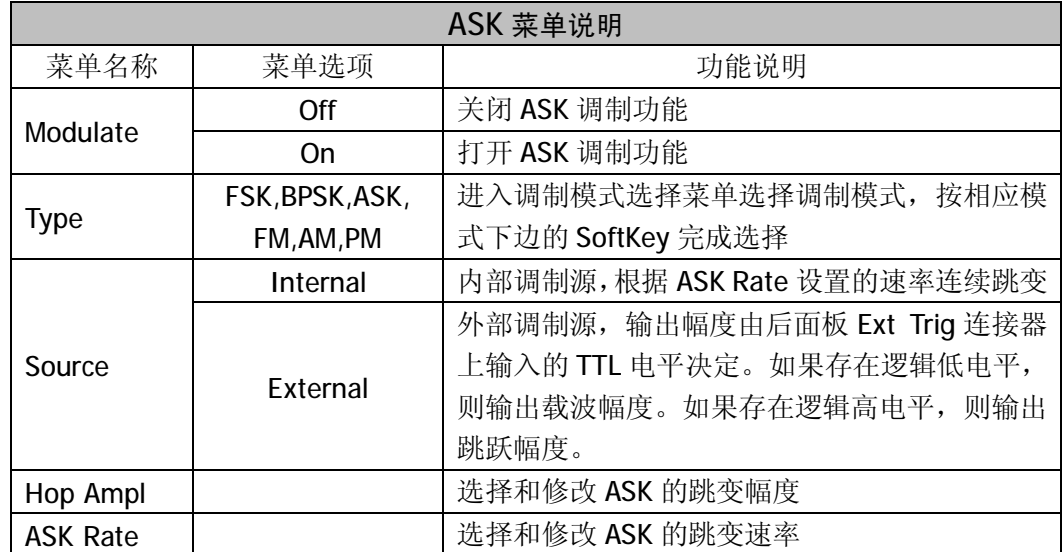

ASK 功能的特性参数如下表:

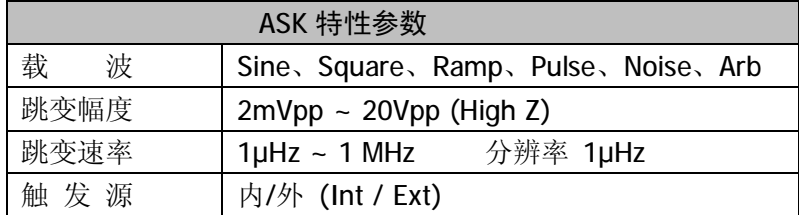

### *设置 ASK 的跳变幅度*

按  $\overline{\text{Mod}}$  -> ASK Ampl, 当前 ASK 的跳变幅度会被选中和点亮。

用户可以使用旋钮或数字键盘来设置或修改。

#### *输入需要的跳变幅度*

比如要设置 ASK 信号的跳变幅度为 3.2Vpp,可以使用数字键盘和单位菜单下边的 SoftKey 来完成。如按键3 · 2 国 再按单位 Vpp 下边的 SoftKey 完成输入。在使用数字键盘和 单位输入的情况下,在输入单位之前,左方向键用于删除上一位输入的数字。如下图。

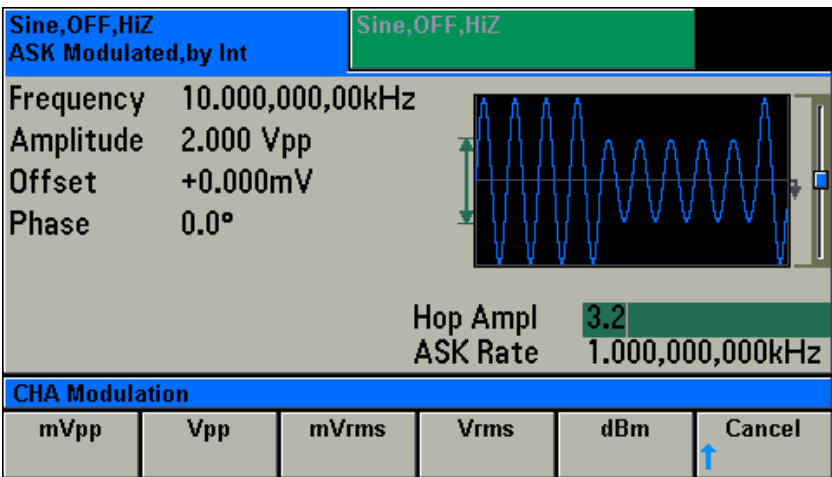

### *设置 ASK 的切换速率*

按 <sup>Mod</sup> -> ASK Rate, 当前 ASK 信号的切换速率会被选中和点亮。

用户可以使用旋钮或数字键盘来设置或修改。

*输入需要的切换速率*

比如要设置 ASK 信号的切换速率为 5.5 kHz,可以使用数字键盘和单位菜单下边的SoftKey 来完成。如按键 5 ⊙ 5 再按单位 kHz 下边的 SoftKey 完成输入。在使用数字键盘和 单位输入的情况下,在输入单位之前,左方向键用于删除上一位输入的数字。如下图。

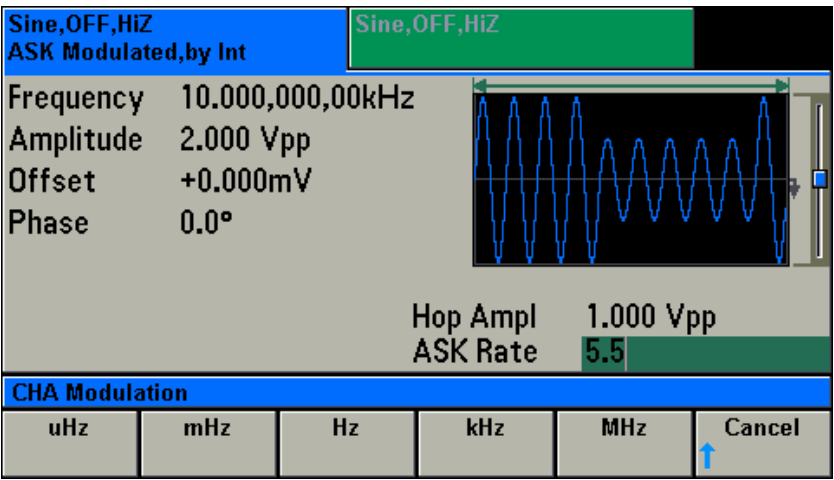

 也可以使用左右方向键和旋钮来完成数值的设置和修改。使用左右方向键来左右移动光 标,使用旋钮来增加或减少。

*跳变速率,只有在调制源设置为内部(Internal)的情况下才有效,设置的是内部跳变的速率。*

ASK 信号的载波如下表

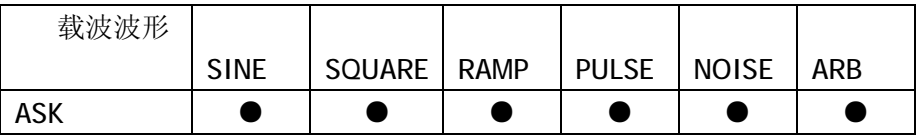

# **设置 Sweep 信号(CHA)**

按<sup>〔Sweep</sup>〕键,进入 Sweep 界面,如下图。

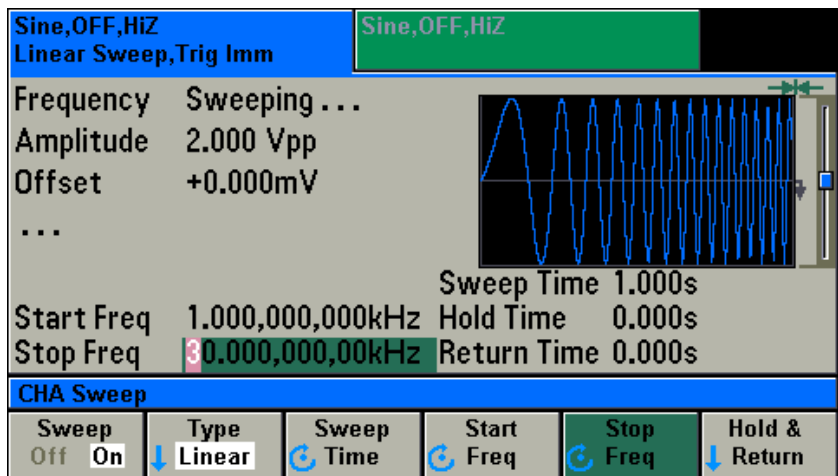

按 Sweep (Off/On)下边的 SoftKey, 打开 ON 状态, 就有 Sweep 信号输出。Sweep 信号 的参数有:扫描模式(Type:Linear/log )、扫描时间(Sweep Time)、扫描起始频率(Start Freq)、 扫描终止频率(Stop Freq )、保持/返回时间(Hpld&Return)等各项参数。

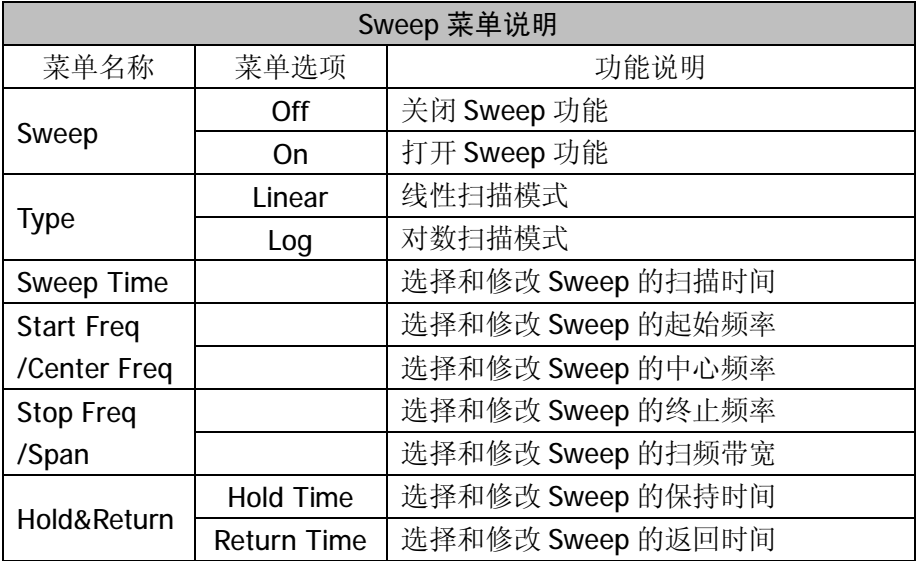

*Start Freq & Stop Freq 和 Center Freq & Span 的显示切换见 Chanel 菜单里的 Units Set 里的选项。*

Sweep 功能的特性参数如下表:

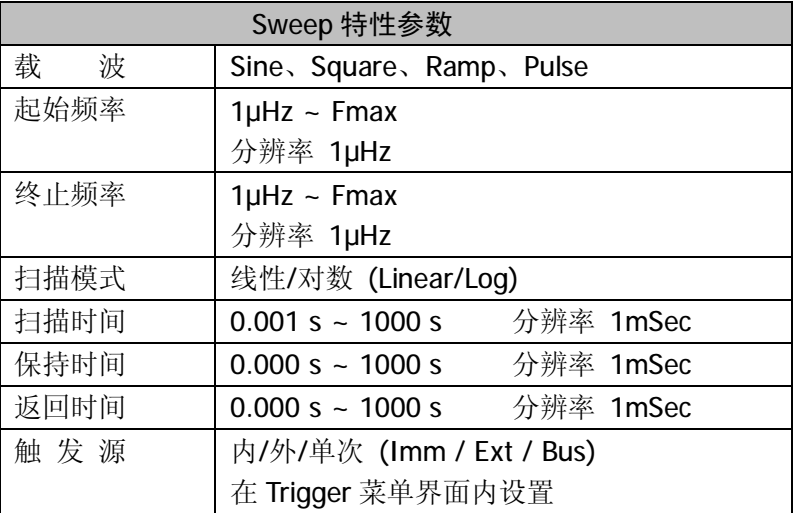

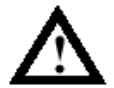

# **大范围扫频时,仪器输出信号的幅度特性可能有所改变。**

## *设置 Sweep 的扫描模式*

按  $\overbrace{\text{Sweep}}$  -> Type,进入 Sweep 的扫描模式的选择界面。选择 Sweep 的扫描模式(线 性/对数)。按下边的 SoftKey 完成选择。

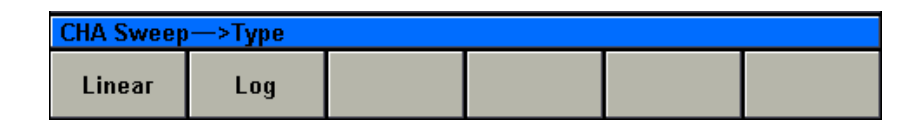

Linear(线性)模式, 仪器输出频率从起始频率到终止频率按固定步进频率增加或减少。 Log (对数)模式, 仪器输出频率从起始频率到终止频率按指数方式增加。 不管是那种方式,返回都是按照线性方式返回。

### *设置 Sweep 的扫描时间*

按  $\frac{\text{Sweep}}{\text{Sweep}}$  -> Sweep Time, 当前 Sweep 的扫描时间会被选中和点亮。用户可以使用旋钮 或数字键盘来设置或修改。

### *输入需要的扫描时间*

比如要设置 Sweep 信号的扫描时间为 1.05 s, 可以使用数字键盘和单位菜单下边的 SoftKey 来完成。如按键 1 © © 5 再按单位 Sec 下边的 SoftKey 完成输入。在使用 数字键盘和单位输入的情况下,在输入单位之前,左方向键用于删除上一位输入的数字。如 下图。

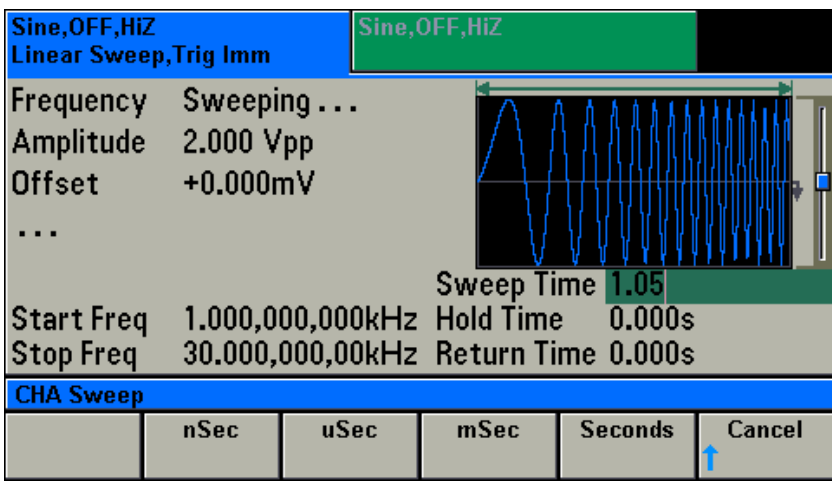

### *设置 Sweep 的起始频率*

按  $\left(\frac{\text{Sweep}}{}$  -> Start Freq, 当前 Sweep 的起始频率会被选中和点亮。用户可以使用 旋钮或数字键盘来设置或修改。

#### *输入需要的起始频率*

比如要设置 Sweep 信号的起始频率为 35.5 kHz, 可以使用数字键盘和单位菜单下边的 SoftKey 来完成。如按键 3 5 0 5 五 再按单位 kHz 右边的 SoftKey 完成输入。在使用 数字键盘和单位输入的情况下,在输入单位之前,左方向键用于删除上一位输入的数字。如 下图。

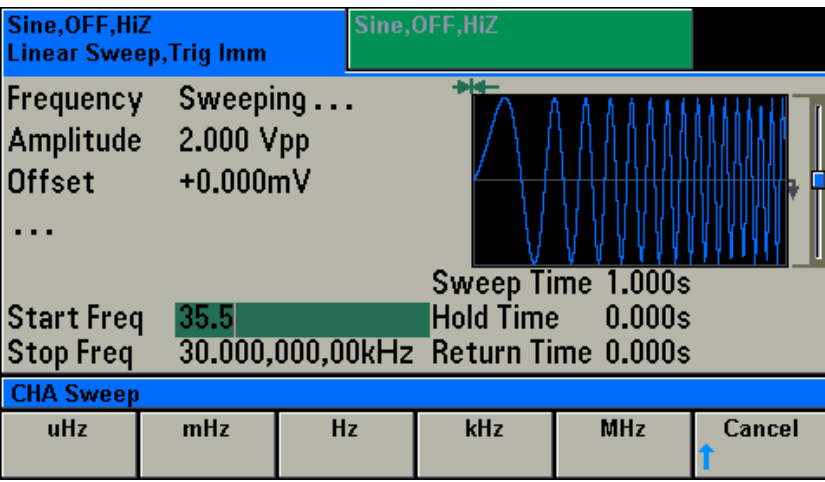

### *设置 Sweep 的终止频率*

按 <sup>(Sweep</sup>) -> Stop Freq, 当前 Sweep 的终止频率会被选中和点亮。用户可以使用 旋钮或数字键盘来设置或修改。

#### *输入需要的终止频率*

比如要设置 Sweep 信号的终止频率为 46.7 kHz, 可以使用数字键盘和单位菜单下边的 SoftKey 来完成。如按键 4 6 + 6 + 7 再按单位 kHz 右边的 SoftKey 完成输入。在使用 数字键盘和单位输入的情况下,在输入单位之前,左方向键用于删除上一位输入的数字。如 下图。

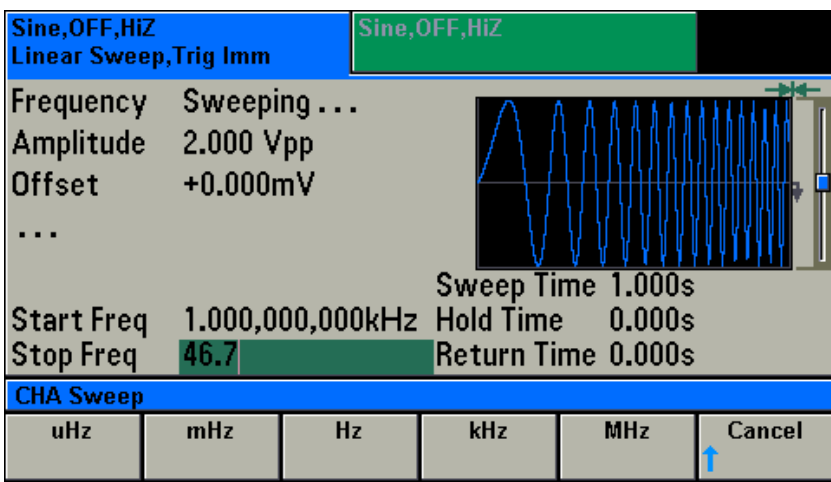

# *设置 Sweep 的保持时间*

按 $(\text{Sweep}) \longrightarrow$  Hold&Return, 进入保持时间和返回时间设置界面, 如下图。

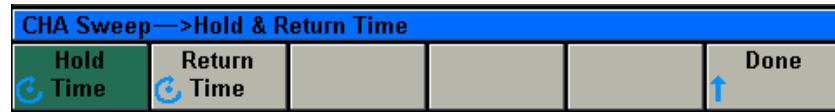

选择 Hold Time 当前 Sweep 信号的保持时间会被选中和点亮。用户可以使用旋钮或数字键 盘来设置或修改。

*输入需要的保持时间*

比如要设置Sweep 信号的保持时间为 1.6 s,可以使用数字键盘和单位菜单下边的 SoftKey 来完成。如按键 1 ⊙ 6 再按单位 Sec 下边的 SoftKey 完成输入。在使用数字键盘和单 位输入的情况下,在输入单位之前,左方向键用于删除上一位输入的数字。如下图。

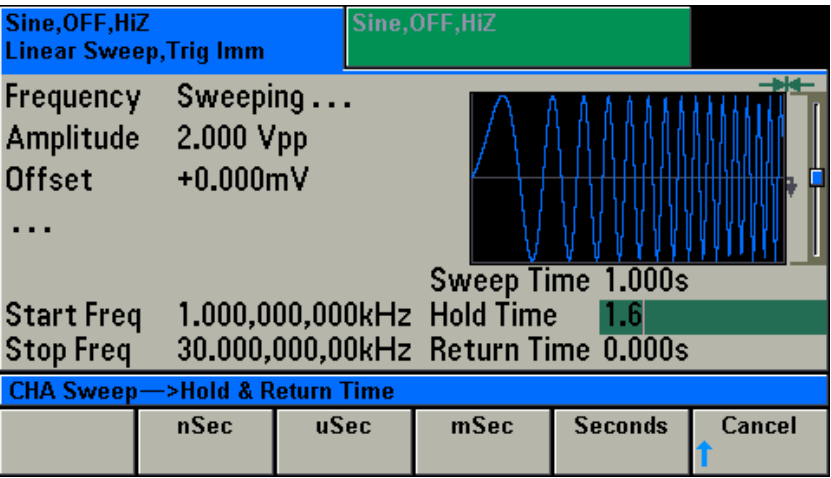

## *设置 Sweep 的返回时间*

按  $(S$ weep  $)$  -> Hold&Return, 进入保持时间和返回时间设置界面(见保持时间)

选择 Return Time 当前 Sweep 信号的返回时间会被选中和点亮。 用户可以使用旋钮或数字键盘来设置或修改。

#### *输入需要的返回时间*

比如要设置Sweep 信号的返回时间为 2.5 s,可以使用数字键盘和单位菜单下边的 SoftKey

来完成。如按键 2 ⊙ 5 再按单位 Sec 下边的 SoftKey 完成输入。在使用数字键盘和单 位输入的情况下,在输入单位之前,左方向键用于删除上一位输入的数字。如下图。

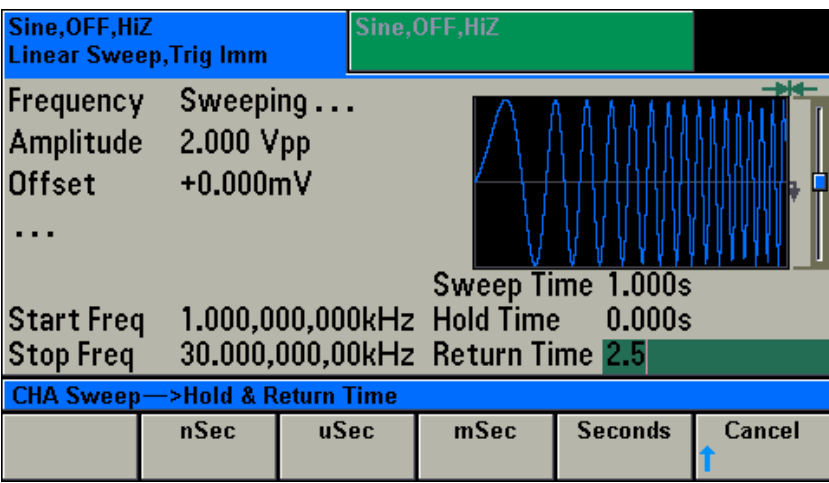

# *设置 Sweep 的触发源*

按<sup>〔Trigger〕</sup>键,进入 Trigger 功能设置菜单界面,见下图。

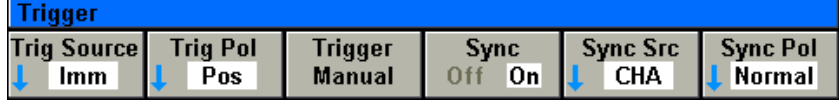

# *Trigger 相关菜单的说明*

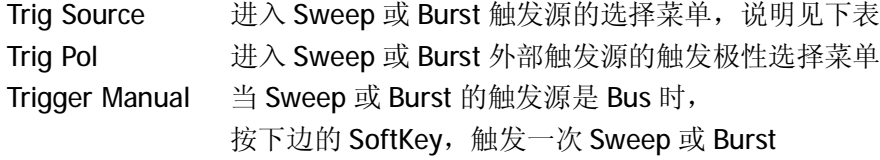

Trig Source 选择菜单如下: 按下边的 SoftKey 完成选择。

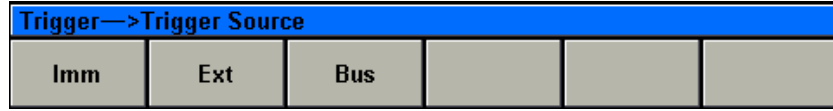

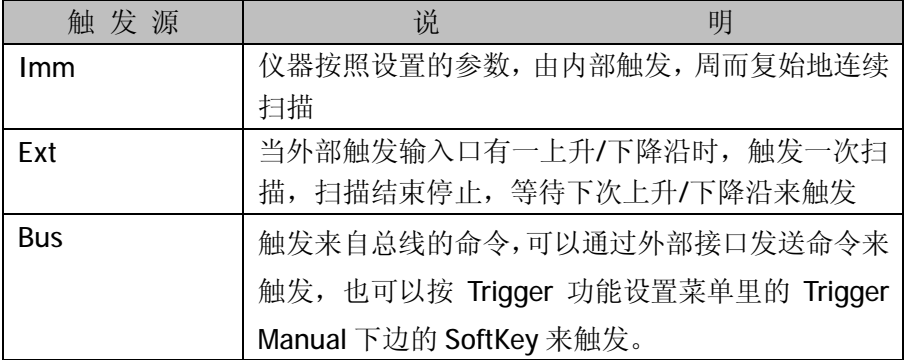

Trig Pol 选择菜单如下:按下边的 SoftKey 完成选择。

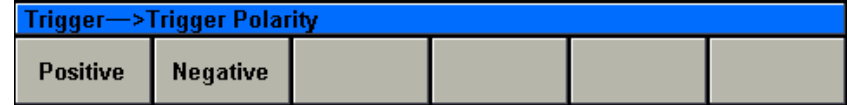

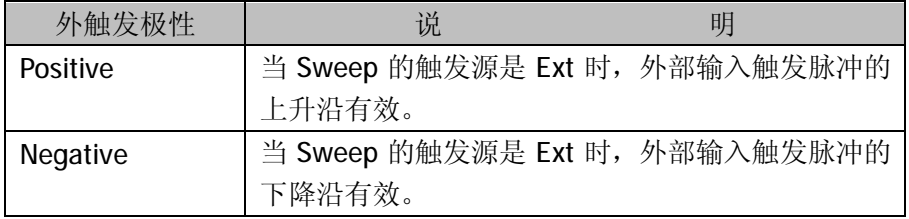

Sweep 信号的载波如下表

| 载波波形  |             |               |             |              |              |     |
|-------|-------------|---------------|-------------|--------------|--------------|-----|
|       | <b>SINE</b> | <b>SQUARE</b> | <b>RAMP</b> | <b>PULSE</b> | <b>NOISE</b> | ARB |
| Sweep |             |               |             |              |              |     |

Sweep 信号的各种参数之间的关系如下图:

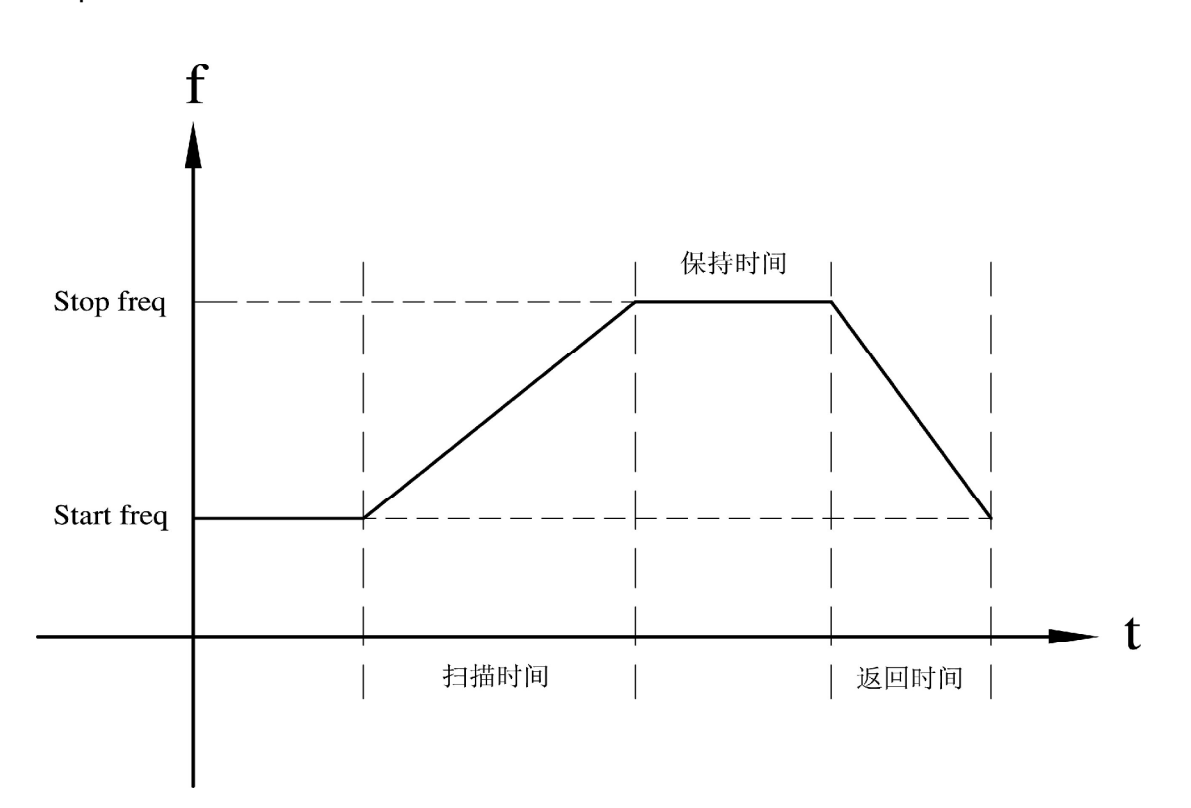

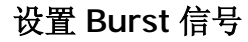

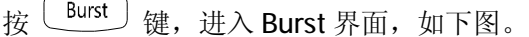

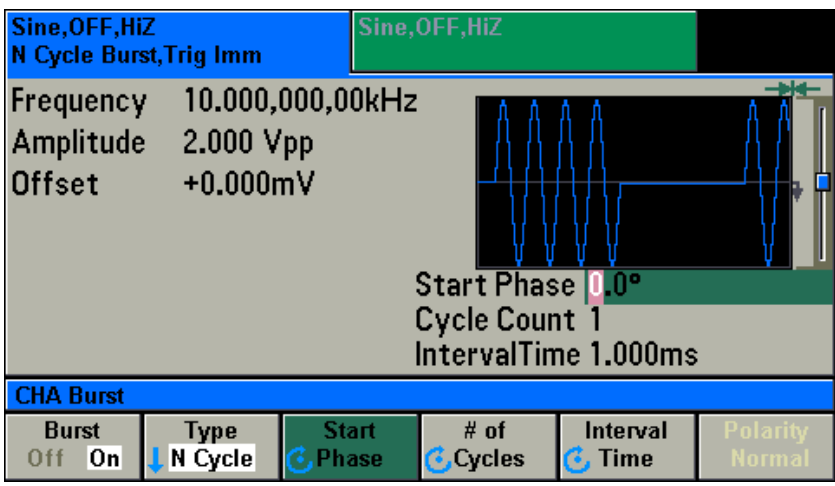

打开 ON 状态,就有 Burst 信号输出。在此界面可以设置 Burst 波形的猝发模式(Type:N Cycle/Gated)、起始相位(Start Phase)、波形个数(#of Cycles)、猝发间隔时间(Interval Time)、 外触发的极性(Polarity)等各项参数。

按 Burst (Off/On)下边的 SoftKey, 打开 ON 状态, 就有 Burst 信号输出。Burst 信号的参 数有: 扫描模式(Type:N Cycle/Gated)、起始相位(Start Phase)、N Cycle 模式时的波形个 数(# of Cycles)、N Cycle 模式时的间隔时间(Interval Time)、Gated 模式时的外部控制电 平的极性(Polarity)等各项参数。

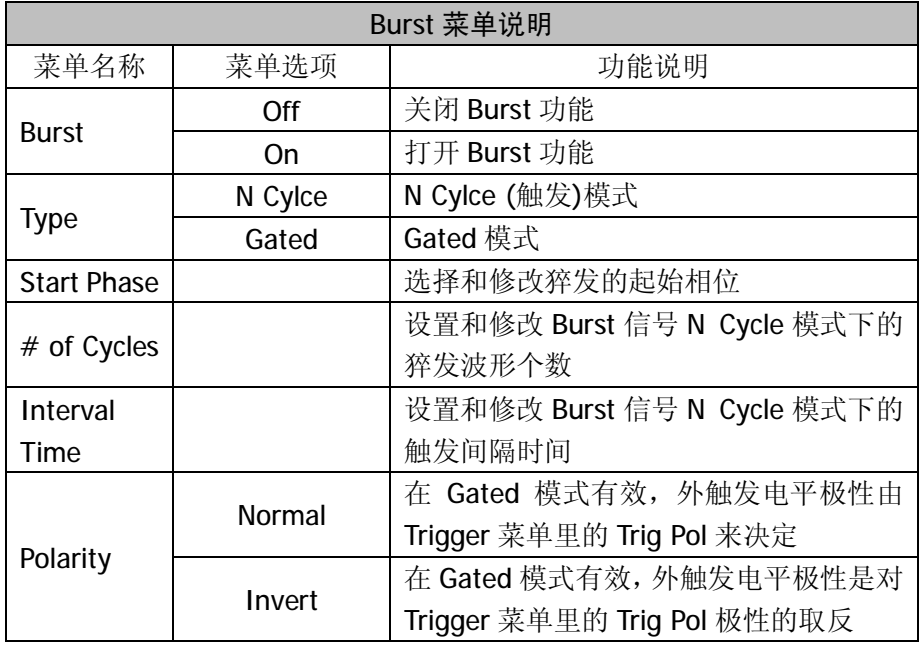

Burst 功能的特性参数如下表:

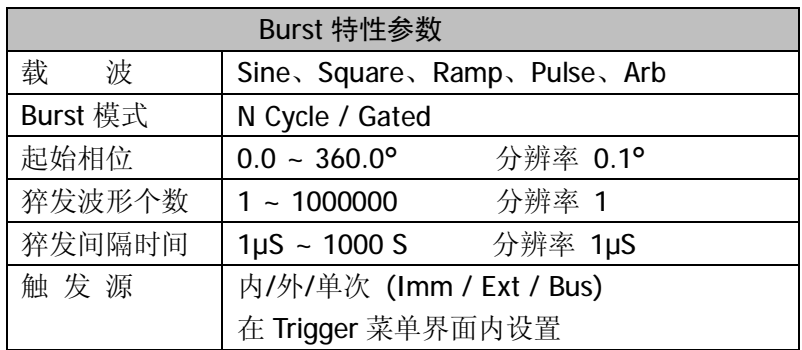

## *设置触发的模式*

按 <sup>Burst</sup> →> N Cycle/Gated , 进入 Burst 的工作模式选择菜单界面。如下图, 按相 应模式下边 SoftKey 完成选择。

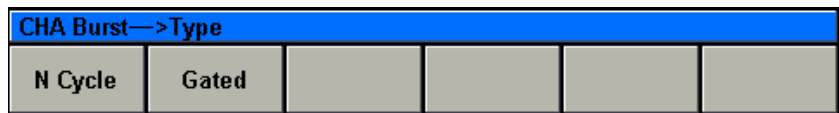

### N Cycle 模式

需设置猝发间隔时间、猝发波形个数、起始相位等参数。 触发源可以在(Imm / Ext/ Bus)之间切换。*触发源的设置见 Sweep。*

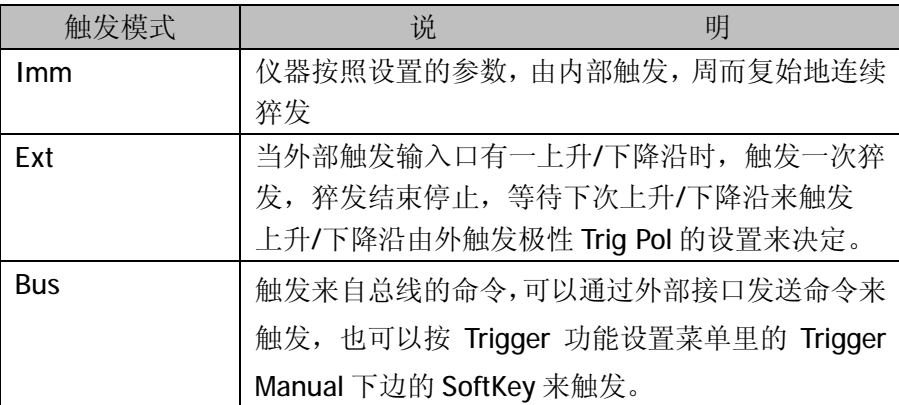

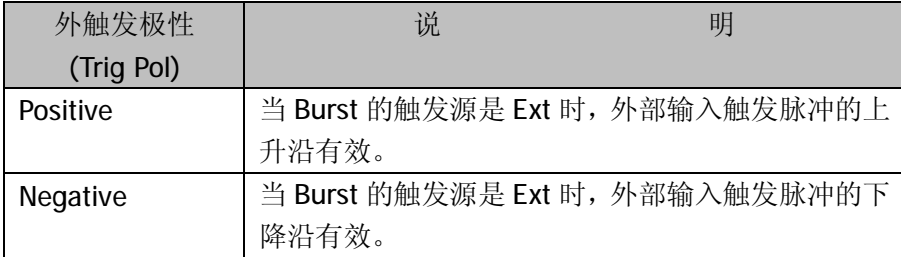

### Gated 模式

触发源自动被置为 Ext,这时仪器的输出状态受外部触发输入口的电平控制。

比如外部触发输入口的电平为 H 时, 输出信号, 为 L 是关闭输出。

Burst 菜单里的极性(Polarity)为 Normal 时, 电平的极性由 Trigger 菜单里的 Trig Pol 来 决定。

Burst 菜单里的极性(Polarity)为 Invert 时, 电平的极性对由 Trigger 菜单里的 Trig Pol 极性的取反。

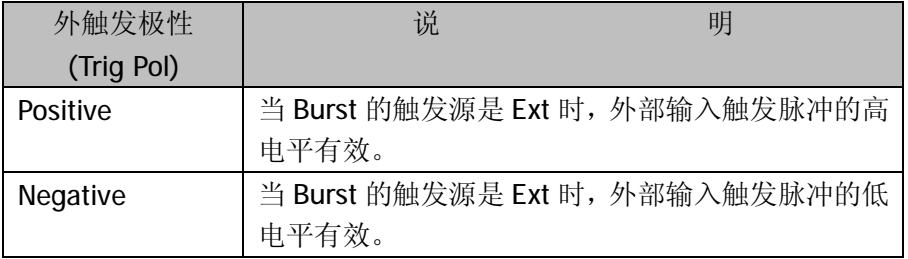

Burst 各种工作的波形图示如下:

N Cycle Int

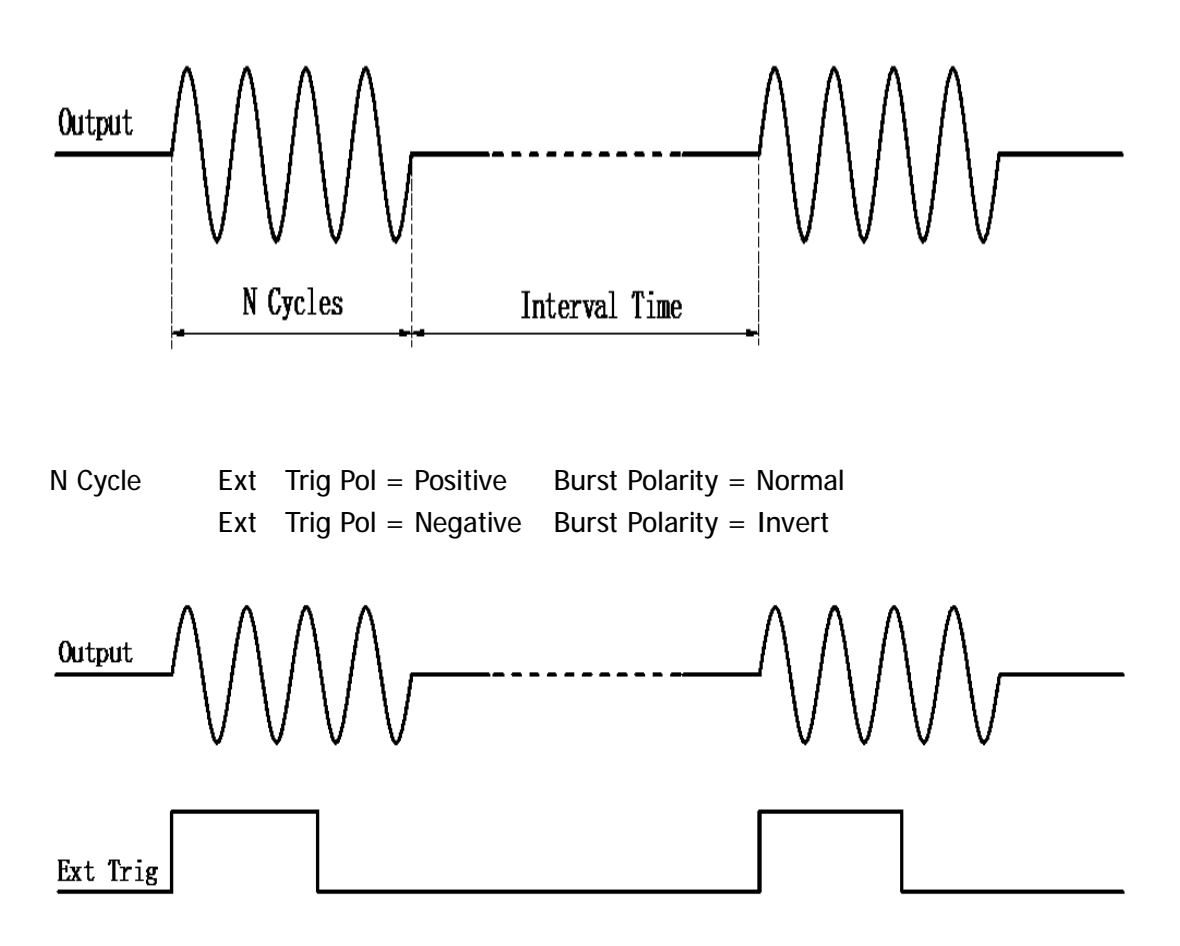

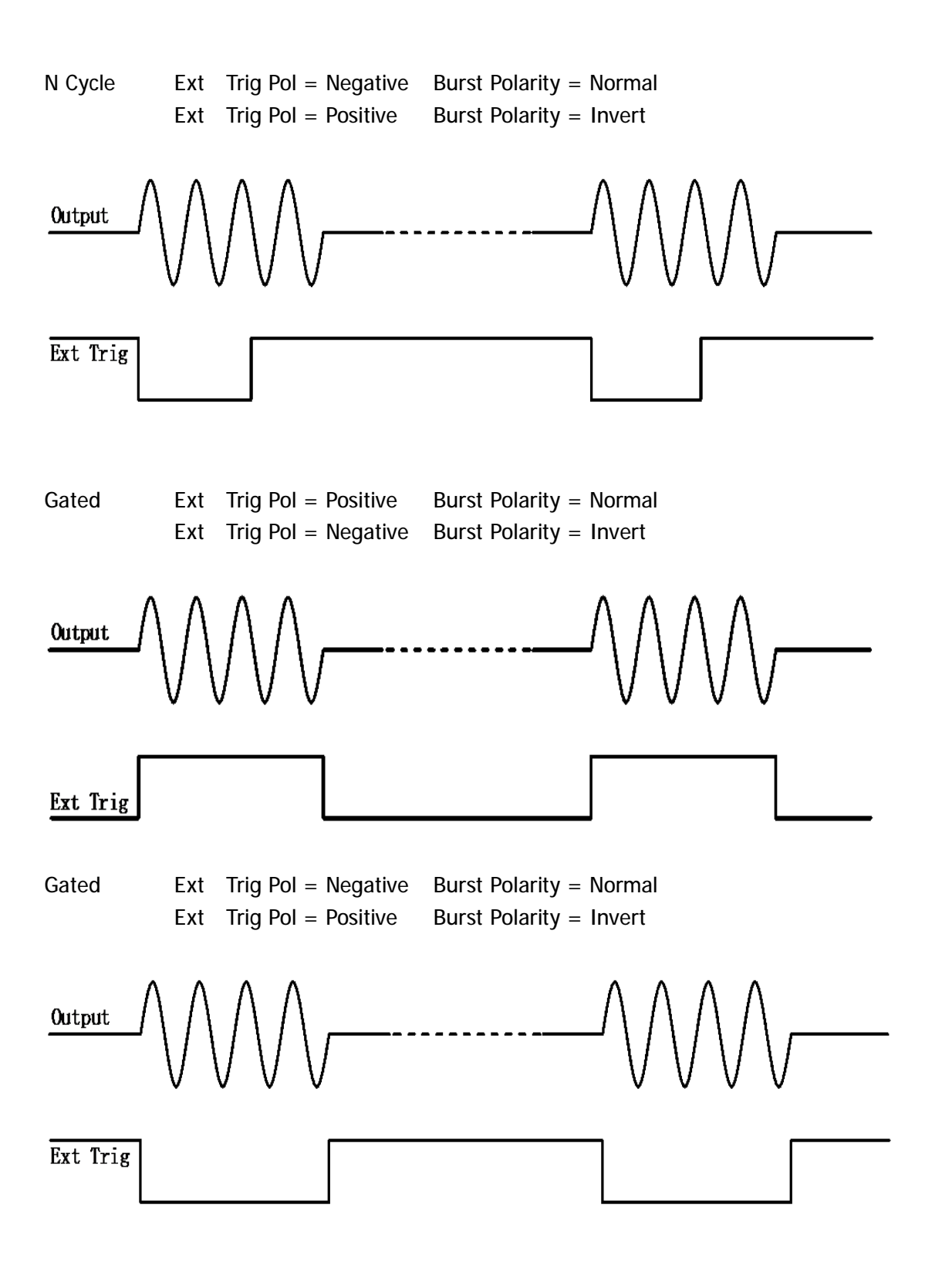

# *设置 Burst 的起始相位*

按 <sup>Burst</sup> -> Start Phase , Burst 信号的起始相位会被选中和点亮。用户可以使用 旋钮或数字键盘来设置或修改。

#### *输入需要的起始相位*

比如要设置 Burst 信号的起始相位为 10.2°,可以使用数字键盘和单位菜单下边的 SoftKey 来完成。如按键 1 © © 2 再按单位 · 下边的 SoftKey 完成输入。在使用数字键盘 和单位输入的情况下,在输入单位之前,左方向键用于删除上一位输入的数字。如下图。

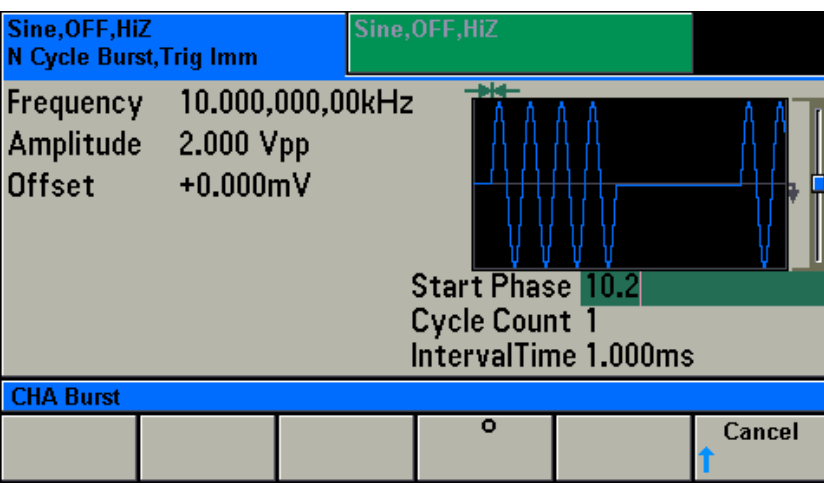

### *设置 Burst 的猝发波形个数*

按 <sup>Burst</sup> -> # of Cycles, Burst 信号 N Cycle 模式时的猝发波形个数会被选中和点 亮。用户可以使用旋钮或数字键盘来设置或修改。

*输入需要的猝发波形个数*

比如要设置 Burst 信号的猝发波形个数为 10, 可以使用数字键盘和单位菜单下边的 SoftKey 来完成。如按键 1 © 再按单位 Enter 下边的 SoftKey 完成输入。在使用数字键 盘和单位输入的情况下,在输入单位之前,左方向键用于删除上一位输入的数字。如下图。

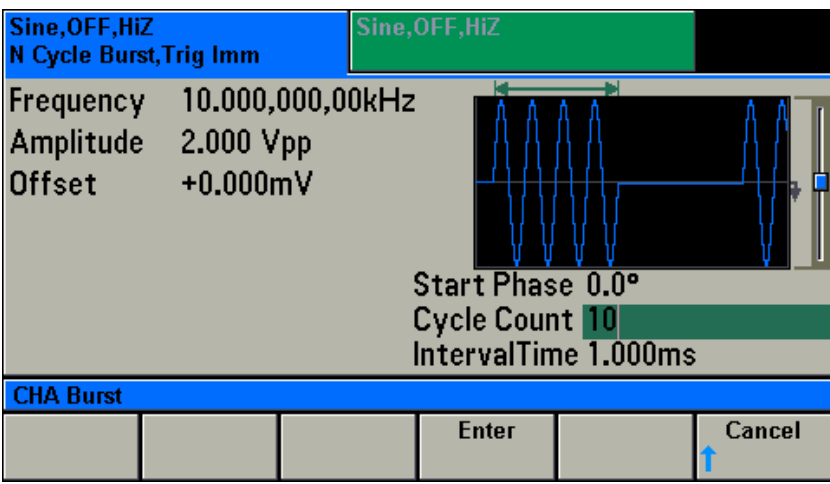

### *设置 Burst 的猝发间隔时间*

按 <sup>Burst</sup> -> Interval Time, Burst 信号 N Cycle 模式时的猝发间隔时间会被选中和 点亮。用户可以使用旋钮或数字键盘来设置或修改。

#### *输入需要的猝发周期*

比如要设置 Burst 信号的猝发周期为 10.5 us, 可以使用数字键盘和单位菜单下边的 SoftKey 来完成。如按键 1 © © 5 再按单位 uSec 下边的 SoftKey 完成输入。在使 用数字键盘和单位输入的情况下,在输入单位之前,左方向键用于删除上一位输入的数字。 如下图。

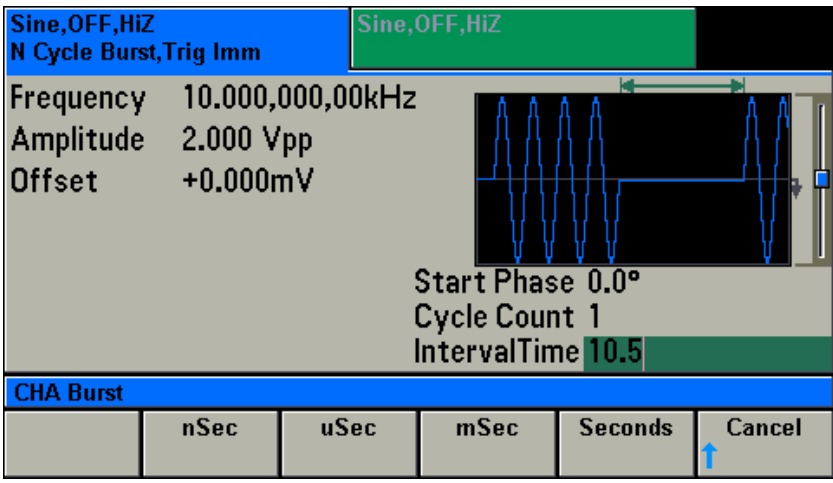

 也可以使用左右方向键和旋钮来完成数值的设置和修改。使用左右方向键来左右移动光 标,使用旋钮来增加或减少。

### *设置 Burst 的 Gated 模式时的电平极性*

按  $\left(\begin{array}{c}$  Burst ) -> Polarity, 当 Burst 信号在 Gated 模式时, 会进入电平极性选择菜单。如下。

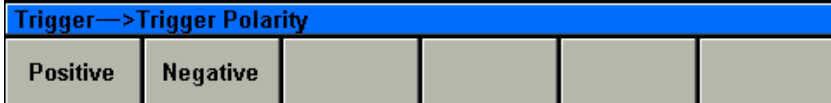

用户可以按相应下边的 SoftKey 来完成选择。

当极性为 Normal 时,电平的极性由 Trigger 菜单里的 Trig Pol 来决定。 当极性为 Invert 时, 电平的极性对 Trigger 菜单里的 Trig Pol 极性的取反。

Burst 信号的载波如下表

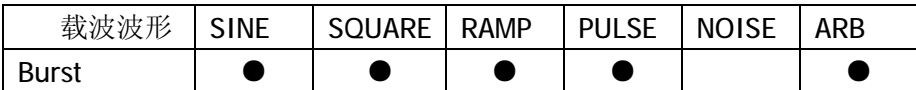

# **计数器(Counter)**

按 <sup>(Counter</sup>) 键, 进入计数器(Counter)功能界面, 如下图。 计数器可以完成频率、周期和计数测量。

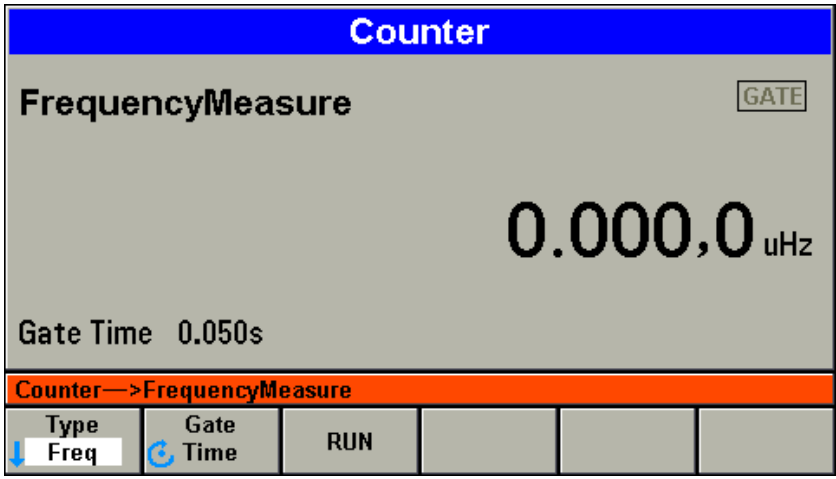

按 Type 下的 SoftKey, 进入测量模式选择菜单, 如下图。

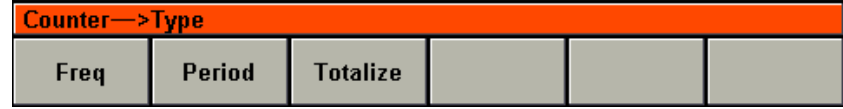

按相应模式下边的 SoftKey 完成选择。

# *频率测量*

按  $\boxed{\text{Counter}}$  键, 进入计数器(Counter)功能界面, 按 Type 下的 SoftKey, 进入测量功能 选择菜单,选择 Freq(频率测量模式)。如下图。

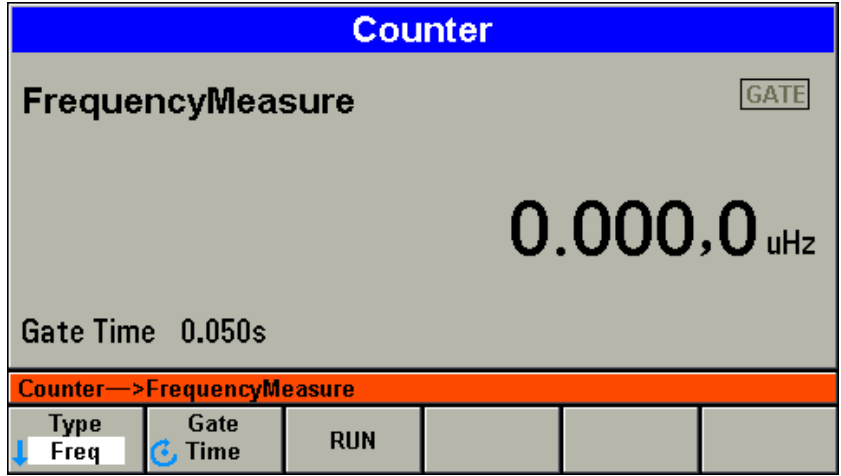

 在频率测量功能菜单界面,按菜单下边的 SoftKey,可以选择闸门时间(Gate Time)等参数, 可以使用旋钮或数字按键能修改你需要的参数。

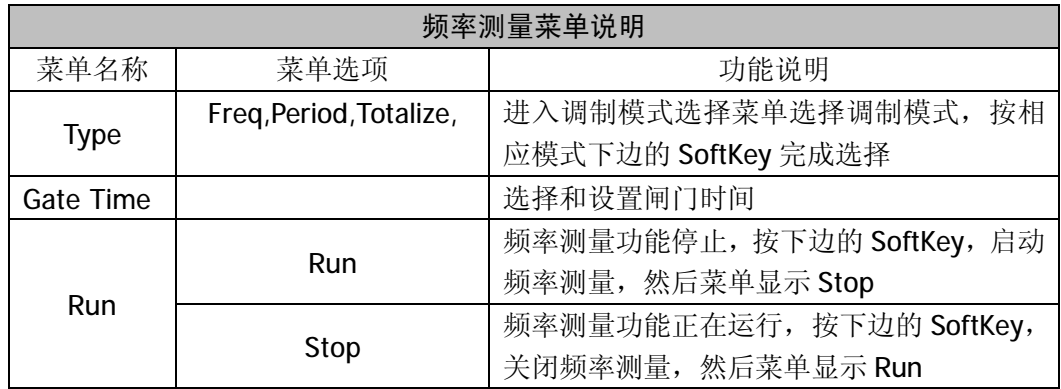

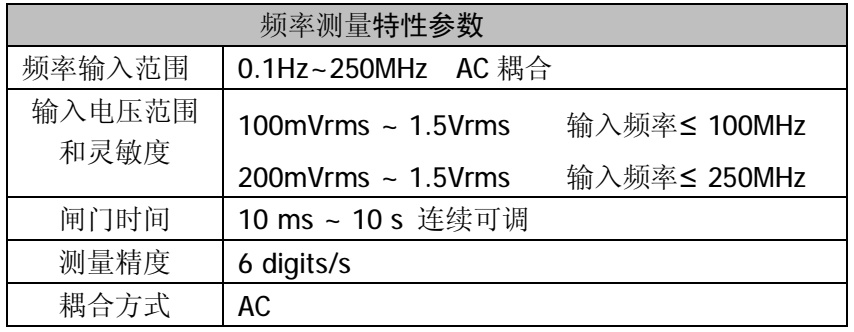

*设置闸门时间*

按 Gate Time 下边的 SoftKey, 闸门时间会被选中和点亮, 可以使用旋钮或数字按键来 设置你需要的参数。

*输入需要的闸门时间*

比如要设置闸门时间 1.5s,可以使用数字键盘和单位菜单下边的 SoftKey 来完成。如按 键 1 © 5 再按单位 Sec 下边的 SoftKey 完成输入。在使用数字键盘和单位输入的情况

下,在输入单位之前,左方向键用于删除上一位输入的数字。如下图。

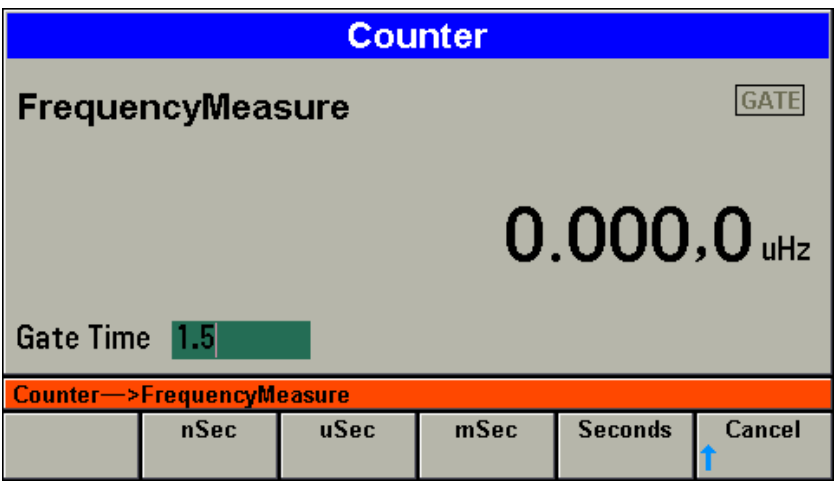

### *周期测量*

按<sup>(Counter)</sup> 键, 进入计数器(Counter)功能界面, 按 Type 下的 SoftKey, 进入测量功能 选择菜单,选择 Period(周期测量模式)。如下图。

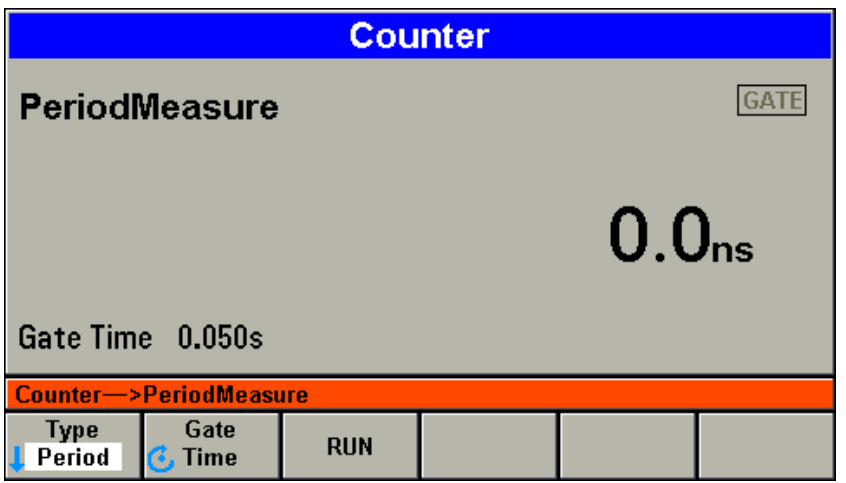

 在周期测量功能菜单界面,按菜单下边的 SoftKey,可以选择闸门时间(Gate Time)等参数, 可以使用旋钮或数字按键能修改你需要的参数。

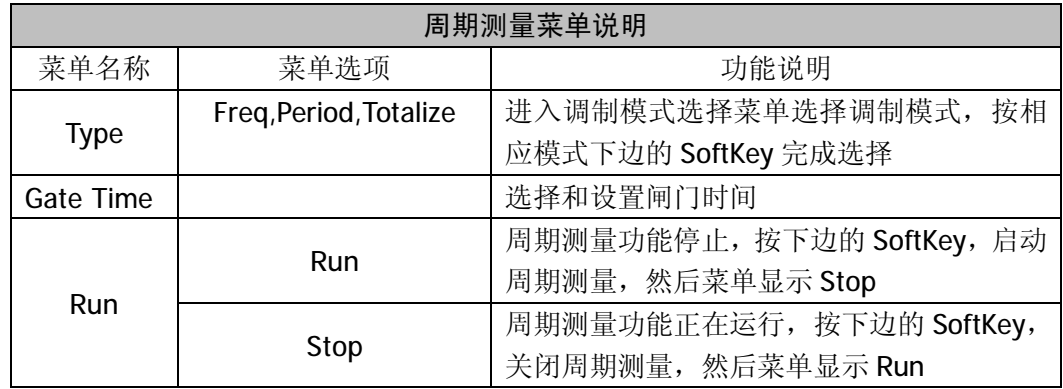

*周期测量的特性参数见频率测量特性参数。*

*闸门时间的设置见频率测量的闸门时间设置。*

# *计数功能*

按  $\overline{\text{Counter}}$  键, 进入计数器(Counter)功能界面, 按 Type 下的 SoftKey, 进入测量功能 选择菜单,选择 Totalize(计数模式)。如下图。

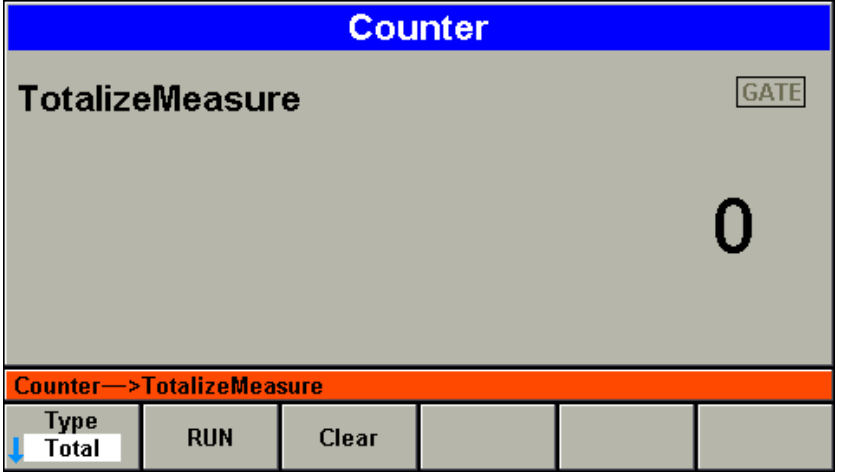

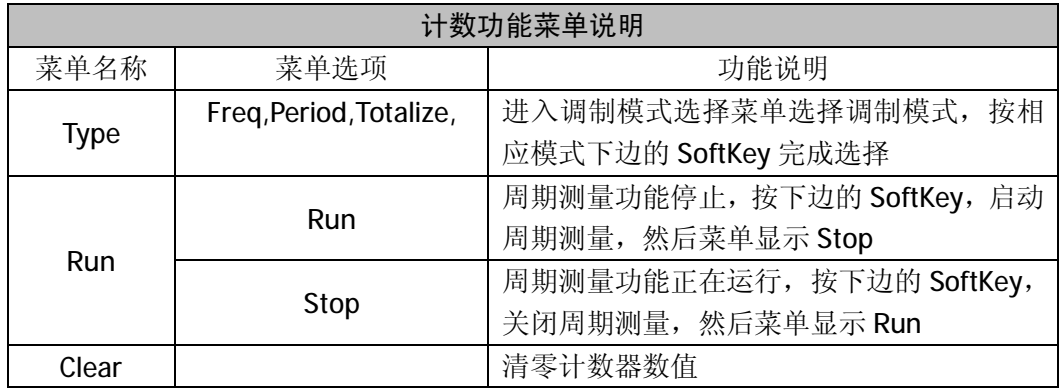

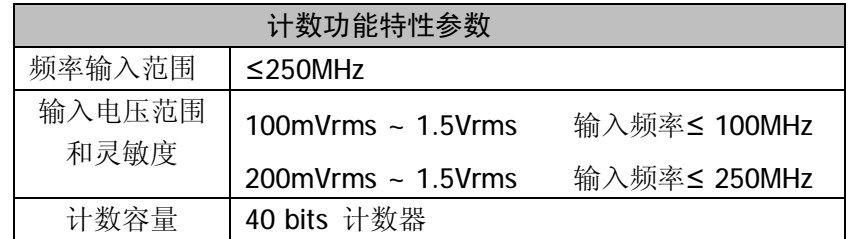

*启动/停止计数测量*

在计数测量功能菜单界面,

按菜单 Start 下边的 SoftKey, 就启动了计数测量功能, 同时在 Start 位置显示字符 Pause。 按 Pause 下边边的 SoftKey, 就可以暂停计数, 同时在 Pause 位置显示字符 Start。

按 Start 下边的 SoftKey, 就可以接着上次停止的计数值继续计数。

如果按下 Stop 下边的 SoftKey, 就可以停止计数,

再按 Start 右边的 SoftKey, 计数器由 0 开始重新计数。

# **通道菜单说明**

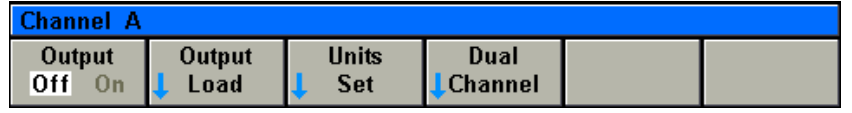

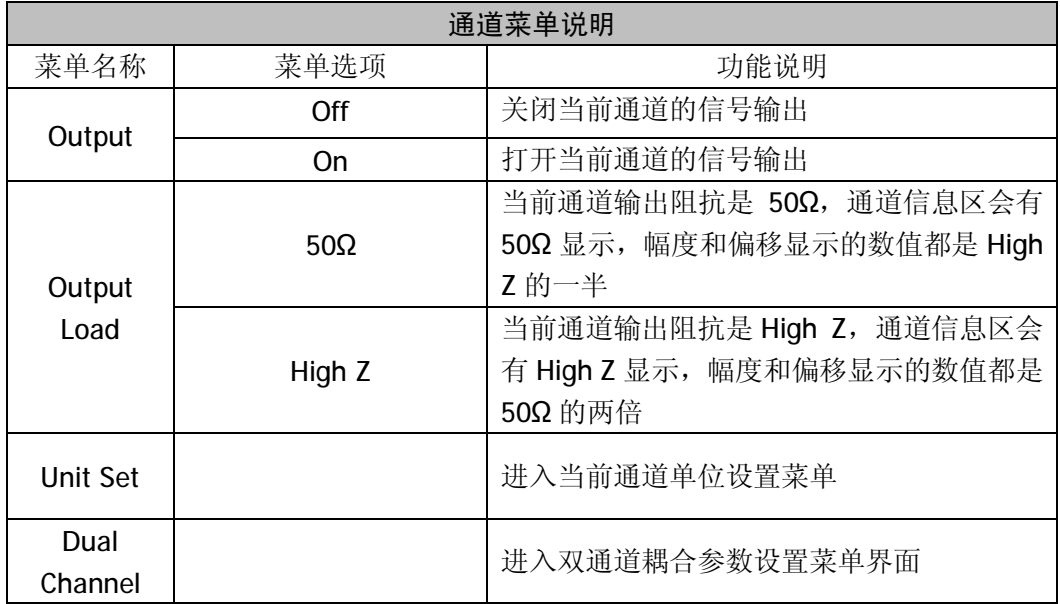

# *通道单位设置*

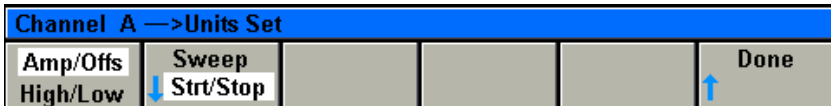

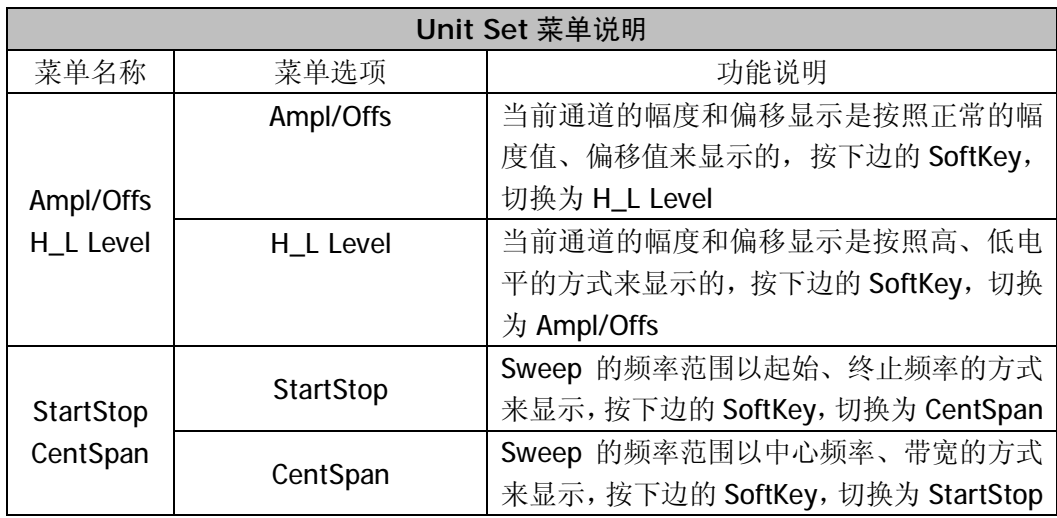

### *双通道耦合(Dual Channel)*

按 <sup>(CHA</sup>) <sup>(CHB</sup>) 键, 可以使仪器显示界面在通道 1 和通道 2 之间进行切换。 进入通道界面,显示如下图。

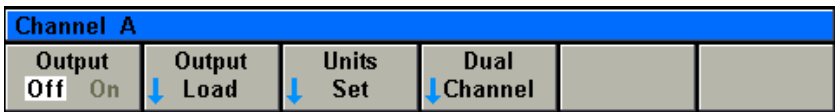

按 Dual Channel 下边的 SoftKey, 进入双通道耦合参数设置菜单界面, 如下图。

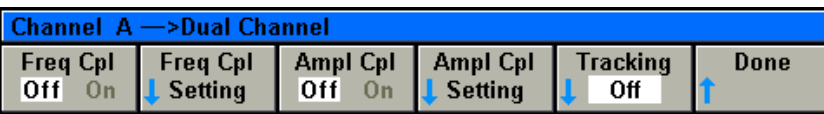

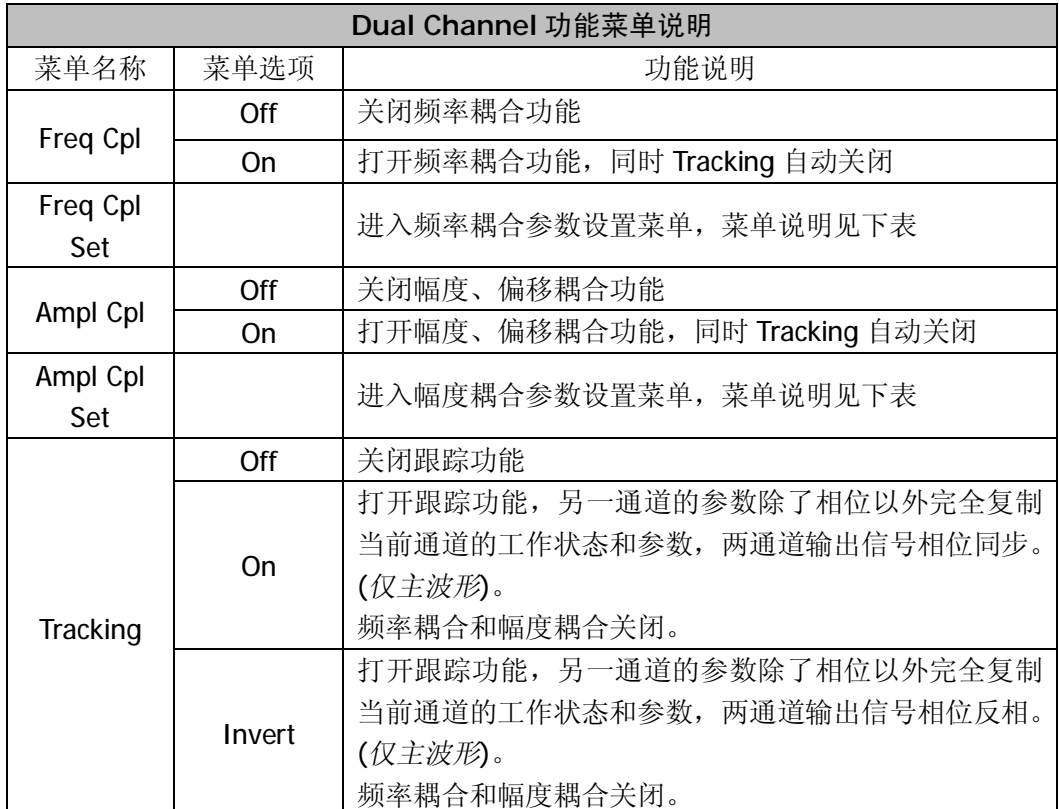

*频率耦合参数设置*

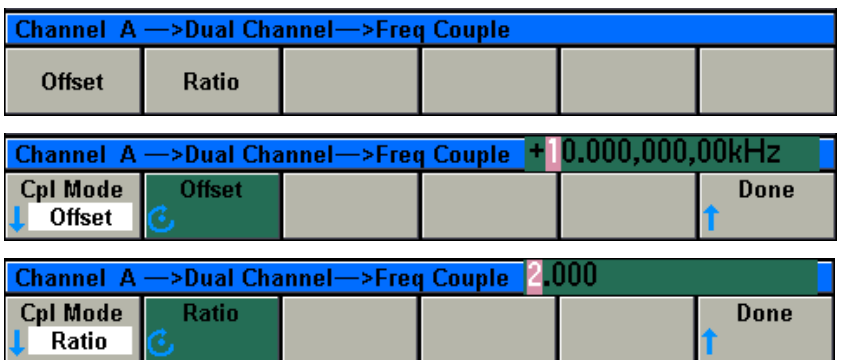

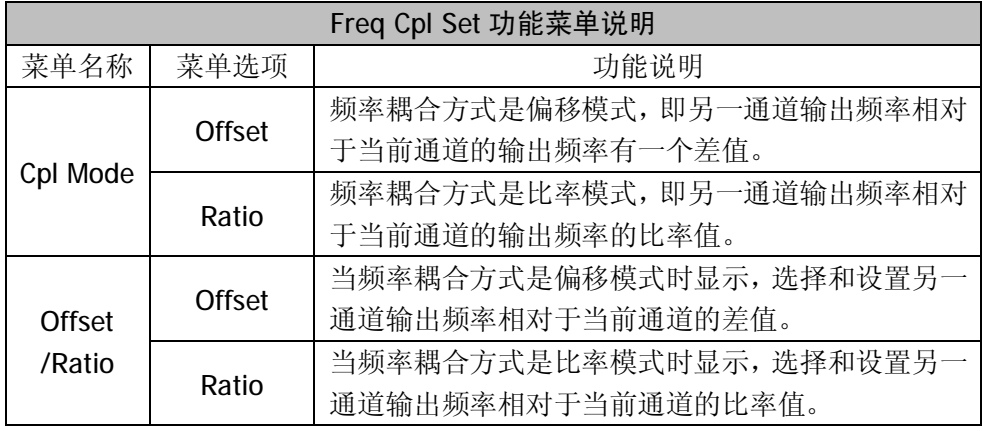

*设置频率偏移值*

当频率耦合方式是偏移模式时,按 Offset 下边的 SoftKey,选中和点亮另一路相对于当 前路的频率偏移值。用户可以用数字键盘或旋钮来改变当前的偏移值。

*输入需要的频率偏移值*

比如设置另一通道的输出频率比当前通道大 10kHz, 那么在 Offset 中输入 10kHz。可以 使用数字键盘和单位菜单下边的 SoftKey 来完成。如按键 1 ◎ 再按单位 kHz 下边的 SoftKey 完成输入。在使用数字键盘和单位输入的情况下, 在输入单位之前, 左方向键用于 删除上一位输入的数字。如下图。

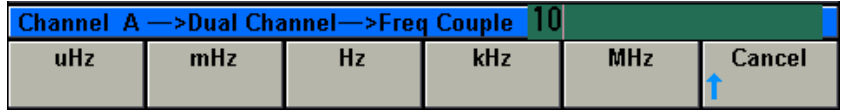

 在这一通道中设置的频率偏移值,在另一通道中查看的时候,是这一通道设置值的负值。 比如, 在通道 1, 设置频率偏移 10kHz, 表示通道 2 的频率输出值比当前通道大 10kHz。当 切换到通道 2,再查看频率偏移数值时, 就显示-10kHz, 表示通道 1 的频率输出值比通道 2 小 10kHz。如下图另一通道频率偏移值的显示。

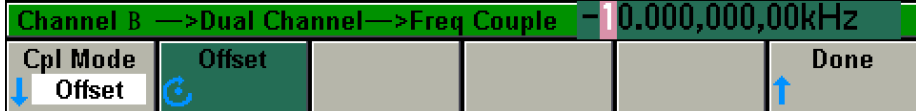

#### *设置频率比率值*

当频率耦合方式是比率模式时, 按 Ratio 下边的 SoftKey, 选中和点亮另一路相对于当 前路的频率比率值。用户可以用数字键盘或旋钮来改变当前的比率值。

#### *输入需要的频率比率值*

比如设置另一通道的输出频率相当于当前通道 2 倍, 那么在 Ratio 中输入 2。可以使用 数字键盘和单位菜单下边的 SoftKey 来完成。如按键 2 再按 Enter 下边的 SoftKey 完成输入。 在使用数字键盘和单位输入的情况下,在输入单位之前,左方向键用于删除上一位输入的数 字。如下图。

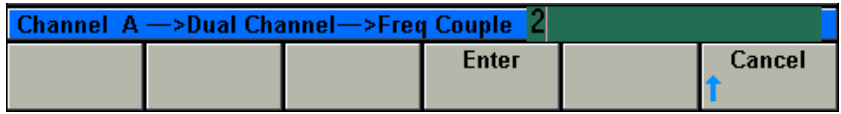

也可以使用左右方向键和旋钮来完成数值的设置和修改。使用左右方向键来左右移动光 标,使用旋钮来增加或减少。

 在这一通道中设置的频率比率值,在另一通道中查看的时候,是这一通道设置值的倒数。 比如,在通道 1,设置频率比率为 2,表示通道 2 的频率输出值是通道 1 输出频率的 2 倍。 当切换到通道 2,再查看频率偏比率值时,就显示 0.5,表示通道 1 的频率输出值是通道 1 输出频率的 0.5 倍。如下图另一通道频率比率值的显示。

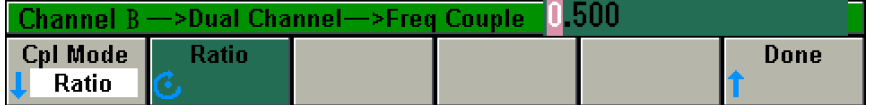

#### *幅度耦合参数设置*

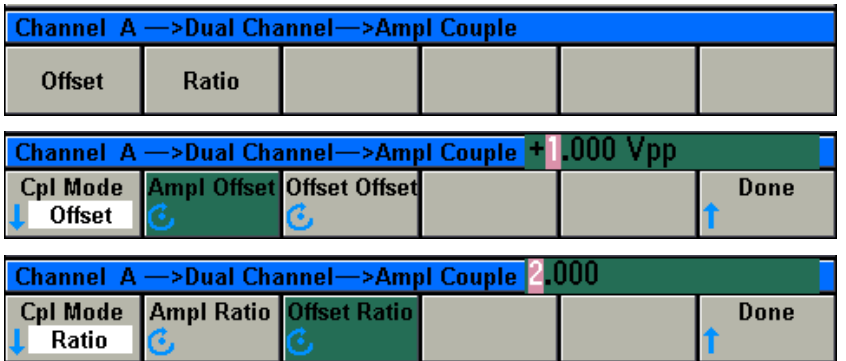

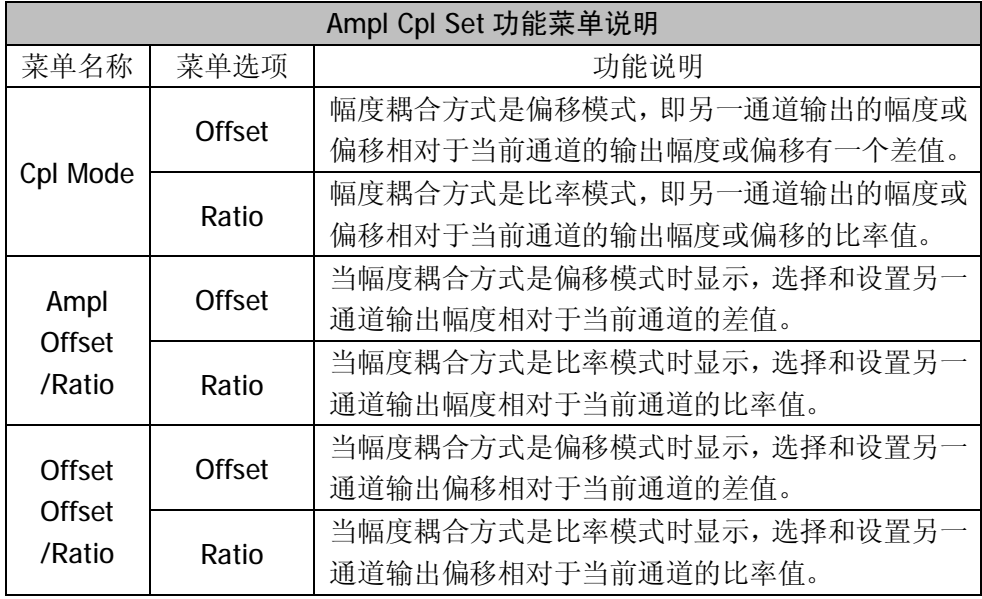

#### *设置幅度的偏移值*

当幅度耦合方式是偏移模式时, 按 Ampl Offset 下边的 SoftKey, 选中和点亮另一路相 对于当前路的输出幅度的偏移值。用户可以用数字键盘或旋钮来改变当前的偏移值。

### *输入需要的幅度的偏移值*

比如设置另一通道的输出幅度比当前通道大 1Vpp, 那么在 Ampl Offset 中输入 1Vpp。 可以使用数字键盘和单位菜单下边的 SoftKey 来完成。如按键 1再按单位 V 下边的 SoftKev 完成输入。在使用数字键盘和单位输入的情况下,在输入单位之前,左方向键用于删除上一 位输入的数字。如下图。

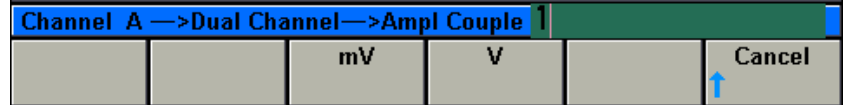

 在这一通道中设置的幅度的偏移值,在另一通道中查看的时候,是这一通道设置值的负 值。比如, 在通道 1, 设置幅度的偏移 1Vpp, 表示通道 2 的幅度输出值比通道 1 大 1Vpp。 当切换到通道 2,再查看幅度偏移数值时, 就显示-1Vpp, 表示通道 1 的幅度输出值比通道 2 小 1Vpp。如下图另一通道幅度偏移值的显示。

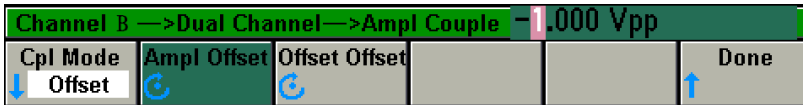

#### *设置幅度比率值*

当幅度耦合方式是比率模式时, 按 Ratio 下边的 SoftKey, 选中和点亮另一路相对于当 前路的幅度比率值。用户可以用数字键盘或旋钮来改变当前的比率值。

#### *输入需要的幅度比率值*

比如设置另一通道的输出幅度相当于当前通道 2 倍, 那么在 Ampl Ratio 中输入 2。可以 使用数字键盘和单位菜单下边的 SoftKey 来完成。如按键 2 再按 Enter 下边的 SoftKey 完成 输入。在使用数字键盘和单位输入的情况下,在输入单位之前,左方向键用于删除上一位输 入的数字。如下图。

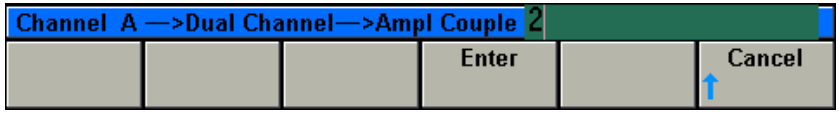

也可以使用左右方向键和旋钮来完成数值的设置和修改。使用左右方向键来左右移动光 标,使用旋钮来增加或减少。

 在这一通道中设置的幅度比率值,在另一通道中查看的时候,是这一通道设置值的倒数。 比如,在通道 1, 设置幅度比率为 2, 表示通道 2 的幅度输出值是通道 1 输出幅度的 2 倍。 当切换到通道 2,再查看幅度偏比率值时,就显示 0.5,表示通道 1 的幅度输出值是通道 2 输出幅度的 0.5 倍。如下图另一通道幅度比率值的显示。

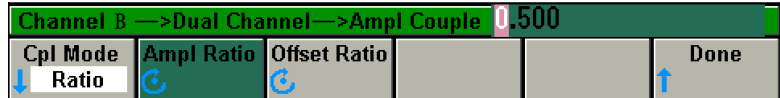

*设置偏移的偏移值*

当幅度耦合方式是偏移模式时, 按 Offst Offset 下边的 SoftKey, 选中和点亮另一路相 对于当前路的输出偏移的偏移值。用户可以用数字键盘或旋钮来改变当前的偏移值。

*输入需要的偏移的偏移值*

比如设置另一通道的输出偏移比当前通道大 1V, 那么在 Offst Offset 中输入 1V。可以使 用数字键盘和单位菜单下边的 SoftKey 来完成。如按键 1 再按单位 V 下边的 SoftKey 完成 输入。在使用数字键盘和单位输入的情况下,在输入单位之前,左方向键用于删除上一位输 入的数字。如下图。

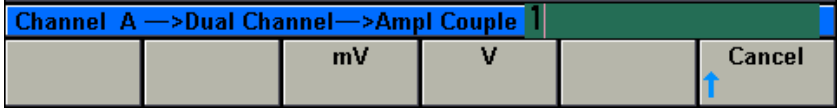

也可以使用左右方向键和旋钮来完成数值的设置和修改。使用左右方向键来左右移动光 标,使用旋钮来增加或减少。

 在这一通道中设置的偏移的偏移值,在另一通道中查看的时候,是这一通道设置值的取 反数值。比如, 在通道 1, 设置偏移的偏移 1V, 表示通道 2 的偏移输出值比通道 1 大 1V。 当切换到通道 2,再查看偏移偏移数值时,就显示-1V,表示通道 1 的偏移输出值比通道 2 小 1V。如下图另一通道偏移偏移值的显示。

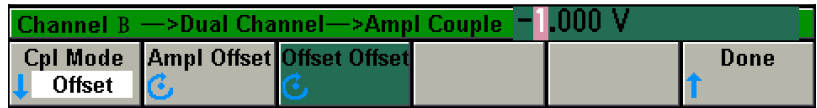

*设置偏移比率值*

当幅度耦合方式是比率模式时,按 Ratio 下边的 SoftKey, 选中和点亮另一路相对于当 前路的偏移比率值。用户可以用数字键盘或旋钮来改变当前的比率值。

*输入需要的偏移比率值*

比如设置另一通道的输出偏移相当于当前通道 2 倍, 那么在 Ampl Ratio 中输入 2。可以 使用数字键盘和单位菜单下边的 SoftKey 来完成。如按键 2 再按 Enter 下边的 SoftKev 完成 输入。在使用数字键盘和单位输入的情况下,在输入单位之前,左方向键用于删除上一位输 入的数字。如下图。

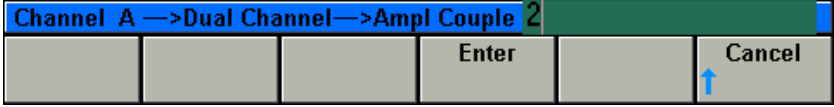

 在这一通道中设置的偏移比率值,在另一通道中查看的时候,是这一通道设置值的倒数。 比如,在通道 1, 设置偏移比率为 2, 表示通道 2 的偏移输出值是通道 1 输出偏移的 2 倍。 当切换到通道 2 再查看偏移比率值时,就显示 0.5,表示通道 1 的偏移输出值是通道 2 输出 偏移的 0.5 倍。如下图另一通道偏移比率值的显示。

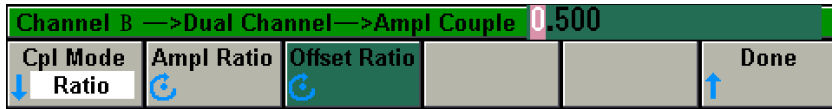

*跟踪(Tracking)功能说明*

在 Dual Channel 功能菜单, 按 Tracking 下边的 SoftKey, 进入跟踪功能选择菜单。

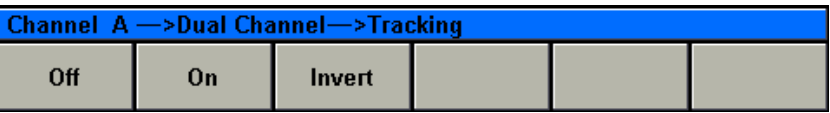

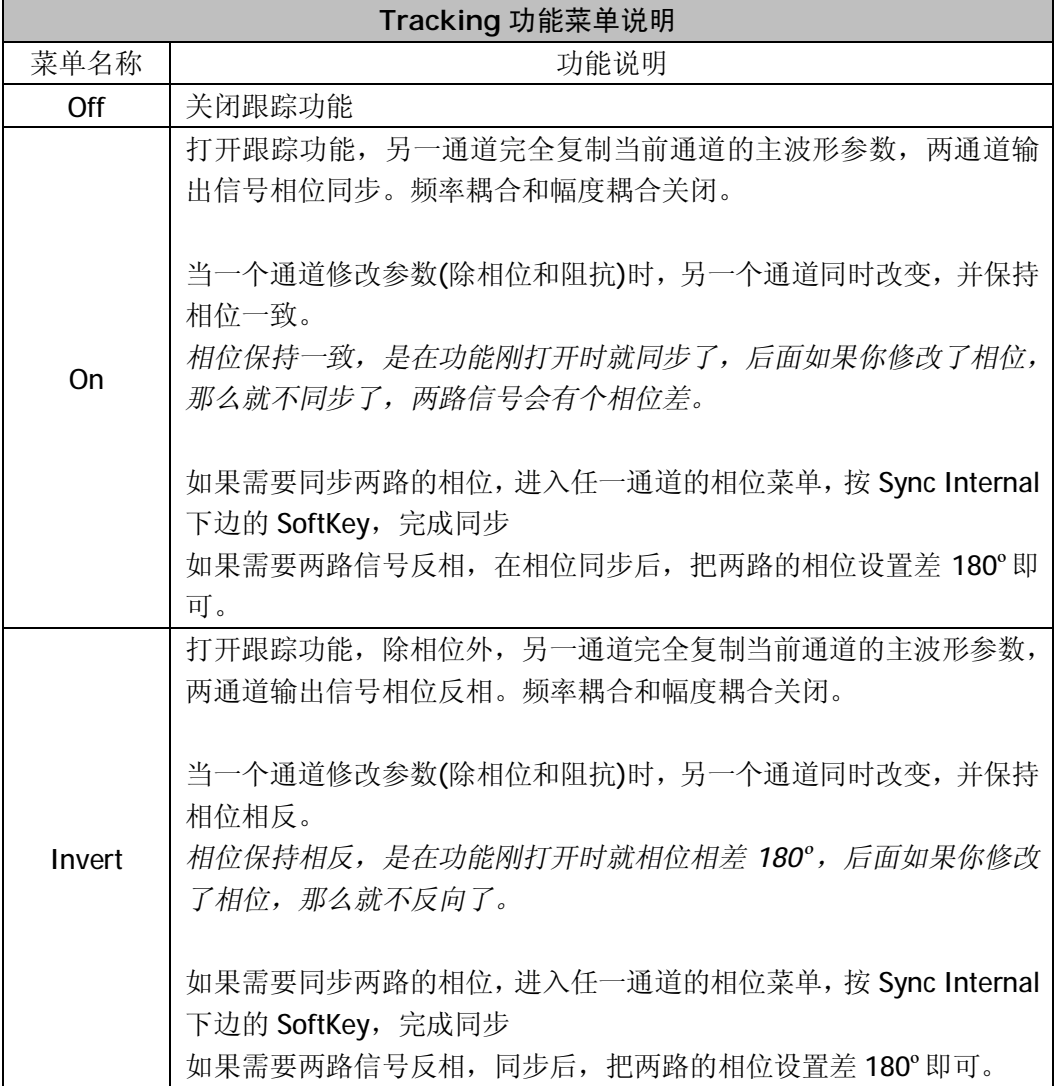
## **同步(Sync)信号输出**

按<sup>[Trigger]</sup> 键, 进入 Trigger 功能设置菜单界面, 见下图。

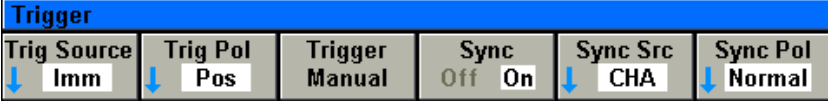

在 Trigger 功能设置菜单界面,除了可以设置触发功能条件外,还可以设置仪器的同步 输出。同步输出相应菜单说明如下:

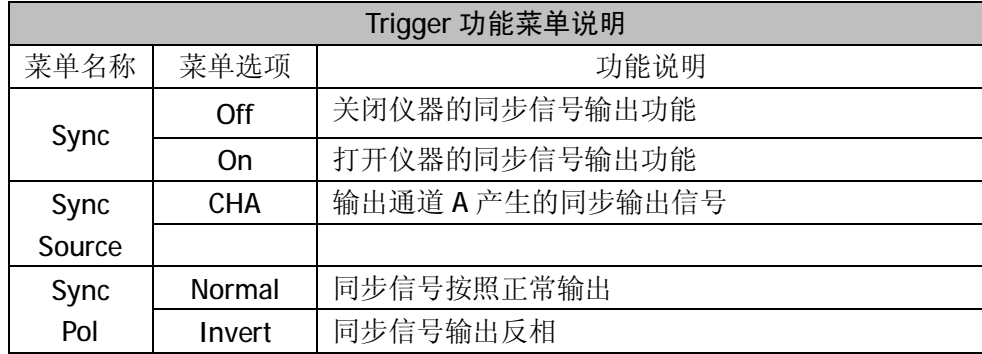

## **系统(Utility)菜单**

按 <sup>Utility</sup> 键, 进入 Utility 功能菜单。如下图:

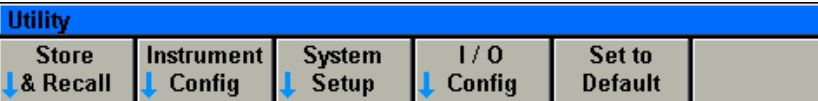

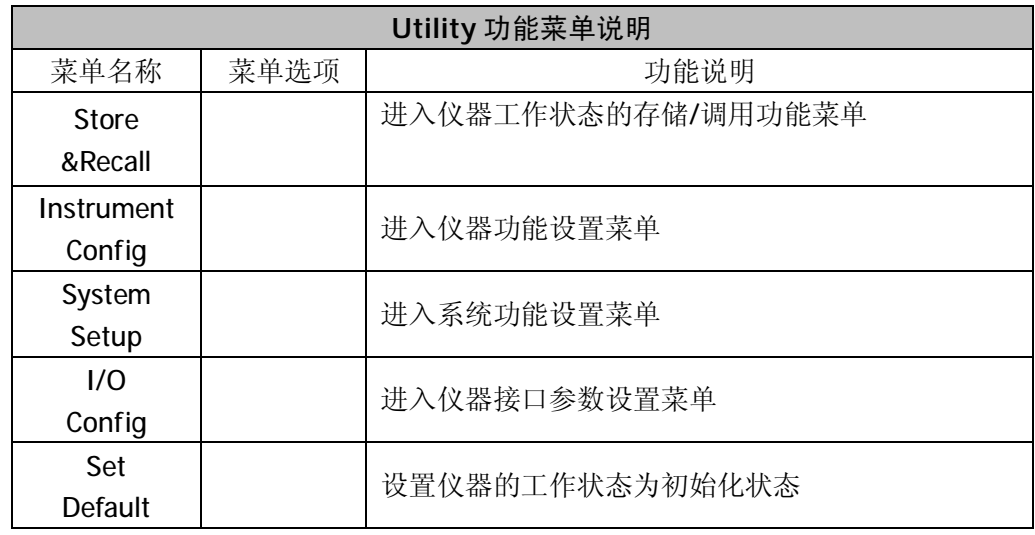

#### *仪器工作状态的存储和调用*

在 Utility 功能菜单, 按 Store&Recall 下边的 SoftKey, 进入仪器工作状态的存储和调用 功能菜单界面,如下图:

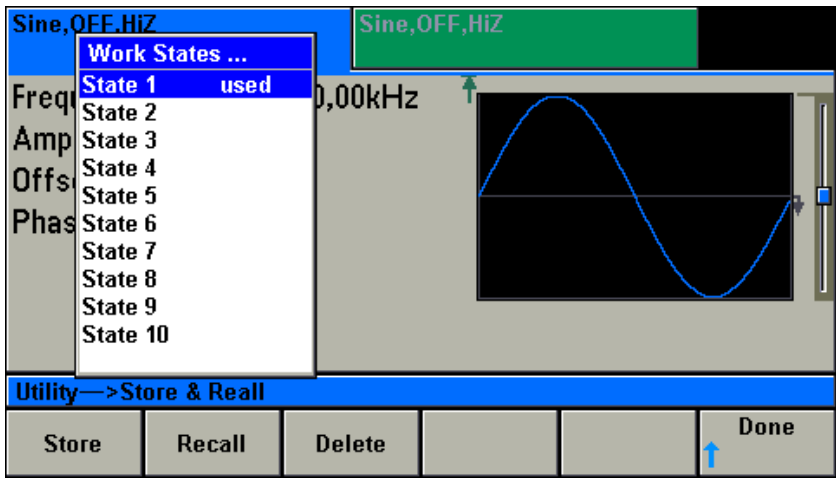

使用旋钮来选择要存储的位置, 或者要调用的工作状态的位置。在选择菜单中, 如果该 位置已经存储了工作状态,那么显示 used。

选定后,

按 Store 下边的 SoftKey 来存储当前的工作状态。

按 Recall 下边的 SoftKey 来调用选中的工作状态。

按 Delete 下边的 SoftKey 来删除选中的已经存储的工作状态

按 Done 下边的 SoftKey 来返回上级菜单

*仪器可以保存 10 个工作状态参数。*

### *仪器设置菜单*

在 Utility 功能菜单, 按 Instrument Setup 下边的 SoftKey, 进入仪器功能设置菜单界面, 如下图:

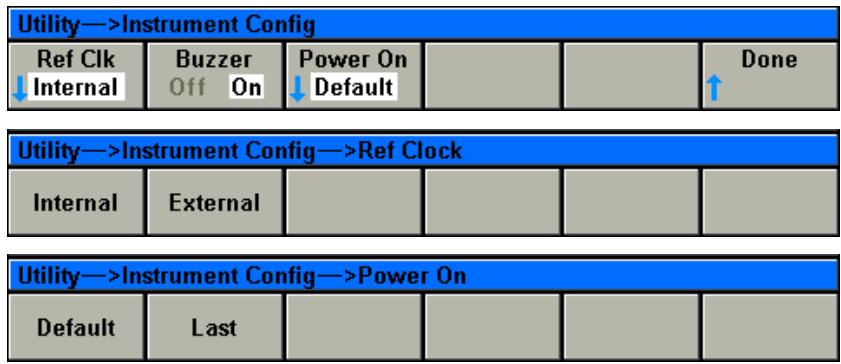

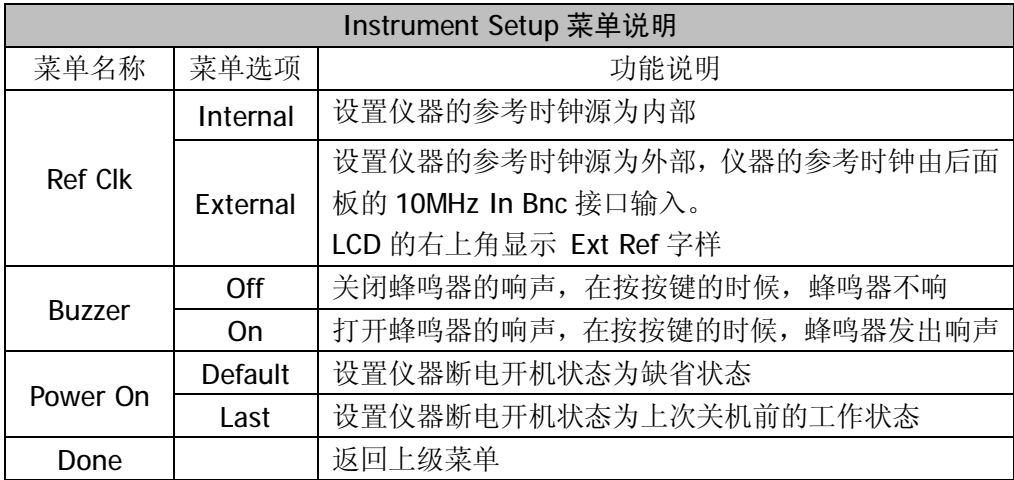

### *系统设置菜单*

在 Utility 功能菜单, 按 System Setup 下边的 SoftKey, 进入仪器系统设置菜单界面, 如下图:

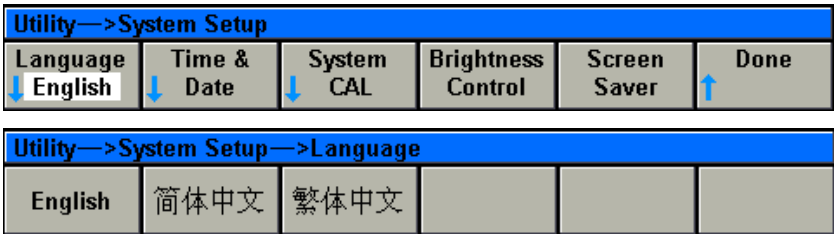

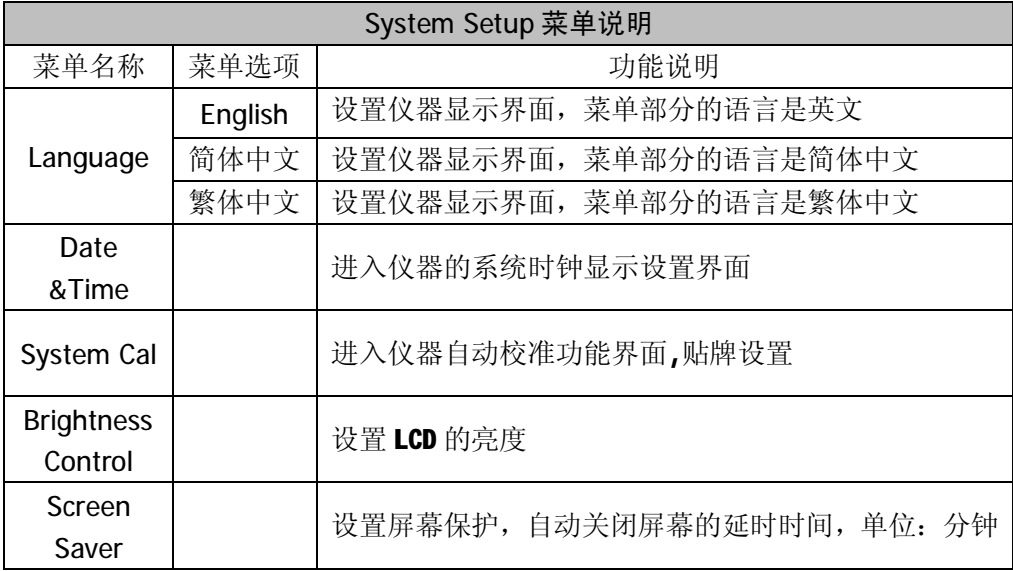

#### *系统时钟设置界面*

在仪器系统设置菜单界面, 按 Date&Time, 进入仪器系统时钟设置界面, 如下图:

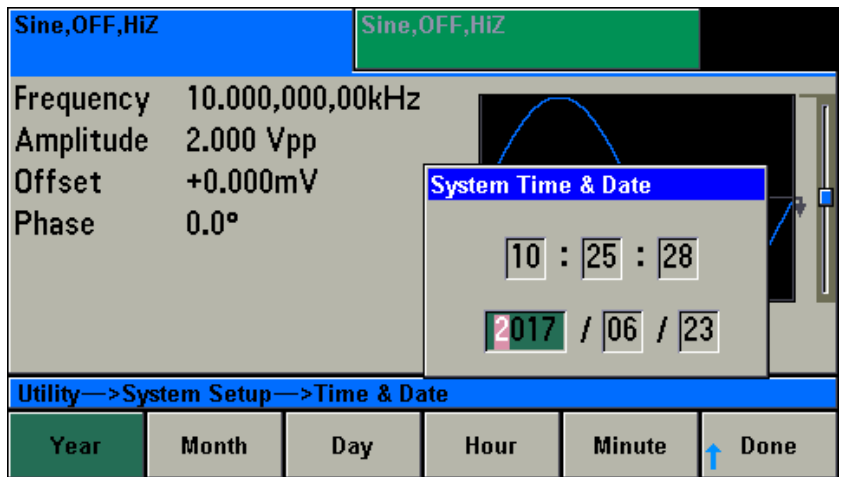

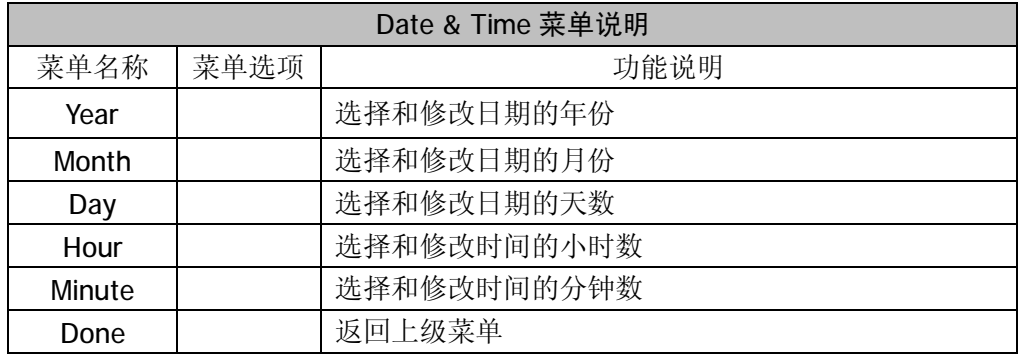

要修改日期或时间,在选中后,可以用键盘输入数字,也可以用旋钮来更改设置。

#### *液晶屏亮度设置界面*

在仪器系统设置菜单界面,按 Brightness Control,进入液晶屏亮度设置界面,如下图:

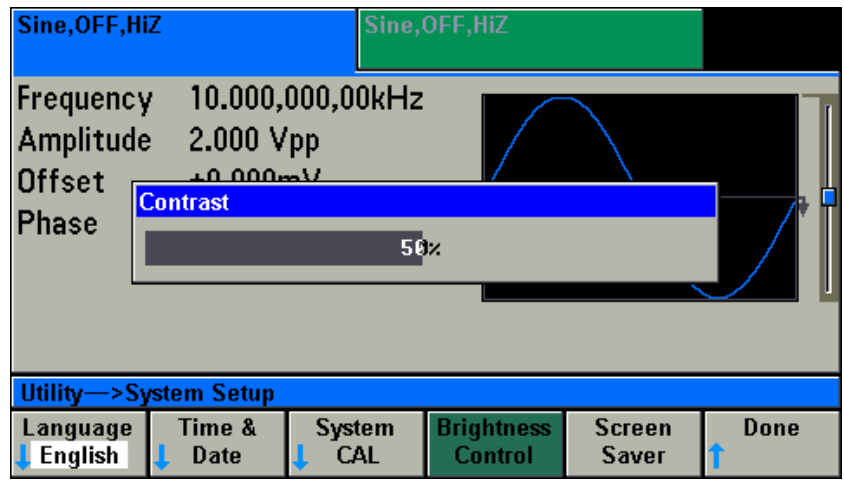

用户可以使用旋钮来调节您需要的液晶屏亮度。

#### *屏幕保护延时时间设置*

在仪器系统设置菜单界面,按 Screen Saver,进入液晶屏幕保护延时时间设置界面,如下 图:

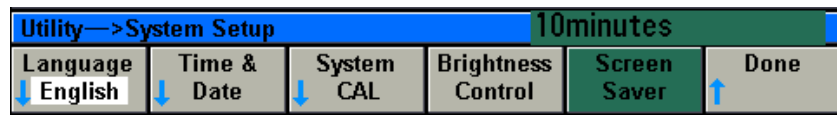

用户可以使用旋钮来设置所需要的关闭屏幕的延时时间,时间范围在 10~90 分钟。 到 90 分钟后,如果用户继续向上增加,会自动关闭屏幕保护的延时,屏幕常亮。如下图显 示:

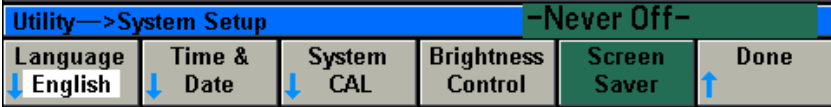

当显示-Never Off-后,向下旋转旋钮,屏保延时又会自动起作用。

#### *IO 接口参数设置菜单*

在 Utility 功能菜单, 按 IO Config 下边的 SoftKey, 进入仪器接口参数设置菜单界面, 如下图:

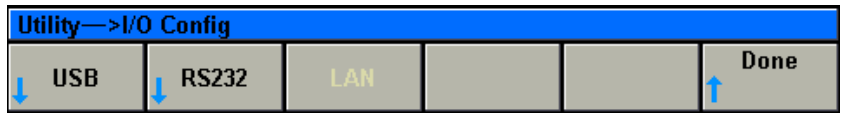

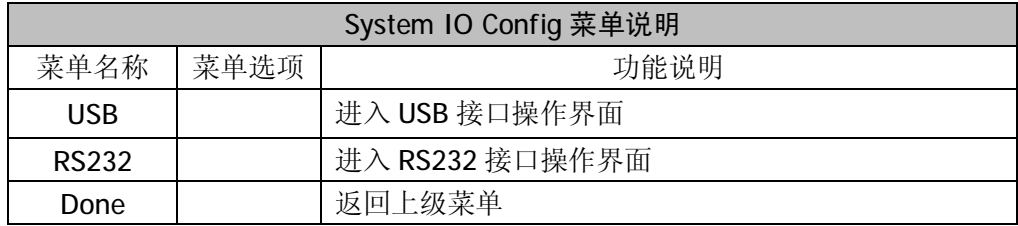

#### *RS232 参数设置界面*

在 Utility->IO Config 菜单里, 按 RS232 下边的 SoftKey, 进入 RS232 参数设置菜单 界面,如下图:

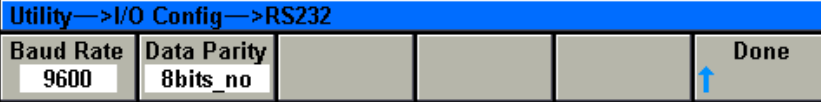

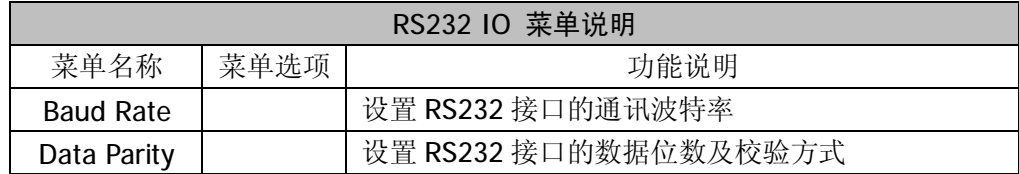

按 Baud Rate 下边的 SoftKey, 进入通讯波特率设置菜单, 界面如下图:

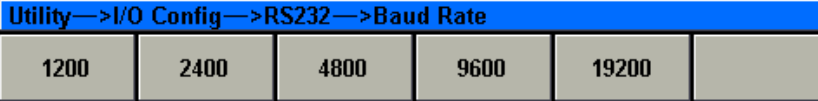

 波特率共有 1200bps、2400bps、4800bps、9600bps、19200bps 五档,按相应下边的 SoftKey, 完成选择设置, 返回上级菜单。

按 Data Parity 下边的 SoftKey, 进入通讯数据位数及校验方式设置菜单, 界面如下图:

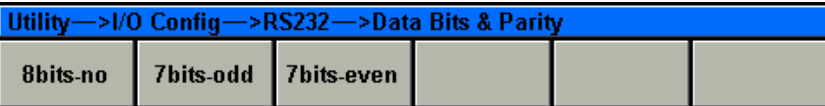

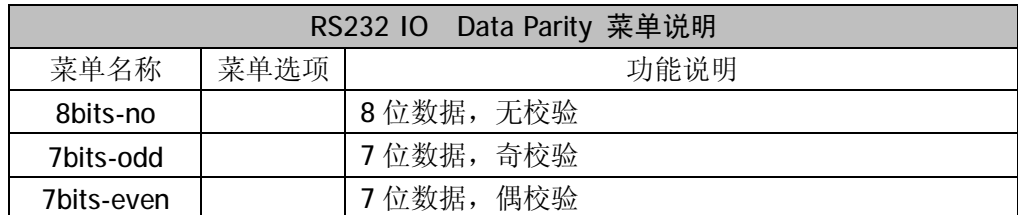

按相应下边的 SoftKey, 完成选择设置, 返回上级菜单。

*USB 操作界面*

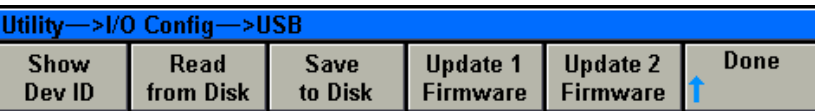

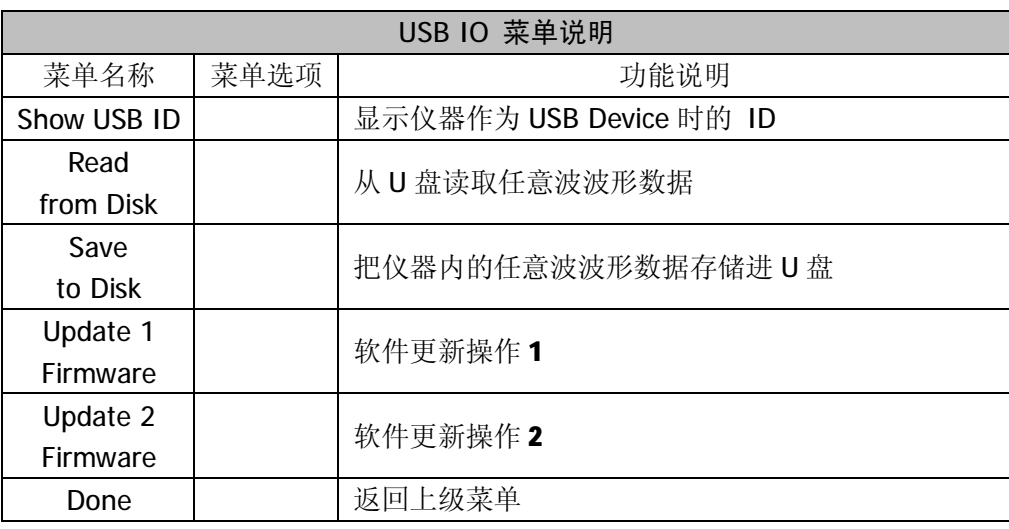

本系列信号发生器,USB Device 和 USB Host 是同时存在和工作的。

*Device 模式*

Device 模式主要是完成和计算机之间的连接和通讯。

```
Message Box
USB0::0x0483::0x5730::000000000000000::INSTR
                     \sqrt{OR}
```
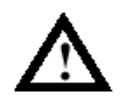

*关于 Device 模式下,仪器和上位机的通讯设置,驱动的安装,见《编程手册》。*

*Host 模式*

 在 Host 模式下,仪器可以完成从 USB Disk 读取任意波波形数据、把仪器内的任意波 波形数据写入 USB Disk、仪器内部的软件更新等操作。下面分别说明

#### USB Host 模式下波形数据的读写

从仪器前面板上的 USB 接口插入 U 盘后, 就可以进行波形数据的读写, 下面详细说明下 读写的操作步骤。

往 U 盘写入任意波波形数据

在在 USB 界面下, 按 Save to Disk 下面的 SoftKey, 会弹出仪器内部存储的波形的选择 界面,如下:

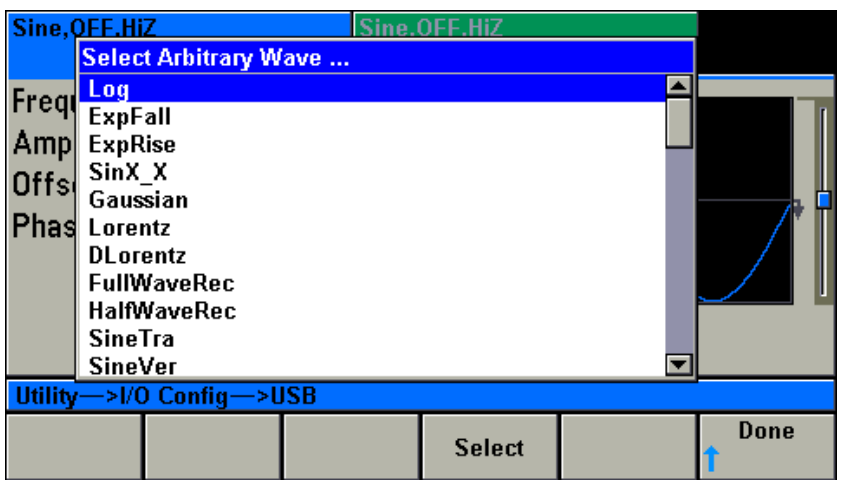

使用旋钮来选择你需要写入数据的任意波形, 按 Select 下面的 SoftKey 完成选择后, 显 示写入格式选择界面,如下:

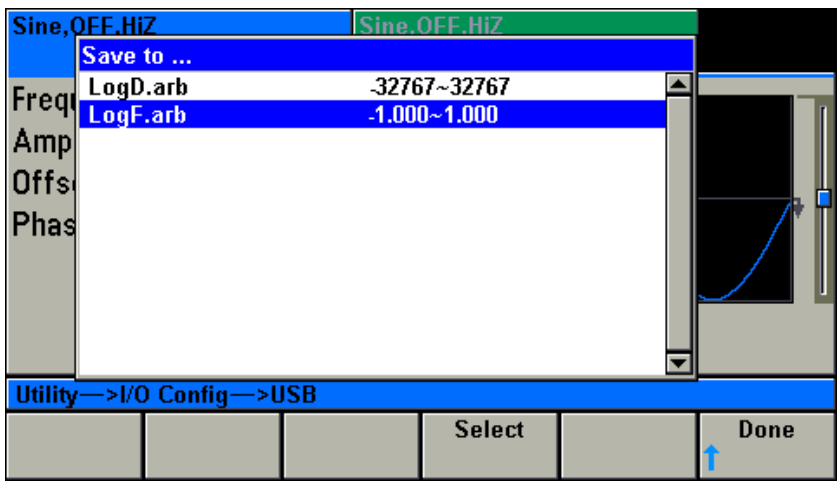

有两个选项:

ExpRiseD.arb -32767~32767 ExpRiseF.arb -1.000~1.000 选项的前面是写入的文件名称,后面表示写入数据的格式。

用旋钮选择后, 按 Select 下面的 SoftKey, 执行写入操作, 写入完毕, 界面消失, 返回 USB 主工作界面。

*任意波数据写入 U 盘的文件格式如下:*

 <*arb\_name*> 文件名:12 位字符串 < points > 波形采样点数:8~16384 <*value*> 波形采样点的数值 (-1.0 ~ 1.0 的浮点数,或者-32767~32767 十进制数)

详细叙述见《编程手册》 DATA 指令。

从 U 盘读取任意波波形数据

 在 USB 界面下,按 Read from Disk 下面的 SoftKey,会弹出 U 盘内所有后缀为\*.arb 的 文件名称,如下:

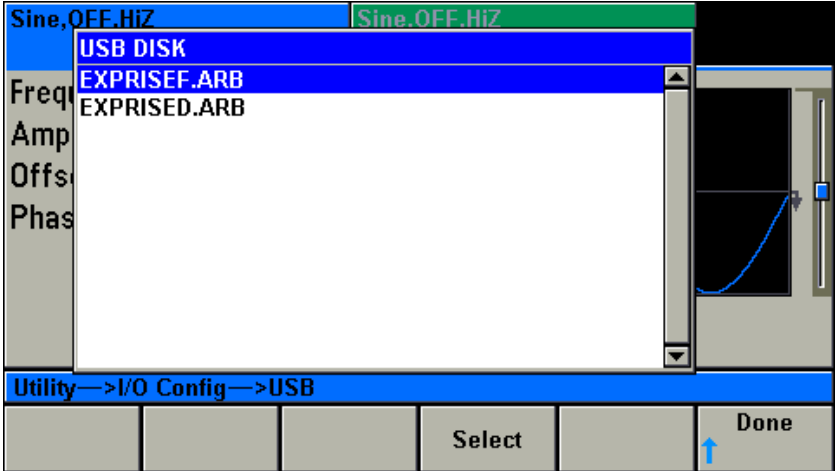

用旋钮选择后, 按 Select 下面的 SoftKey, 弹出在仪器内部存储位置的选择界面, 如下:

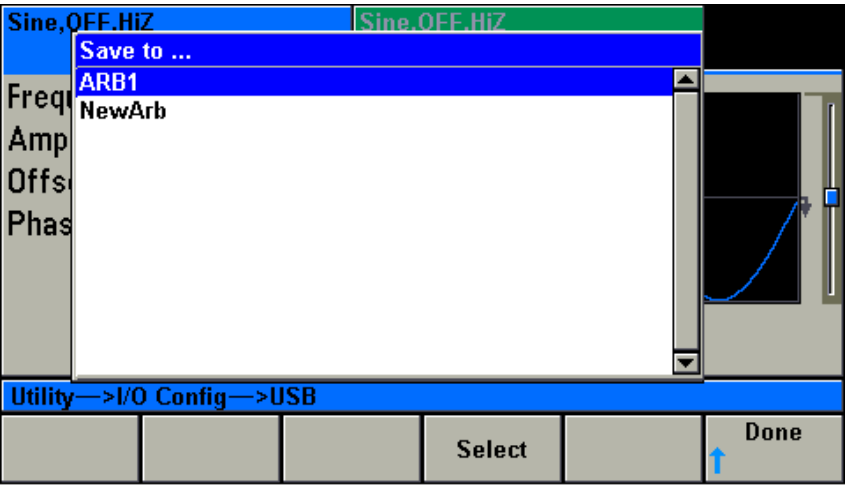

在界面里,NewArb 表示在仪器内一个新的位置存储要读取的任意波的数据。

ARB1 表示是以前存入波形数据的位置及波形名称。如果选择,那么新读取的波形数据 将覆盖以前存入的波形数据。

用旋钮选择后, 按 Select 下面的 SoftKey, 执行读取操作。读取完成后, 界面消失, 返 回 USB 主工作界面。

*\*.arb 文件的数据格式见上页说明。*

#### **仪器屏幕右上角显示信息说明**

在仪器的右上角,会显示一些仪器系统的相关信息,如下图:

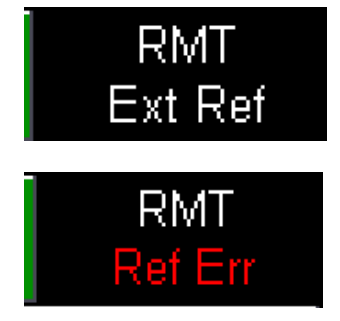

- RMT 如果右上角显示 RMT,表示仪器正和计算机进行通讯,处于远控状态。
- Ext Ref 如果右上角显示 Ext Ref, 表示仪器使用由后面板的 10MHz In 口输入的时钟 信号作为基准时钟。
- Ref Err 表示 FPGA 内部的 PLL 处于失锁状态。

# **附件一:技术指标**

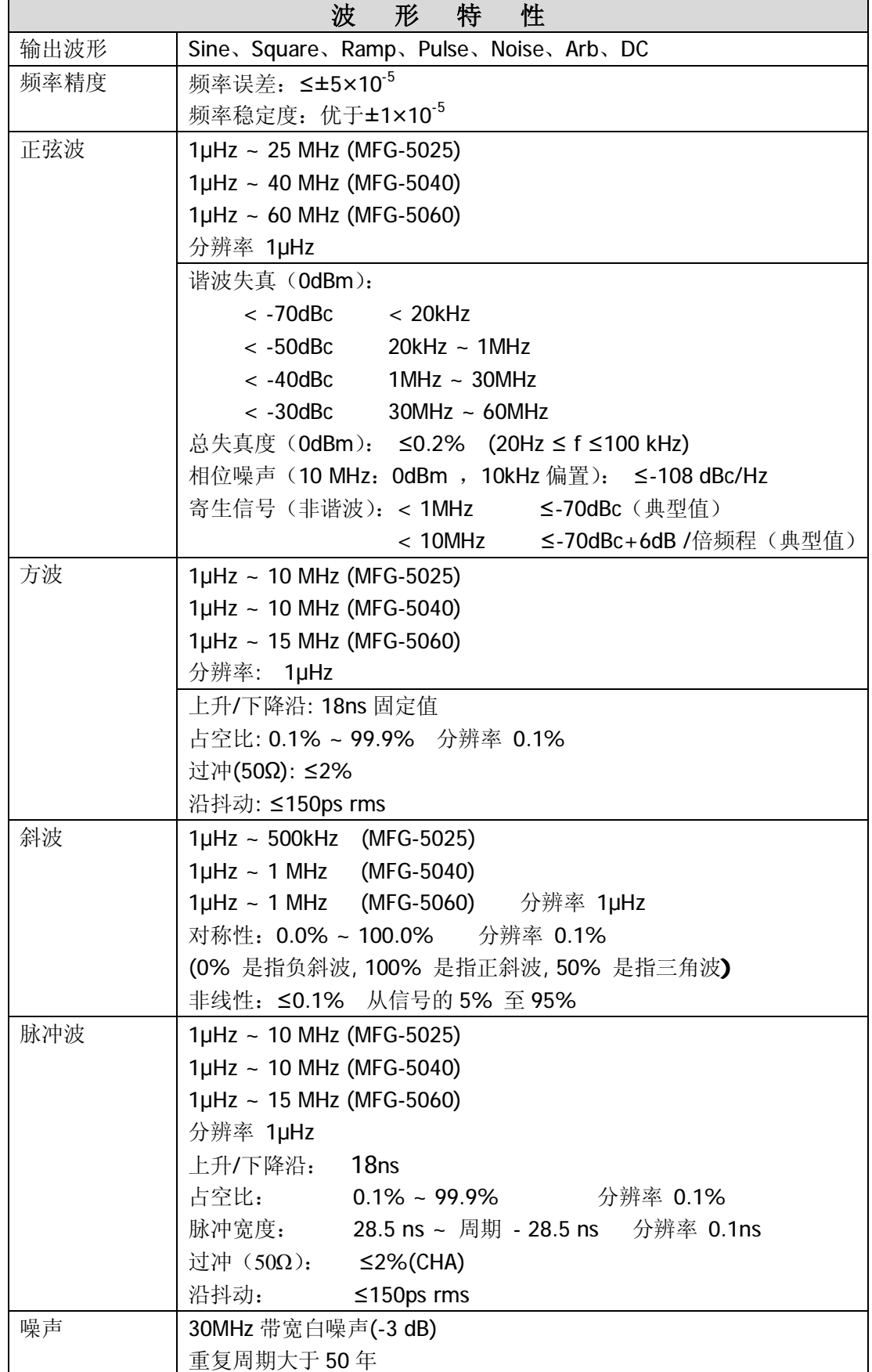

MFG-5000 系列用户手册

| 任意波                          | $\frac{1}{2}$ 样率:1µSa/s ~ 50 MSa/s              | 分辨率 1µSa/s                              |  |  |
|------------------------------|-------------------------------------------------|-----------------------------------------|--|--|
|                              | 波形长度:8~16384 Samples (CHA)                      | 分辨率 1Sample                             |  |  |
|                              |                                                 | 8~2048 Samples (CHB) 分辨率 1Sample        |  |  |
|                              | 垂直分辨率:14 bits 周户储存: 12组                         |                                         |  |  |
|                              |                                                 |                                         |  |  |
|                              | 特<br>度<br>幅                                     | 性                                       |  |  |
| 幅度范围                         | CHA:                                            | CHB:                                    |  |  |
|                              | 2mVpp~20Vpp(HighZ) ≤15MHz                       | ≤60MHz<br>2mVpp~ 6Vpp(High Z)           |  |  |
|                              | 2mVpp~10Vpp(HighZ) ≤60MHz                       | $1mVpp \sim 3Vpp(50 \Omega) \leq 60MHz$ |  |  |
|                              |                                                 |                                         |  |  |
|                              | $\leq$ 15MHz<br>$1mVpp-10Vpp(50\Omega)$         | 分辨率: 4位有效数字                             |  |  |
|                              | $1mVpp-5Vpp(50\Omega)$<br>≤60MHz                |                                         |  |  |
|                              |                                                 |                                         |  |  |
|                              | 分辨率: 4位有效数字                                     |                                         |  |  |
| 平坦度                          | $<$ 100 $k$ Hz:<br>±0.1dB                       |                                         |  |  |
| (相对于 1kHz)                   | $100$ kHz ~ $10$ MHz:<br>±0.5dB                 |                                         |  |  |
| 精<br>度                       | $10MHz - 60MHz$<br>±1dB<br>±1%设置值±1mVpp, 1kHz 时 |                                         |  |  |
| 位<br>单                       | 可选 Vpp、Vrms 或 dBm                               |                                         |  |  |
|                              |                                                 |                                         |  |  |
|                              | 偏<br>移<br>特                                     | 性                                       |  |  |
| 偏移电平范围                       | CHA:                                            | CHB:                                    |  |  |
|                              | ±(10 VDC -AC 峰值/2)<br>(High Z)                  | 信号输出幅度>378.6mVpp(High                   |  |  |
|                              | ±(5 VDC -AC 峰值/2)<br>$(50 \Omega)$              | Z)                                      |  |  |
|                              |                                                 | ±(3 VDC -AC 峰值/2) (High Z)              |  |  |
|                              |                                                 | ±(1.5 VDC -AC 峰值/2) (50 Ω)              |  |  |
|                              |                                                 | 信号输出幅度 ≤378.6mVpp(High                  |  |  |
|                              |                                                 | Z)                                      |  |  |
|                              |                                                 | ±(189.3 mVDC-AC 峰值/2)                   |  |  |
|                              |                                                 | (High Z)                                |  |  |
|                              |                                                 | ±(94.7 mVDC -AC 峰值/2) (50               |  |  |
|                              |                                                 | Ω)                                      |  |  |
| 分辨率                          | 4 位有效数字                                         |                                         |  |  |
| 精<br>度                       | CHA:                                            | CHB:                                    |  |  |
|                              | ±1% 偏置设置值 ±0.25% 幅                              | ±1% 偏置设置值 ±0.25% 幅度                     |  |  |
|                              | 度设置值 ±2mV<br>( 偏移  <=                           | 设置值 ±3mV                                |  |  |
|                              | 180mV)<br>±1% 偏置设置值 ±0.25% 幅                    |                                         |  |  |
|                              | 度设置值 ±6mV ( 偏移  >                               |                                         |  |  |
|                              | 180mV)                                          |                                         |  |  |
| 单<br>位                       | V                                               |                                         |  |  |
|                              |                                                 |                                         |  |  |
| 特<br>调<br>幅<br>性(AM<br>CHA)  |                                                 |                                         |  |  |
| 全载波或双边带抑制载波(DSSC AM)<br>调制类型 |                                                 |                                         |  |  |
| 载波波形                         | Sine Square Ramp Pulse Noise Arb                |                                         |  |  |
|                              |                                                 |                                         |  |  |

MFG-5000 系列用户手册

| 调制波形        | Sine Square Triangle Ramp nRamp Noise Arb                  |  |
|-------------|------------------------------------------------------------|--|
| 调制频率        | 内部: 1µHz ~ 100 kHz<br>分辨率 1µHz                             |  |
|             | 1µSa/s ~ 50 MSa/s (Arb) 分辨率 1µSa/s                         |  |
|             | 外部: DC ~100 kHz (-3dB )                                    |  |
| 调制深度        | 0.0%~120.0% 分辨率 0.1%                                       |  |
|             | 精度<br>±1.0%                                                |  |
| 调制源         | 内/外 (Int/Ext)                                              |  |
|             |                                                            |  |
|             | 特<br>调<br>频<br>性(FM CHA)                                   |  |
| 载波波形        | Sine Square Ramp Pulse                                     |  |
| 调制波形        | Sine Square Triangle Ramp nRamp Noise Arb                  |  |
| 调制频率        | 内部: 1µHz ~ 100 kHz<br>分辨率 1µHz                             |  |
|             | 1µSa/s ~ 50 MSa/s (Arb) 分辨率 1µSa/s                         |  |
|             | 外部: DC ~100 kHz (-3dB )                                    |  |
| 调制深度        | 0~(载波频率)/2(≤波形最大频率+100KHz),1uHz 分辨率                        |  |
| 调制源         | 内/外 (Int/Ext)                                              |  |
|             |                                                            |  |
|             | 特<br>相<br>调<br>性(PM CHA)                                   |  |
| 载波波形        | Sine Square Ramp Pulse                                     |  |
| 调制波形        | Sine Square Triangle Ramp nRamp Noise Arb                  |  |
| 调制频率        | 内部: 1µHz ~ 100 kHz<br>分辨率 1µHz                             |  |
|             | 1µSa/s ~ 50 MSa/s (Arb) 分辨率 1µSa/s                         |  |
|             | 外部: DC ~100 kHz (-3dB )<br>$0.0^{\circ}$ ~ 360.0° 分辨率 0.1° |  |
| 调制深度<br>调制源 | 内/外 (Int/Ext)                                              |  |
|             |                                                            |  |
|             | 特<br>性(CHA)<br><b>FSK</b>                                  |  |
| 载波波形        | Sine Square Ramp Pulse                                     |  |
| 跳变频率        | (Sine)<br>$1\mu$ Hz ~ Fsinemax                             |  |
|             | $1\mu$ Hz ~ 15 MHz<br>(Square/Pulse)                       |  |
|             | $1\mu$ Hz ~ 1 MHz<br>(Ramp)                                |  |
|             | 分辨率 1µHz                                                   |  |
| 切换速率        | $DC -1 MHz$<br>分辨率 1µHz                                    |  |
| 触发源         | 内/外 (Int/Ext)                                              |  |
|             |                                                            |  |
|             | 特<br>性(CHA)<br><b>BPSK</b>                                 |  |
| 载波波形        | Sine Square Ramp Pulse Arb                                 |  |
| 跳变相位        | $0.0^{\circ}$ ~ 360.0°<br>分辨率 0.1°                         |  |
| 切换速率        | $DC - 1 MHz$<br>分辨率 1µHz                                   |  |
| 触发源         | 内/外 (Int/Ext)                                              |  |
|             |                                                            |  |
|             | 特<br><b>ASK</b><br>性(CHA)                                  |  |
| 载波波形        | Sine Square Ramp Pulse Noise Arb                           |  |
| 跳变幅度        | $2mVpp - 20Vpp$<br>(High Z)                                |  |

MFG-5000 系列用户手册

| 切换速率           | DC ~1 MHz 分辨率 1µHz                      |  |
|----------------|-----------------------------------------|--|
| 触发源            | 内/外 (Int/Ext)                           |  |
|                |                                         |  |
|                | 描<br>特<br>率<br>频<br>扫<br>性(Sweep CHA)   |  |
| 载波波形           | Sine Square Ramp Pulse                  |  |
| 起始频率           | $1\mu$ Hz ~ Fsinemax<br>(Sine)          |  |
|                | 1µHz ~ 15 MHz (Square/Pulse)            |  |
|                | $1\mu$ Hz ~ 1 MHz<br>(Ramp)             |  |
|                | 分辨率 1µHz                                |  |
| 终止频率           | $1\mu$ Hz ~ Fsinemax (Sine)             |  |
|                | 1µHz ~ 15 MHz (Square/Pulse)            |  |
|                | $1\mu$ Hz ~ 1 MHz<br>(Ramp)             |  |
|                | 分辨率 1µHz                                |  |
| 扫描模式           | 线性/对数 (Linear/Log)                      |  |
| 扫描时间           | 0.001 s ~ 1000 s 分辨率 1mSec              |  |
| 保持时间           | 0.000 s ~ 1000 s 分辨率 1mSec              |  |
| 返回时间           | 分辨率 1mSec<br>$0.000 s - 1000 s$         |  |
| 触发源            | 内/外/单次(Imm / Ext/ Bus)                  |  |
|                |                                         |  |
|                | 发<br>特<br>猝<br>性(Burst CHA)             |  |
| 载波波形           | Sine Square Ramp Pulse Arb              |  |
| 猝发模式           | N Cycle/Gated                           |  |
| 起始相位           | 分辨率 0.1°<br>$0.0 - 360.0^{\circ}$       |  |
| 猝发波形个数         | 分辨率 1<br>$1 - 1000000$                  |  |
| 间隔时间           | $1 \mu S \sim 1000 S$<br>分辨率 1µS        |  |
| 触 发 源          | 内/外/单次 (Imm / Ext/ Bus)                 |  |
|                |                                         |  |
|                | 计数器 (Counter)                           |  |
| 测量功能           | 频率、周期、计数                                |  |
| 频率输入范围         | 计<br>数: ≤ 250MHz                        |  |
|                | 频率/周期: 0.1Hz ~ 250 MHz AC 耦合            |  |
| 输入电压范围<br>和灵敏度 | 100mVrms $\sim$ 1.5Vrms<br>输入频率≤ 100MHz |  |
|                | 输入频率≤ 250MHz<br>$200$ mVrms ~ 1.5Vrms   |  |
| 测频闸门时间         | 50ms ~ 10s 连续可调                         |  |
| 计数容量           | 40 bits 计数器                             |  |
| 测量精度           | 6 digits/s<br>测频                        |  |
|                |                                         |  |
| 功率放大器模块(选件)    |                                         |  |
| 带宽             | 20Hz ~ 200 kHz                          |  |
| 输出功率           | 5W 正弦波                                  |  |
| 输出阻抗           | 2Ω                                      |  |
| 输出保护           | 输出过载保护                                  |  |
| 输出口            | 后面板 BNC (PA Out)                        |  |
|                |                                         |  |

 $\overline{\phantom{a}}$ 

MFG-5000 系列用户手册

| 双 通 道 (Dual Channel) 特 征 |                                         |  |  |
|--------------------------|-----------------------------------------|--|--|
| 工作模式                     | 独立、参数(频率、幅度、偏移、相位)耦合、点频复制跟踪             |  |  |
| 耦合参数                     | 无、频率、幅度、偏移、相位                           |  |  |
| 相位耦合                     | 0~360°, 0.1° 分辨率, 可同步                   |  |  |
| 频率、幅度                    | 偏移、比率                                   |  |  |
| 耦合方式                     |                                         |  |  |
| 跟踪参数                     | 同相、反相 、两通道相位可调                          |  |  |
|                          |                                         |  |  |
|                          | 同步 输 出 端 口 特 性(Sync)                    |  |  |
| 输出端口                     | <b>BNC</b>                              |  |  |
| 输出阻抗                     | $50 \Omega$                             |  |  |
| 输出电平                     | 3Vpp (High Z) 1.5Vpp (50 Ω)             |  |  |
| 同步源                      | 通道 1(CHA)                               |  |  |
|                          |                                         |  |  |
|                          | 端<br>输<br>特<br>出<br>性(Output)<br>口      |  |  |
| 输出端口                     | <b>BNC</b>                              |  |  |
| 输出阻抗                     | 过载保护<br>$50 \Omega$                     |  |  |
|                          |                                         |  |  |
|                          | 触发输入端口特性(Trig In)                       |  |  |
| 输入端口                     | <b>BNC</b>                              |  |  |
| 输入阻抗                     | 直流耦合<br>10 kΩ                           |  |  |
| 输入电压                     | 低电平 0 V ~ 0.4 V, 高电平 > 2.3 V, 最大值 3.5 V |  |  |
| 最小脉宽                     | <b>100ns</b>                            |  |  |
| 输入速率                     | $DC - 1 MHz$                            |  |  |
|                          |                                         |  |  |
|                          | 调制输入端口特性(Mod In)                        |  |  |
| 输入端口                     | <b>BNC</b>                              |  |  |
| 输入阻抗                     | $5 k\Omega$                             |  |  |
| 输入电平                     | 3.3Vpp                                  |  |  |
| 输入带宽                     | (-3dB 典型值)<br>DC ~100 kHz               |  |  |
|                          |                                         |  |  |
|                          | 频率参考输入端口(10MHz In)                      |  |  |
| 输入端口                     | <b>BNC</b>                              |  |  |
| 输入阻抗                     | 1 kΩ   20pF 交流耦合(标称值)                   |  |  |
| 输入频率                     | 10 MHz $\pm$ 20 Hz                      |  |  |
| 输入电压                     | 200 mVpp $\sim$ 5 Vpp                   |  |  |
|                          |                                         |  |  |
|                          | 接<br>特<br>性<br>口                        |  |  |
| 接口配置                     | USB (Device, Host 支持 U 盘读写), RS232      |  |  |
|                          |                                         |  |  |
|                          | 意<br>任<br>波 存<br>储<br>度<br>深            |  |  |
| 易<br>失                   | 16384 points(CHA)<br>2048(CHB)          |  |  |
| 非易失                      | 2MB                                     |  |  |
|                          |                                         |  |  |

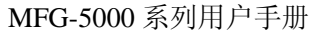

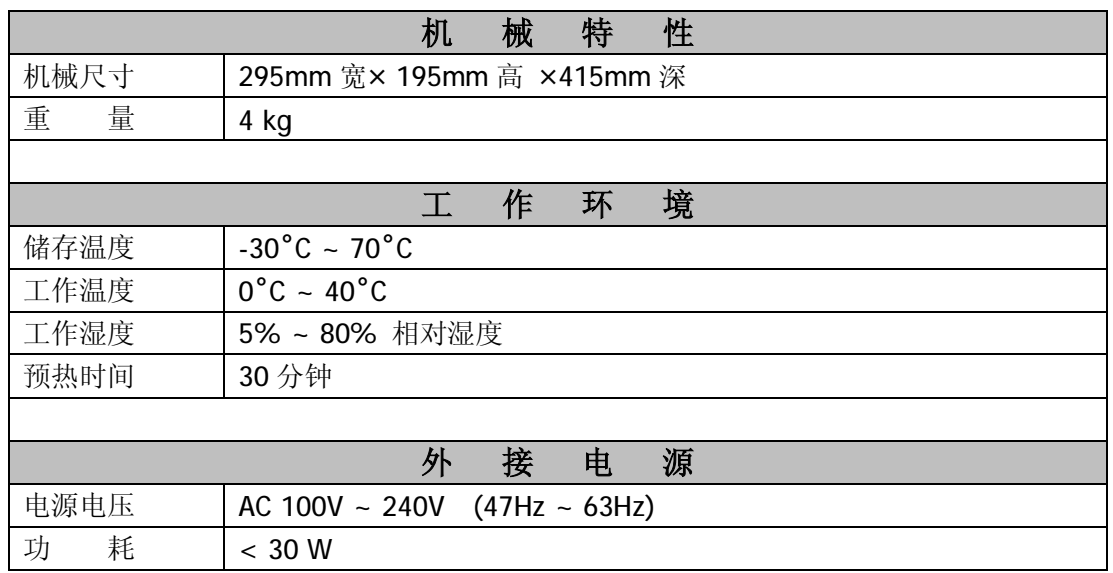

## **各种功能支持的载波波形如下表**

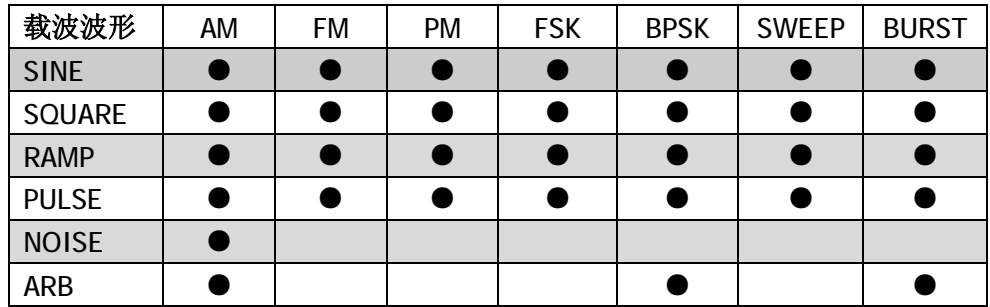

## **载波和调制波形的关系如下表:**

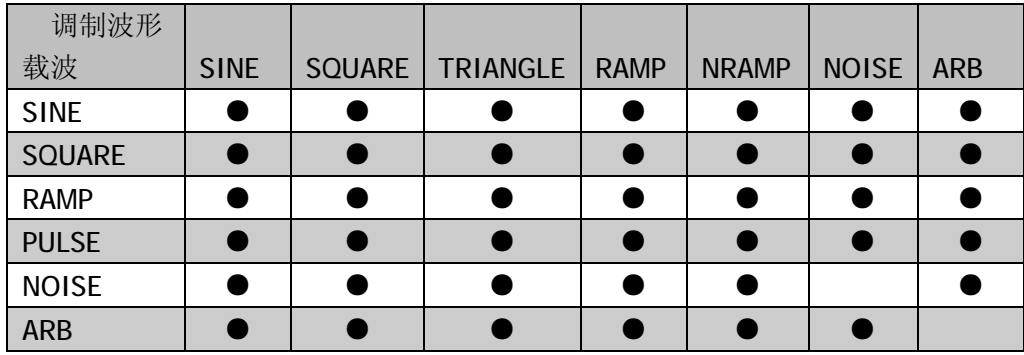

## **附件二:装箱清单**

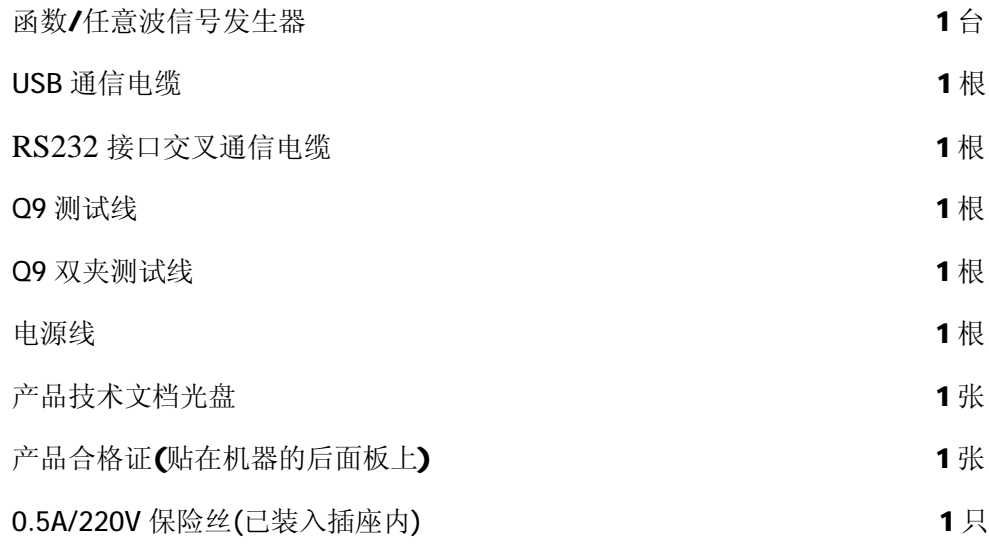

## **深圳市麦威仪器有限公司**

- 地址:深圳市南山区西丽镇大磡杨门工业区 36 栋三楼北
- 邮编: 518055
- 电话:0755-86114586/86114587
- 传真:0755-86114586-803
- Http://www.szmywave.com E-mail:mw@szmywave.com